Dell<sup>™</sup> Online Rack UPS 10 kW

# 用戶指南

DELL10KWOLHVUS, DELL10KWOLHV, DELL10KWOLHVB DELL10KWEBM

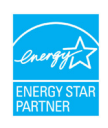

www.dell.com | www.support.dell.com | www.dellups.com

# 注意和警告

注意**:** 表示有助於您更能善用本產品重要資訊。

△ 小心: 「小心」表示潛在危險情況,如果不加以避免,可能導致輕度或中度傷害或財產損失事故。

警告: 「警告」表示潛在危險情況,如果不加以避免,可能會導致死亡或傷害。  $\mathbb{A}$ 

危險:「危險」表示緊急危險情況,如果不加以避免,將導致死亡或嚴重傷害。 八

Λ 危險: 遵守以下須知有助於防止緊急危險情況,若不加以避免,將導致死亡或嚴重傷害:

- 本UPS 包含致命高電壓. 所有維修和服務都只能由僅經過授權的維修人 員進行。中,無可由使用者自行維修的零件。
- 這是類干擾致使設備。吏挂い赣玻珇穦硑礚絬筿耑砼贺薄猵ノめ惠璶蹦秈惫琁。

#### 本文件所含資訊如有更改,恕不另行通知。 E 2012 Dell Inc. 保留所有權利。

未經Dell Inc. 書面許可,嚴禁以任何形式進行複製。

本文中使用的商標:: Dell 和DELL標誌是的商標;是Greenlee Textron 的註冊商標;National Electrical Code 和NEC 是National Fire Protection Association, Inc的註冊商標;能源之星 (ENERGY STAR) 是美國環保署所擁有的註冊商標。

本文件中可能會使用其他商標或商業名稱,以指稱擁有該商標或名稱權利的實體或其產品。

年12月 2012 • P-164000158 2

目錄

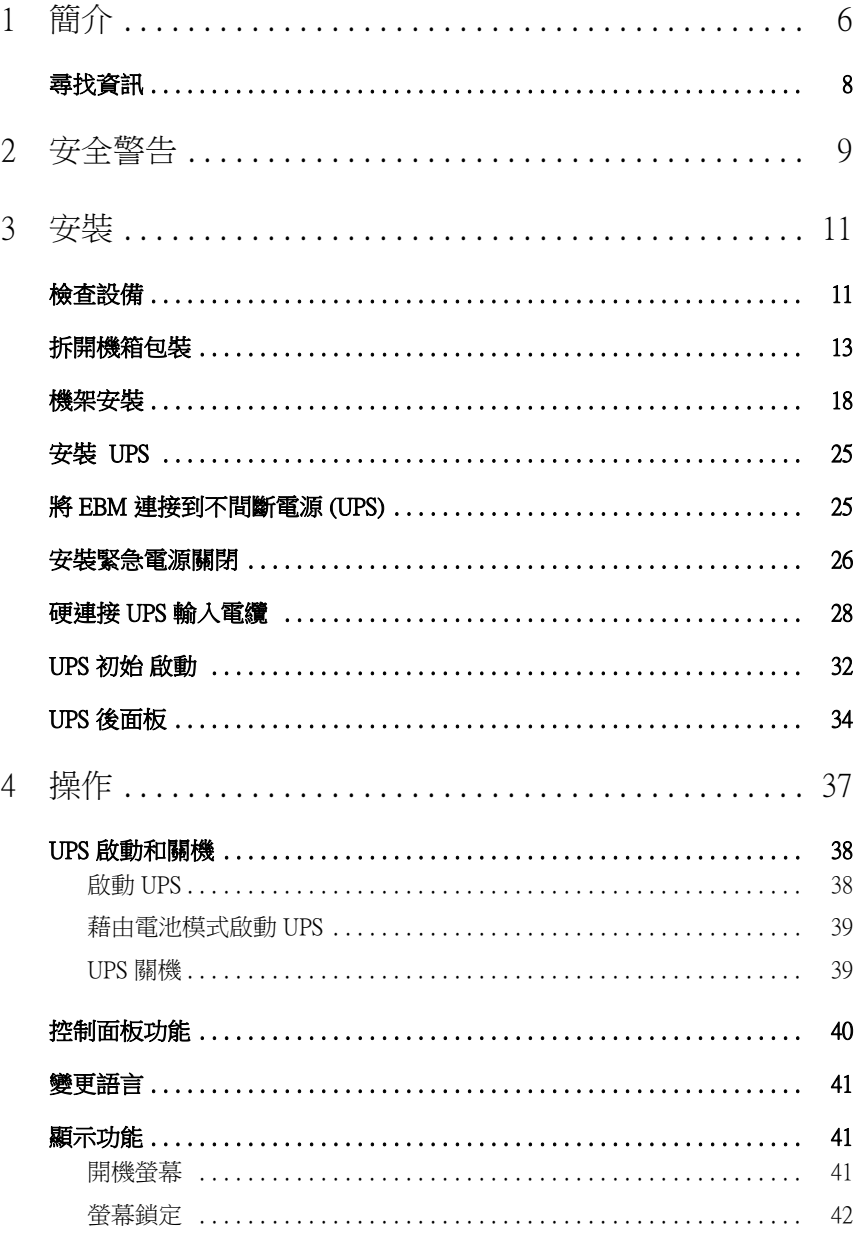

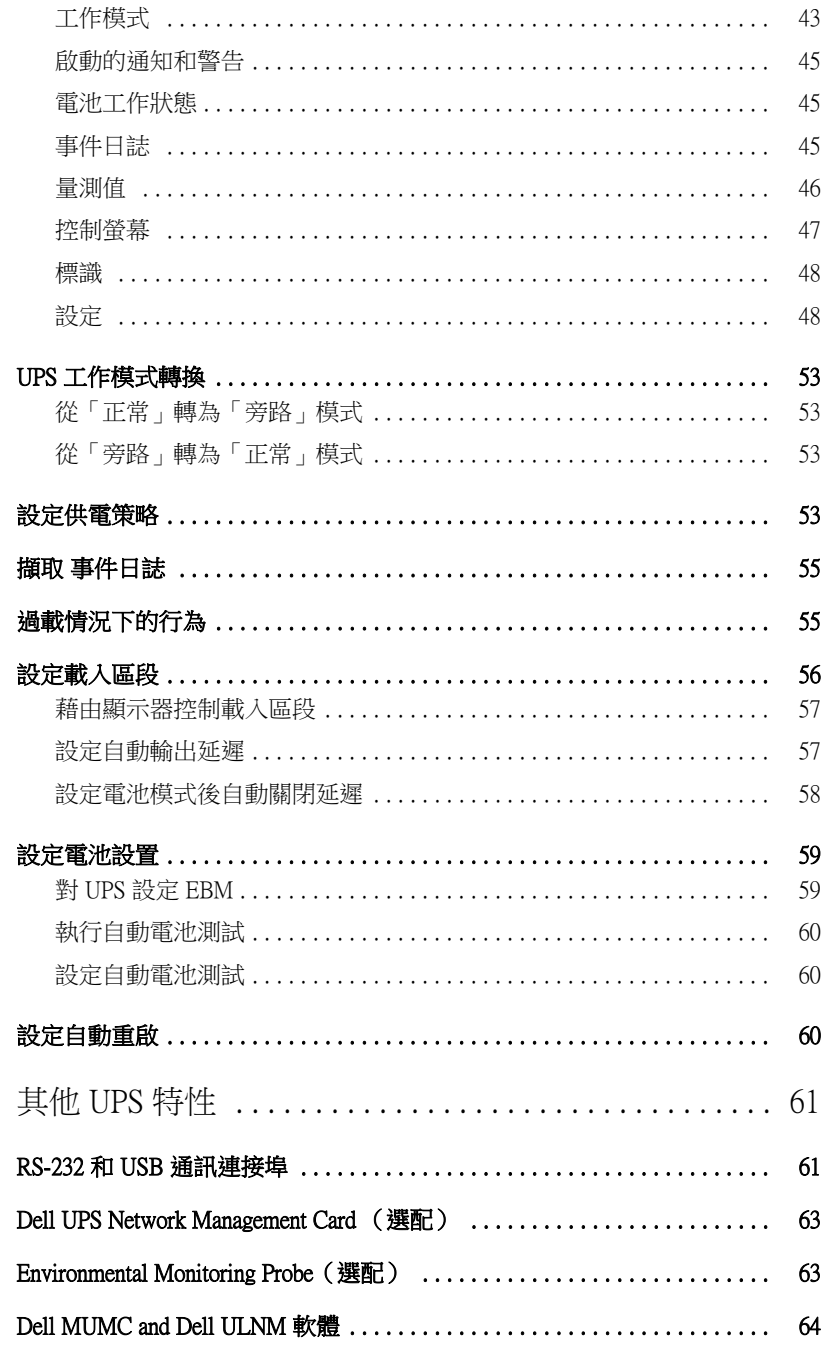

5

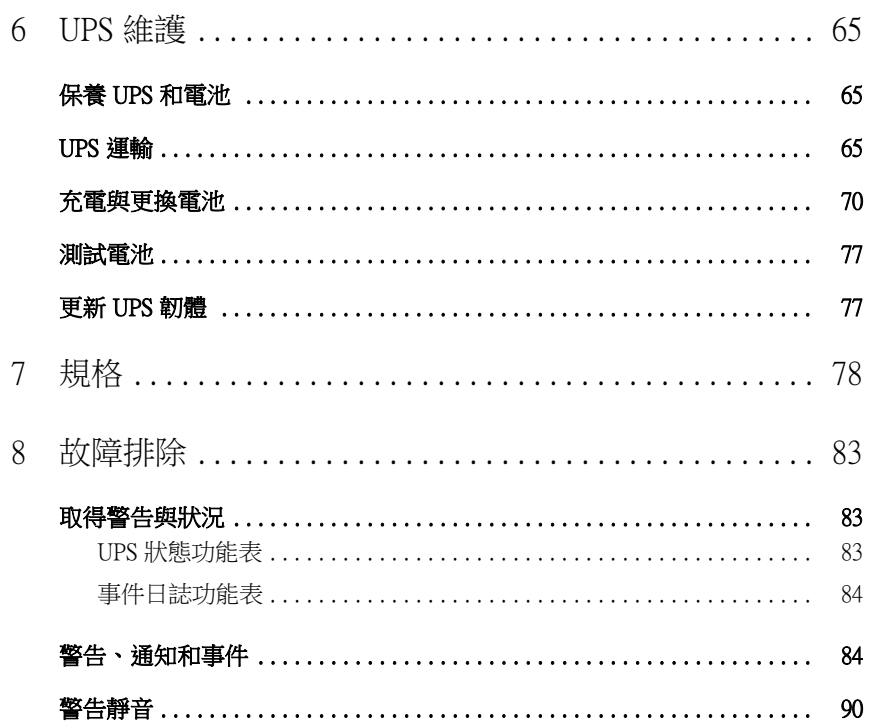

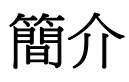

Dell<sup>™</sup> Online Rack 不斷電系統 (UPS) 可保護您敏感的電子設備免受基本電力問題的損 害,如停電、電壓突降、電壓浪湧、電壓不足和線路雜訊等。

停電常常不期而至,而且供電品質也是變化無常。硂筿方拜肈穦瘆胊璶戈反胊ゼ玂穕胊祑砰 硑ネ産エ禣惠璶禥蝴。

使用 Dell Online Rack UPS,您可免除任何電源問題帶來的煩擾,確保設備工作正常無憂。 UPS 使您可靈活控制各類網路設備,使它成為保護您的區域網路、 高密度伺服器、刀片伺服器機箱及工作站以及其它電子設備的最佳選擇。 如果使用 Dell Multi-UPS Management Console (MUMC) and Dell UPS Local Node Manager (ULNM) 管理 UPS, 則本 UPS

**1**

可成為雲端應用程式和各種虛擬化實現的理想解決方案。

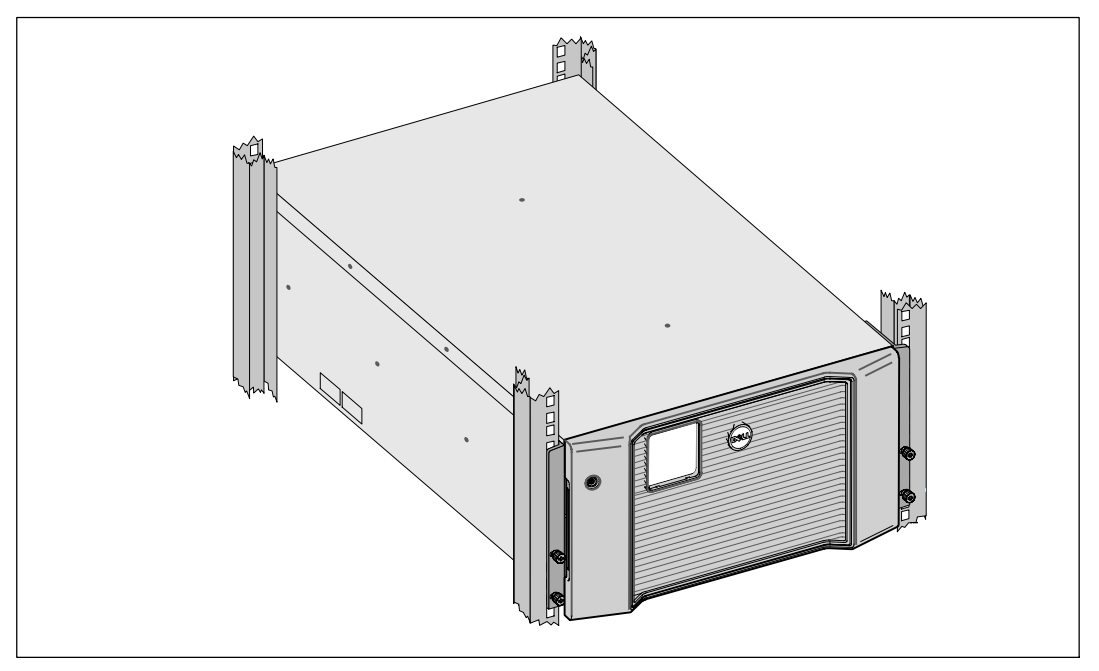

圖 1 顯示 Dell Online Rack 10 kW UPS。

圖 1. Dell Online Rack 10 kW 不間斷電源 (UPS)

該 UPS 可提供傑出的性能與可靠性,包括下列獨有優勢:

- S 具有純正弦波輸出的在線式 UPS 設計。
- 直正在線雙轉極技術,提供高功率密度,不受市雷廂率影響,可兼容各種發雷機。
- 降壓與升壓調節,透過糾正電壓波動確保調節後的電壓能與您的用電設備相適應。
- S UPS 透過濾波和調節輸入的交流電,從而為您的設備提供穩定的電力,無需消耗電池的電力。
- 可選擇的「高效能」操作模式。
- 5U UPS 高度。
- 场筿方筿瑈秨诀倒 UPS 筿。
- 不必關閉 UPS 即可安全更換電池,因此維護操作非常簡便。
- Dell 服務標牌上的信息可從正面控制面板上的 LCD 顯示屏上讀取到。
- S 透過可選配的External Battery Module (EBM) 可延長其工作時間。
- S 透過遠程電源緊急關閉 (REPO) 端口可實現應急停機控制。
- 帶有兩個標准通訊端口 (USB 和 RS-232 串行端口 ) 。
- 可撰配 Dell UPS Network Management Card (也稱為 NMC),這樣可增強涌訊功能,從而可獲得更強的電源保護和控制。
- 可選配Environmental Monitoring Probe (EMP), 用來采集框架環境中的溫度和濕度讀數, 並遠程監控環境數據。您還可以采集和獲取兩個由使用者提供的接觸設備的狀態。
- 可使用 Dell MUMC and Dell ULNM 基於 Web 的應用軟件進行高級電源管理,從而實現平滑關機和電源監控。
- 利用被稱作負荷段的各獨立的插座組實現順序關機和負載管理。
- 無需撥打服務部門的電話,即可輕松對固件進行升級。
- S 提供全球代理認證支持。
- 能源之星® 認證的 UPS

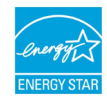

# 尋找資訊

您要查找什麼文件? 在此查找 • UPS 用戶指南 Dell UPS 光碟 • Dell UPS Network Management Card 用户指南 Θ • Dell MUMC and Dell ULNM 用户指南 注意 相關文檔及軟件更新,請訪問 **www.support.dell.com** 及 **www.dellups.com**。 S 規格 Dell UPS 使用者指南 • 如何配置 UPS 的設定 使用者指南可從 Dell UPS 光盤和 S 如何診斷故障和解決問題 **www.support.dell.com** 上獲取到。 • 如何安裝 REPO 控制裝置 S 安全操作須知 安全、環境和法規性信息 S 法規性信息 S 回收利用信息 • 保修信息 Dell 保修和支持信息 S 條款和條件(僅限美國) S 最終使用者許可協議 S 支持信息 Dell 技術支持網站 – www.support.dell.com 注意選擇您所屬的地區或行業部門,以查看合適

的支持網站。

 $\bigwedge$  小心: 本Safety, Environmental, and Regulatory Information

文件提供了重要的安全和法規性信息。

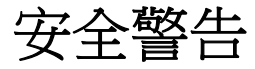

 $\bigwedge$  小心: 在執行本文件中的步驟之前,請先閱讀和遵循Safety, Environmental, and Regulatory Information文件中的安全操作說明和重要的法規性信息。

# 重要安全須知 保存這些使用說明

本手冊包含您在安裝和維護 UPS

與電池應該嚴格遵守的重要說明。請在操作設備之前閱讀所有須知,並妥善保管本手冊,以備日後 參閱。

#### 人 危險: 遵守下列須知有助於防止緊急危險情況發生,該情況若不加以避免,將導致死亡或嚴重的傷害:

- 本 UPS 中含有**致命性電壓**。所有維修和檢修工作都只應由**授權檢修人員實施**。本 UPS 中沒有使用者可自行維修的部件或 EBM。
- 警告: 觸電的危險。電氣安裝工作只能由合格的檢修人員(例如持照電工)實施。
- 人 警告: 遵守以下須知有助於防止潛在危險情況,若不加以避免,可能會導致死亡或傷害:
- 诱過利用斷路器,使得本 UPS 輸出受到保護,防止出現過流。
- 本 UPS 包含自供雷雷源 ( 雷池 ) 。即使在 UPS 未與交流電源連接時,輸出插座亦可承載帶電電壓。
- 為了降低發生火災的風險,請只將本 UPS 連接到裝有額定電流國家電氣規程® (NEC<sup>®</sup>)、ANSI/NFPA 70,或您當地電氣規範的分支電路過流保護裝置的電路上:

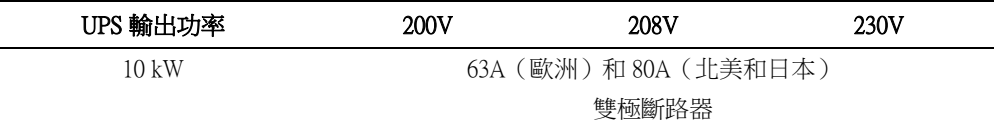

- 為降低火災或電擊危險,請在可控制溫度濕度的室內且沒有導電污染物的環境下,安裝此 UPS。環境溫度不能超過 40℃ (104°F)。請勿在靠近水邊或過濕(最大 95%) 環境中操作。
- 在低溫環境下拆開機箱內裝可能遵致機箱及其內部發生冷凝現象。請在機箱內外完全幹燥後再 安裝(以防觸電危險)。
- 如果 UPS 需要任何形式的運輸 ,請在運輸前斷開 UPS 内部電池(請參見第 65 頁)。

#### △ 小心: 遵守以下使用說明有助於防止潛在危險情況,若不加以避免, 可能導致輕度或中度傷害或財產損失事故:

- 拆卸電池,應由熟知電池和注意事項的人員進行或從旁指導。未經授權的人員不得接觸電池。
- 在高短路電流下,電池可產生電擊或灼傷的危險。應遵守以下注意事項:1) 摘下手錶、戒指或 其它金屬物品;2) 使用帶有絕緣把手的工具;3) 戴橡膠手套並穿靴子;4) 電池上面請勿放置工具或金屬部件;5) 斷開或連接電池接頭前,請斷開充電電源。
- 確定電池是否不慎接地。如果不慎接地,應將外部電源自地移除。接觸接地電池的任何部分, 都可能導致電擊。如果在安裝或維護時斷開接地(適用於未採用接地電源供電的設備和遠端電 池),即可降低此類電擊危險。
- 雷墼危險。請勿嘗試更改任何雷池線路或接頭。嘗試更改線路可能導致傷害。
- 更換電池時,請使用與 UPS 原始電池類型和數量相同的電池。
- 雷池必須妥善處理。請參考當地處置要求。
- 切勿將電池丟入火中。將電池投入火中,可能會引起爆炸。
- 請勿打開或損壞電池。溢出的電解液對皮膚和眼睛有害,且可能有劇烈毒性。
- 本 UPS 最多可與一個 External Battery Module (EBM) 連接。

# ■ 警告: 诀球杆 〜参 オアノ弧

- 您的機櫃套件只可使用於所提供的機櫃。設備安裝到任何其他機架時,您有責任確認其符合所 有適用的標準。對於設備與任何其他機架的組合,Dell 不承擔任何責任,亦不提供任何保證。
- 將本設備安裝到機架之前,請安裝一切所需的穩定裝置。不安裝穩定器的話,機架可能會翻倒  $\circ$
- 請務必從下到上進行裝載,首先裝載最重的物品。
- S 請勿讓為機架提供電力的交流電源分支電路超載。
- 請勿在機架中的任何組件上站立或踩踏。
- 在機架中安裝多個系統時,完成當前系統的所有程序然後嘗試安裝下一個系統。

# 警告: 滑軌/導軌安裝的設備不可作為架子或工作空間使用。

不要在使用滑軌/導軌支撐的設備上放置重物。

安裝

本章說明:

- S 設備檢查
- S 拆開機箱包裝
- UPS 後面板
- UPS 設置與安裝, 包括 External Battery Module (EBM)
- 遠端緊急關機 (REPO) 安裝
- 初始啟動

■ 注意: 以負責任的態度將包裝丟棄或回收利用,或者收起存放以備將來使用。

# 檢查設備

如果任何設備在運輸過程中損壞,請保留運輸紙箱和包裝材料原樣交至運輸商(請參見 圖 2)或購買地點,並提交一份運輸損壞索賠單。如果您在收貨後發現損壞,請提交一份隱蔽損壞 索賠單。

若要提交運輸損壞或隱蔽損壞索賠單: 1) 在收到設備後 15 天內,向承運人提出; 2) 在 15 天內,將損壞索賠複本傳送至 your service representative。

 $\mathscr{L}$  注意: 檢查運輸箱標籤上的電池充電日期。 若日期已過,請勿使用 UPS。請聯絡 your service representative。

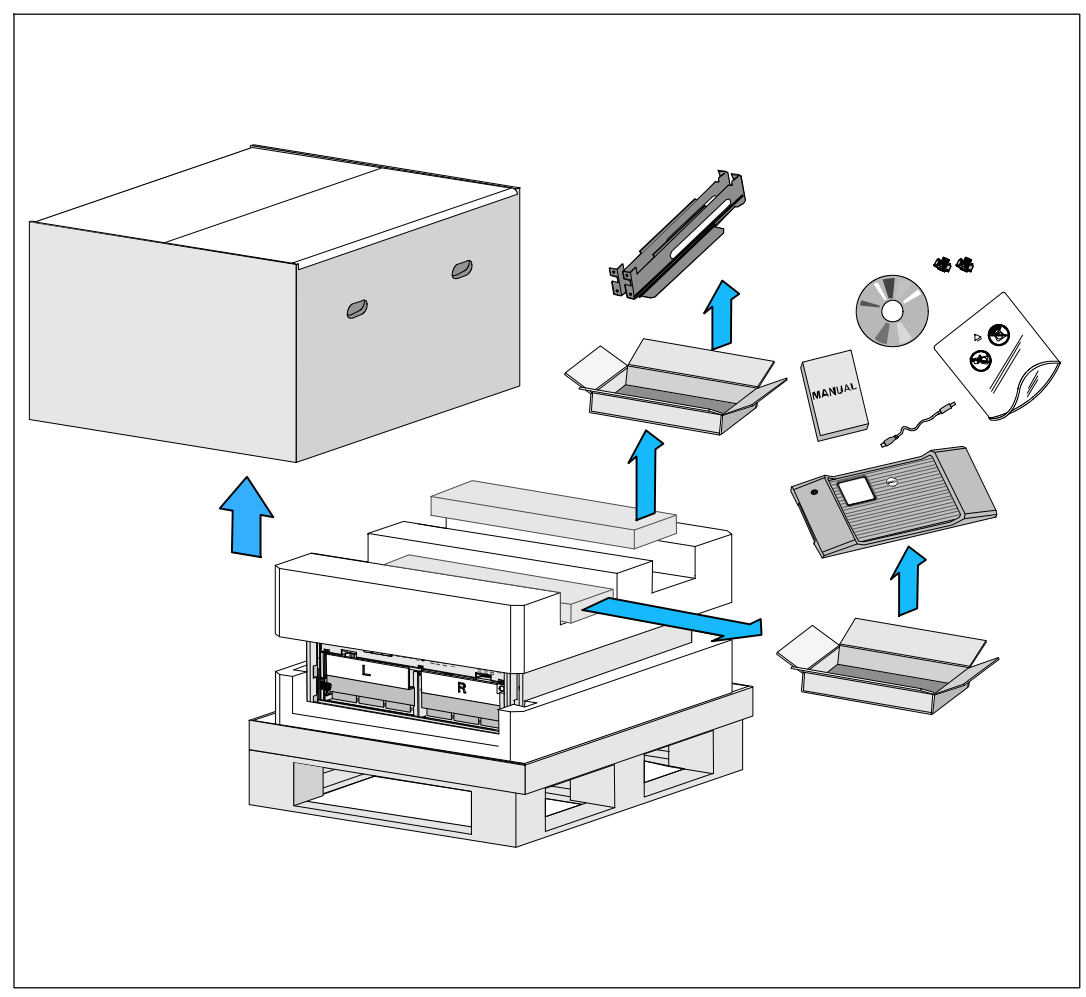

# 圖 2. 運輸箱內容

# 拆開機箱包裝

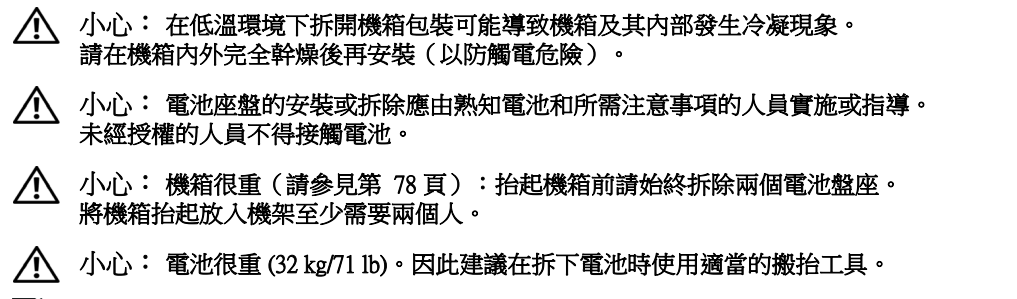

注意: 搬動和打開運輸箱時請小心謹慎。在各組件可以進行安裝之前,保持其處於包裝狀態。

本系統的包裝拆解:

**1** 使用堆高機或平板起重機,將裝運箱和平板移動到您隨後安裝 UPS 附近的機架(請參見 圖 3)。

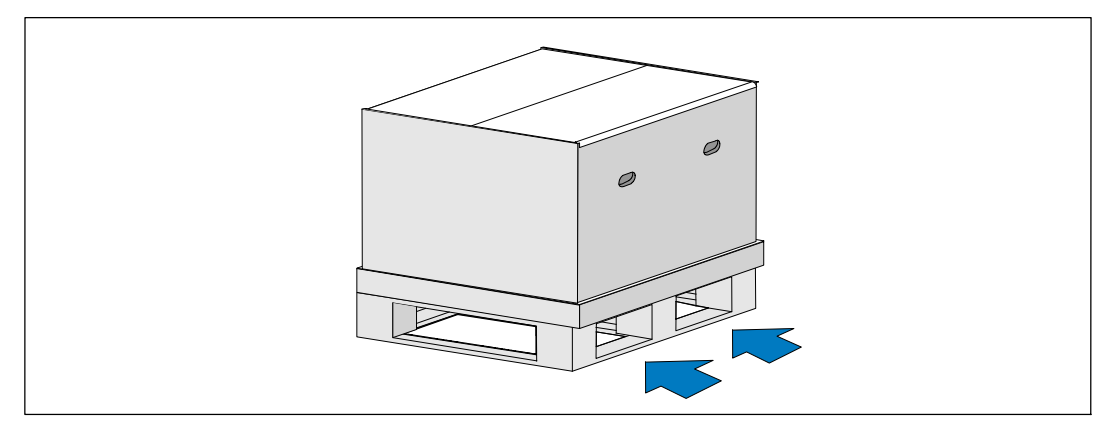

圖 3. 抬高上有裝運箱的平板

**2** 分離和卸下外部包裝箱(請參見 圖 4)。

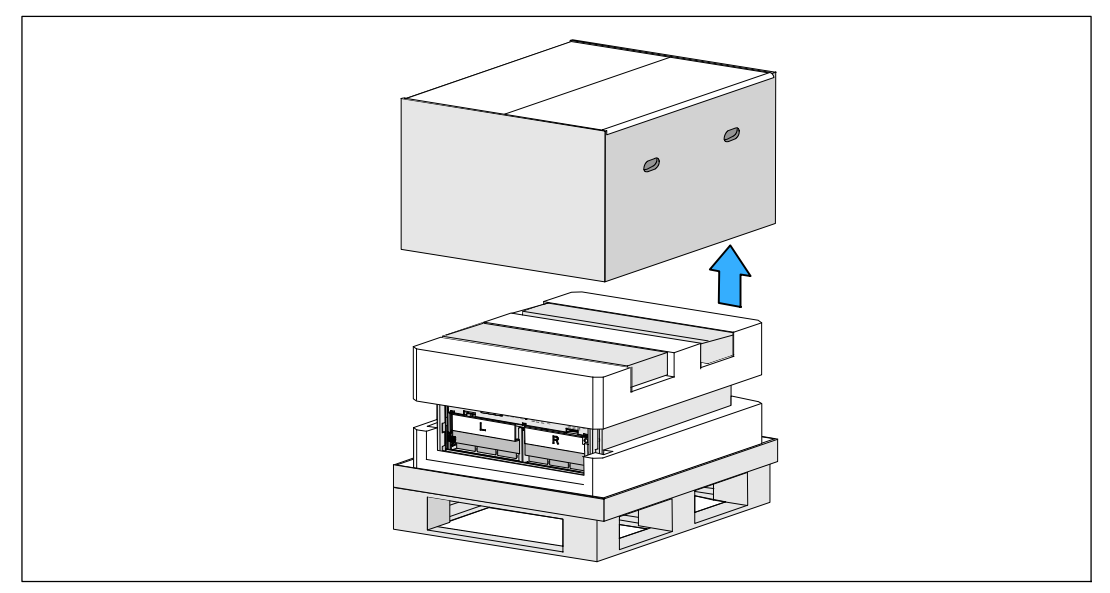

### 圖 4. 分離外部包裝箱

**3** 取下卡進頂部泡沫聚苯乙烯材料段中兩個凹槽內的附件盒。 打開附件盒並安置在平整穩定表面(請參見圖 5)。

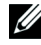

**么 注意: Dell Online Rack UPS 10 kW Getting Started Guide**給出了包裝拆解和安裝的步驟。 為了後續處理作業,在您將附件盒安置在旁邊之前,請從附件盒進行移除。

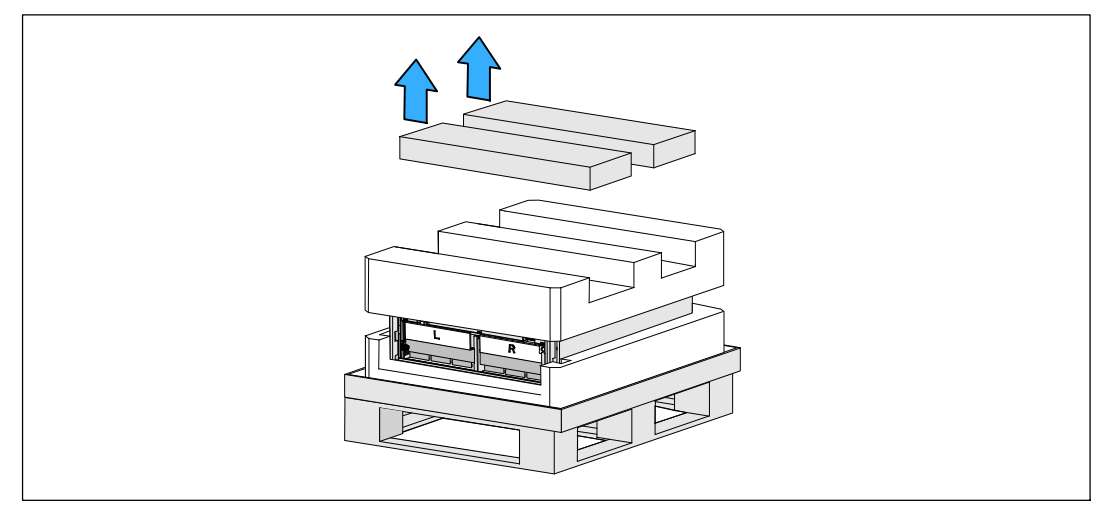

## 圖 5. 卸下附件盒

14 <sup>|</sup> 安裝

**4** 卸下頂部泡沫塑料區段,並將其安置在附近的平整穩定表面(請參見 圖 6)。

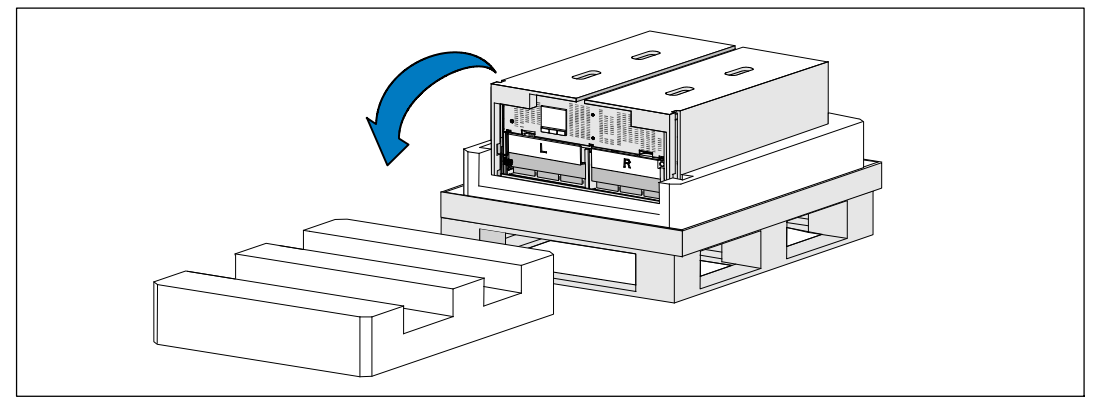

#### 圖 6. 卸下頂部泡沫塑料區段

■ 注意: 電池置放托架標有 L (左邊) 和 R (右邊), 以顯示它們必須安裝在何處。

**5** 從 UPS 卸下兩個電池置放托架(請參見圖 7):

找到左側 (帶有 L 標記)的固定支架。在機箱左側, 逆時針轉動翼形螺釘以松開左固定支架。

將支架向中央立柱方向推移,以使得支架與機箱脫離。將支架朝向自己的方向旋轉,並向左 拉動,以將其拆下。將支架放在一邊。

找到右側(帶有 **R** 標記)的固定支架。在機箱右側,逆時針轉動翼形螺釘以松開右固定支架。

將支架向中央立柱方向推移,以使得支架與機箱脫離。將支架朝向自己的方向旋轉,並向右 拉動,以將其拆下。將支架放在一邊。

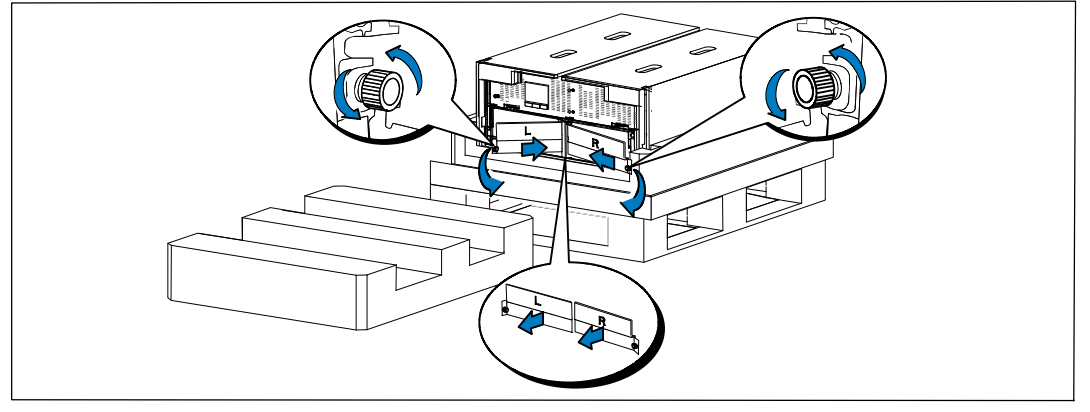

圖 7. 卸下電池置放托架

**6** 確保所有電池接頭都已斷開連接。

小心: 由於電池較重 (32 kg/71 lb)。因此建議在拆下電池時使用適當的搬抬工具。

**7** 從 UPS 上取下內部電池座(請參見 圖 8): 將電池盒頂部已斷開的 UPS 電池連接器取出。 抓握住電池盤坐前部上的兩個環形塑料突起。朝著自己的方向往外拉,將其從 UPS 中拉出。

■ 注意: 橙色拉動此處標記指示抓握環形突起的位置。 將電池盤坐放在您之前從 UPS 頂部取下的聚苯乙烯泡沫上。 對第二個電池盤座重複以上步驟。

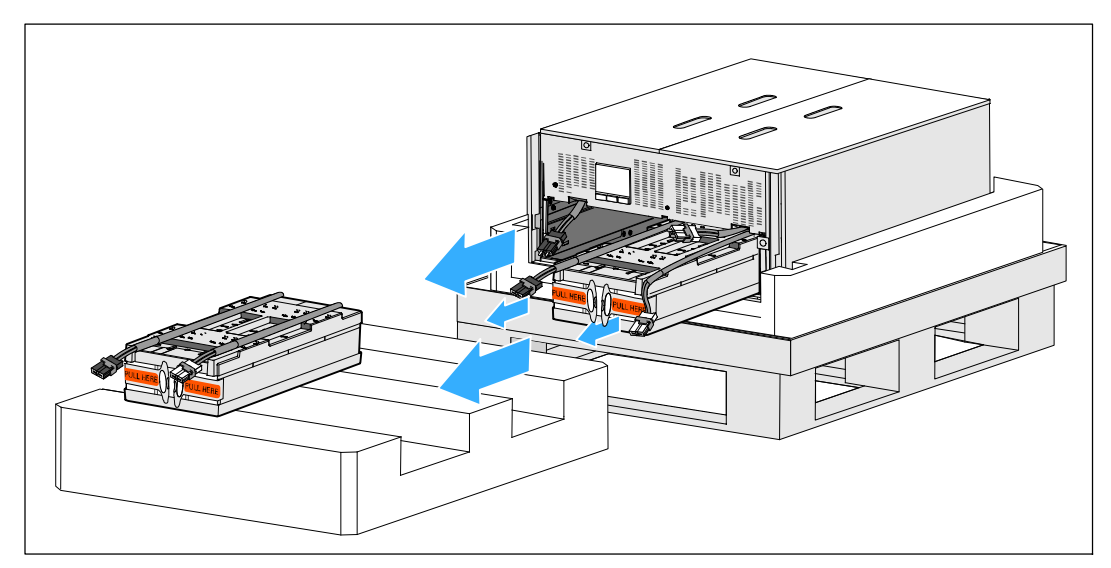

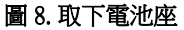

**个 小心: 取下電池的機箱仍然很重 (46 kg/101 lb)。因此將機箱抬起放入機架中要求至少有兩個人實施。** 8 一邊一人使用紙板上的握把,小心地將機箱從泡沫塑料中取出(請參見圖9)。

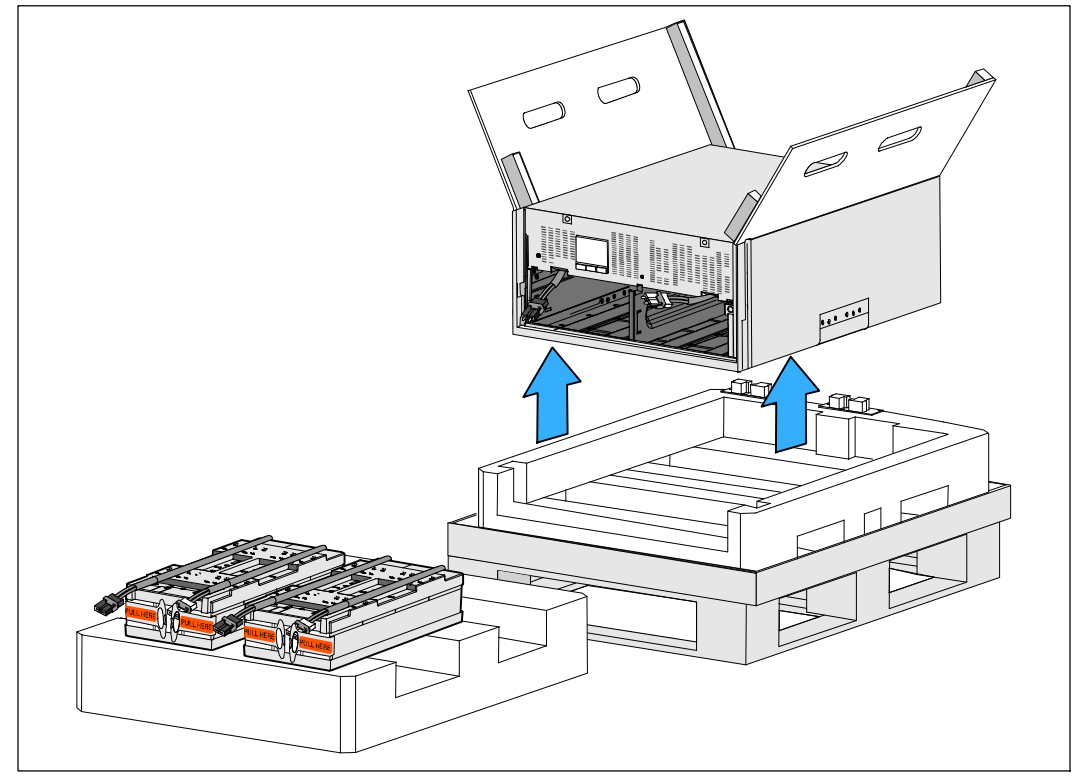

#### 圖 9. 抬起機箱

**9** 將機箱放在靠近將用來安裝本 UPS 的機架的受保護區域內的平坦、穩定的平面上。

■ 注意: 確保該區域通風良好、幹燥且不存在易燃性氣體和無腐蝕情況。

# 機架安裝

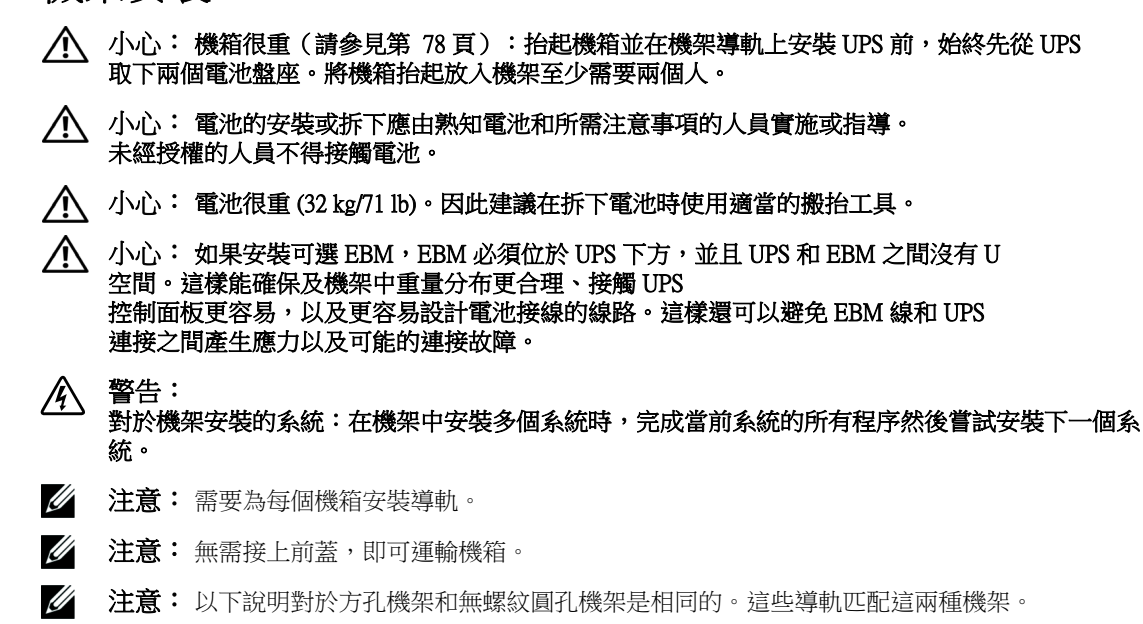

在機架中安裝 UPS:

**1** 確保以下部件被放置在用來安裝本 UPS 的機架附近的平坦、穩定的平面上:

- 機箱
- S 兩個附件盒
- S 兩個電池盤座(僅 UPS)
- S 兩個電池固定支架(僅 UPS)
- **2** 將導軌從導軌套件的附件盒上拆下。
- **3** 在導軌上選擇合適的孔將機箱定位於機架中預定的位置。 將導軌定位於分配給 UPS 的 5U 空間的底部。

#### $\bigwedge$  小心: 如果安裝可選 EBM,EBM 必須位於 UPS 下方,並且 UPS 和 EBM 之間沒有 U 空間。

- **4** 依說明放置左右導軌(請參見 圖 10)。
- Ø. 注意: 要確定哪是右前部(標記有右前部)和哪是左前部(標記有左前部),可觀察導軌上的標簽。
- **5** 將左右導軌連接到機架:

|嚙合導軌的後端,直到其完全卡在縱向機架法蘭上,並且用鉤鎖鎖定(請參見 圖 10)。

18 <sup>|</sup> 安裝

拉動導軌剛好超出機架前部。

推動導軌的前端,直到其完全卡在機架縱向法蘭上,並且鉤鎖鎖定到位為止。

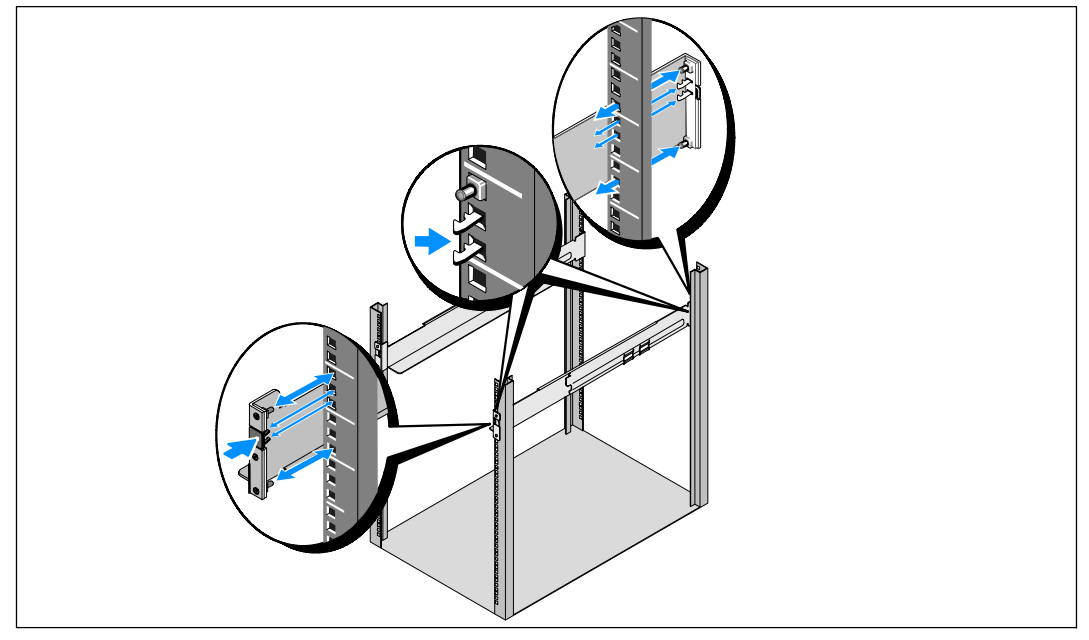

### 圖 10. 安裝導軌

# **个 小心: 取下電池的機箱仍然很重 (46 kg/101 lb)。將機箱抬起放入機架至少需要兩個人。**

**6** 將機箱滑動到導軌,並滑入機架中(請參見 圖 11)。

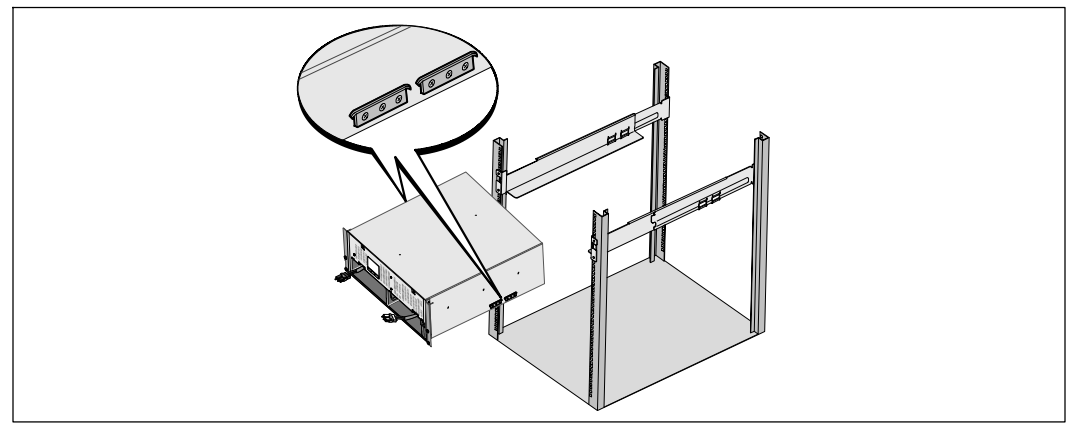

# 圖 11. 安裝機箱

**7** 用固定架上的四個翼形螺釘,將機箱前端固定到機架上(請參見 圖 12)。用手順時針擰緊翼形螺釘,不要使用電動工具。

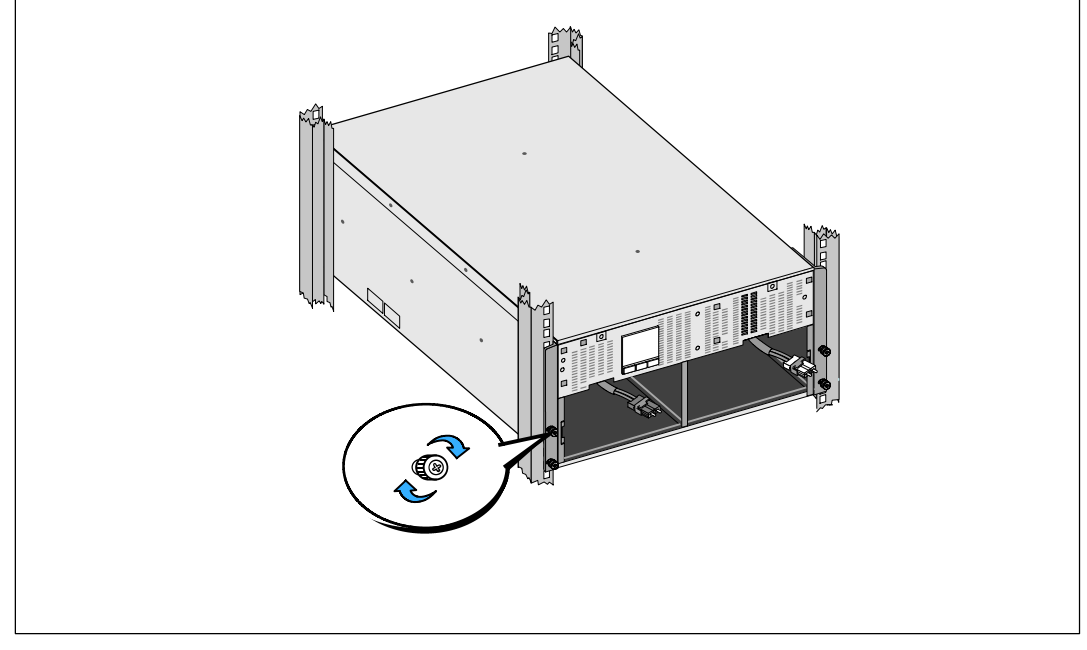

#### 圖 12. 固定機箱

- **8** 將您取出的電池盤座放在機架附近。
- 小心: 由於電池較重 (32 kg/71 lb)。因此建議在安裝電池時使用適當的搬抬工具。
- 注意: 電池盤座可安裝在任意一個電池盒中。
- **么 注意:** 將盤座插入,警告標簽箭頭朝上。
- **9** 安裝電池座(請參見圖 13): 將電池盒頂部的 UPS 電池連接器取出。 將電池盤座完全滑入電池盒。 對第二個電池盤座重複以上步驟。

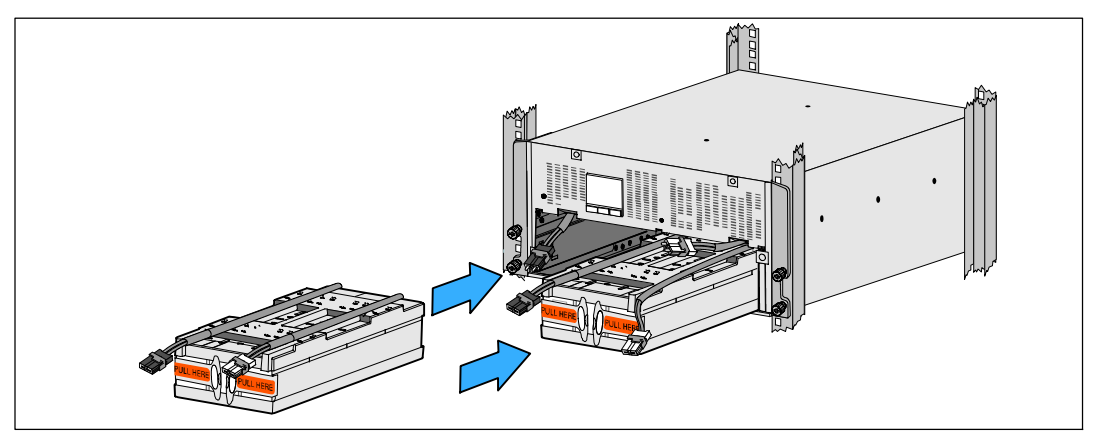

#### 圖 13. 安裝電池座

- **10** 將環形突起卡入到每個電池盤座正面上的塑料套中,以將這些環形突起移開,給下一步安裝 騰出空間。
- **11** 連接內部電池接線器(請參見 圖 14):

將最左邊的電池座接線器連接到 UPS 電池接頭。 將最右邊的電池座接線器連接到 UPS 電池接頭。

注意: 連接電池時可能會出現少量電弧。 這是正常現象,不會損壞單元或有任何安全隱患。 找到並連接中央立柱任一側的電池跳線。將接頭放在中央立柱頂部處的小擱架上。

■ 注意: 連接好中央電池跳線後,以串聯的方式將兩個電池盤座連接在一起。

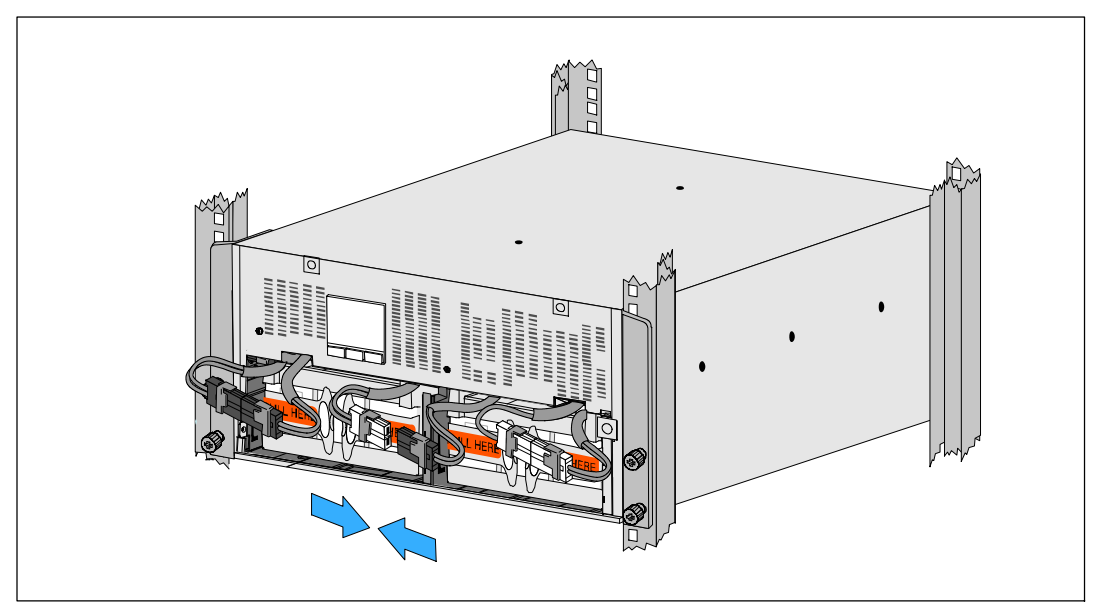

### 圖 14. 連接電池接線器

注意: 電池固定支架上帶有左右側標記 L (左) 和 R (右) ,透過此種方式標示出了安裝時 它們必須位於的位置。

**12** 更換左邊 (L) 和右邊 (R) 的電池置放托架(請參見圖 15):

對於第一個電池固定支架,將支架突起插入中央立柱側面的凹槽中。將連接好的電池接線緊 貼在固定支架後面。

將電池固定支架的末端與機箱側面的凹槽對齊。

推動支架直到牢固位於側面凹槽中。

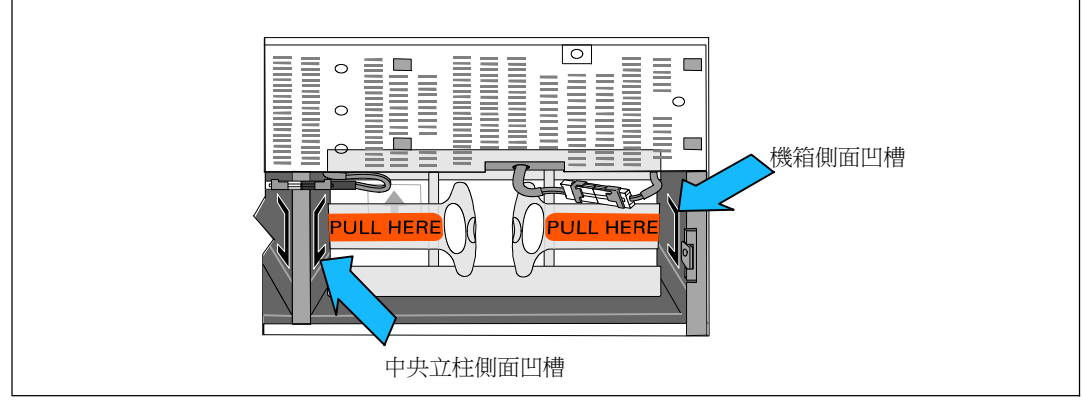

#### 圖 15. 將支架插入通路中

順時針旋轉翼形螺釘,以將支架固定。

更換第二個電池固定支架可重複以上步驟。

**13** 從附件盒卸下前蓋(請參見 圖 16)。

注意: 將軟體 CD、通訊電纜和(如有需要)遠端緊急電源關閉 (REPO) 連接器持續存放於附件盒中,直到您安裝 UPS (請參見第 25 頁)。

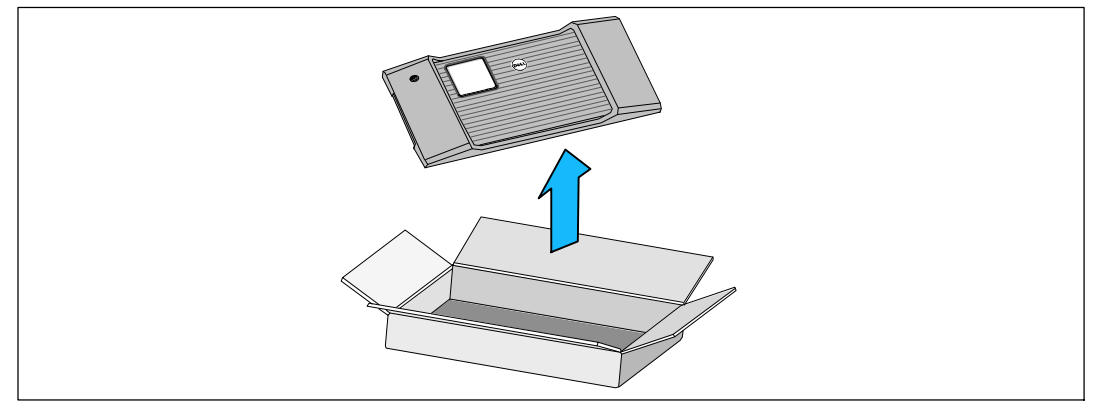

圖 16. 拆開前蓋包裝

**14** 安裝前蓋(請參見圖 17):

將前部罩蓋與機箱正面對正。

將前罩蓋右側突起插入右側機箱的突起開口。

將罩蓋的左側向前推,將其卡在機箱上。

**么 注意:** 將罩蓋固定到機箱上之前,確保 UPS 機箱上的 LCD 顯示屏與前部罩蓋上的 LCD 顯示屏窗框對正。

**15**以負責任的態度將包裝丟棄或回收利用,或者收起存放以備將來使用。

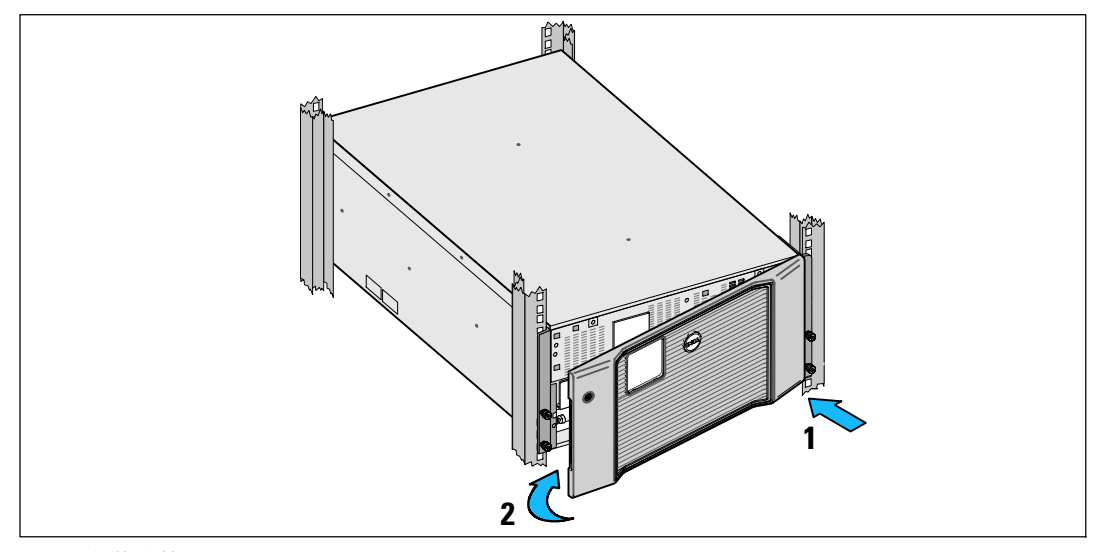

圖 17. 安裝前蓋

# 安裝 UPS

要安裝 UPS,請在以下情況下執行以下步驟:

- **1** 如果您要使用 Dell MUMC and Dell ULNM 軟件,請按以下任一方法建立通訊連接:
	- 使用 Dell UPS Network Management Card (如果有安裝)
	- S 使用所提供的線纜將您的計算機與 USB 端口連接

如需通訊選項更多相關資訊,請參見第 61頁。

- **2** 如果機架帶有接地或連接不接地金屬塊的導體,請將接地線(未提供)與接地螺釘連接。 請參見第 34 頁的「UPS 後面板」瞭解各種型號 UPS 接地螺釘的位置。
- **3** 如果當地法規要求使用緊急電源關閉(中斷連接)開關,請參見下一節 安裝緊急電源關 閉 ,在接通 UPS 之前安裝緊急中斷連接開關。 請參見「UPS 後面板」(第 34 頁),瞭解每個機型的 REPO 連接器位置。
- **4** 將需要保護的設備插入到 UPS 輸出插座中,不要啟動受保護設備的電源。
- **5** 做好所有必要的准備措施,以固定電源線並消除應變的固定和應變釋放。
- <u>U</u> 注意: 驗證設備的總額定值不超過 UPS 的容量,以防止出現過載警報。

# 將 EBM 連接到不間斷電源 (UPS)

如果安裝可選 EBM,請參考 *Dell Online Rack EBM 10 kW Getting Started Guide* 了解安裝說明。

个 小心: 如果安裝可選 EBM, EBM 必須位於 UPS 下方,並且 UPS 和 EBM 之間沒有 U 空間。這樣能確保及機架中重量分布更合理、接觸 UPS 控制面板更容易,以及更容易設計電池接線的線路。這樣還可以避免 EBM 線和 UPS 連接之間產生應力以及可能的連接故障。

个 小心: 如果 UPS 在無 EBM 的情況下儲存或使用,作為一項安全措施,必須在 UPS 的後面板上安裝電池連接器護蓋。

 $\bigwedge$  小心: 連接到 UPS 後,EBM 將繼續向 UPS 提供電源,即使 UPS 電池斷開連接。當 EBM 和 UPS 安裝在機架中進行運輸時,這一點尤其重要。

# 安裝緊急電源關閉

UPS 包括 REPO 連接器,它可讓您從遠端位置使用客戶供應的開關,關閉 UPS 輸出插座上的電源。例如,如果室溫過熱,該功能可藉由熱繼電器關閉負載和 UPS。當啟用 REPO 時,UPS 會立即切斷輸出和其所有的電源變流器。UPS 邏輯電源保持接通狀態,以便發出警告。

REPO 功能會立即關閉受保護的設備,而不遵循任何電源管理軟體設定的順序關機步驟。 所有以電池供電的設備亦會立即關閉。

REPO 復位後,設備不會恢復外部電源或電池電源,直到手動重新啟動 UPS。

REPO 觸點狀態為常開。

### 警告: REPO 電路為 IEC 60950 安全特低壓 (SELV) 電路。該電路必須通過強化絕緣與任何危險電壓電路相隔離。

小心: REPO 不能連接到任何與外部電源連接的電路。需要對外部電路進行強化絕緣。REPO 開關額定值不得低於 24 Vdc 和 20 mA,而且必須是不連接任何其它電路的專用鎖式開關。REPO 信號必須至少保持活躍 250 毫秒,才能正確操作。

小心: 為了確保 UPS 可以在任何操作模式下斷開負載的供電, 當啟用緊急電源關閉功能時,輸入電源必須與 UPS 斷開。

 $\mathscr{L}$  注意: 稼瑆候璶—更秸非郎 HD-384-48 S1 縱杆 (Electrical Installation of the Buildings) 材 4 安全保護,第 46 章: 參籔 (Isolation and Switching) •

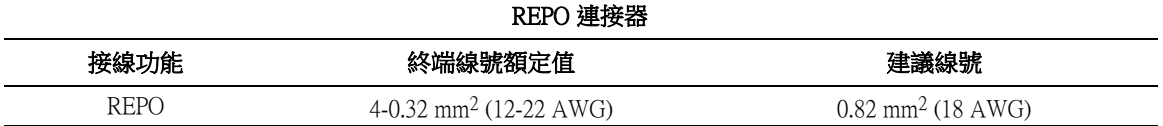

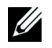

 $\mathscr{U}_\blacktriangle$  注意: 針腳必須斷開,以保證 UPS 運行。如果 UPS 因為 REPO 連接器針腳短路而關閉,請重新斷開 REPO 連接器針腳,然後手動啟動 UPS。短路回路中的最高電阻為 10 歐姆。

**么 注意:**為避免意外負載損失,在施加您的重要負載之前,請先測試 REPO 功能。

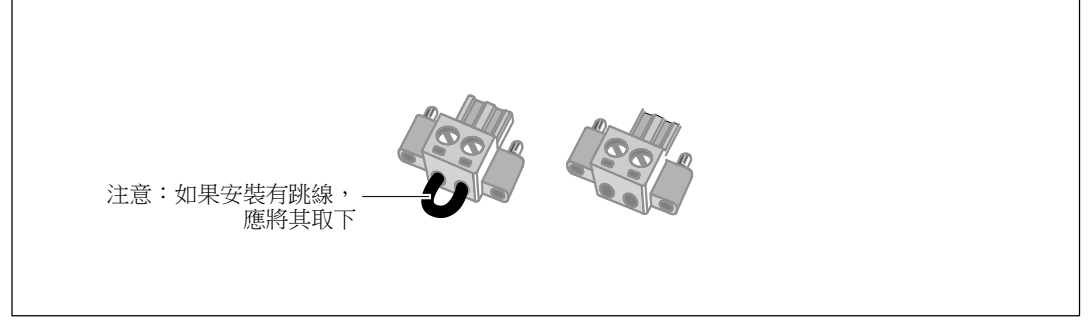

#### 圖 18. REPO 連接器

安裝 REPO 開關:

- 1 確保 UPS 關機,並與公用電源斷開連接。
- **2** 從附件盒中取出 REPO 連接器。
- 注意: 確認 REPO 連接器中沒有安裝跳線。如果安裝有跳線,在連接到 REPO 連接埠上之前,先取下跳線。請參見 圖 18。
- **3** 將 REPO 連接器與 UPS 後面板上標有 **IN** 的 REPO 連接埠連接。

#### /\ 小心: 如果鏈環 REPO 功能,請注意以下連接要求,以避免誤關閉 UPS:

- 第一個 UPS 上標有 OUT 的 REPO 連接埠左針腳,必須連接到第二個 UPS 上標有 IN 的 REPO 連接埠左針腳。
- 第一個 UPS 上標有 OUT 的 REPO 連接埠右針腳,必須連接到第二個 UPS 上標有 IN 的 REPO 連接埠右針腳。
- **4** 可選。 如果 REPO 功能與另一台 UPS 採用菊式鏈接,您可以使用單一開關關閉整個系統。

將第二個 REPO 連接器連接到標有 **OUT** 的 REPO 連接埠。

**么 注意:** 一個單獨觸點,必須同時能移除 UPS 輸入交流雷源。

- **5** 使用 0.75 mm<sup>2</sup>-0.5 mm<sup>2</sup> (18-20 AWG) 絕緣線, 將開關或電路連接到 UPS 後面板上的 REPO 連接器。
- **6** 如果REPO功能與另一台UPS採用菊式鏈接,將標有**OUT**的REPO連接埠與下一台UPS標有 IN 的 REPO 連接埠連接。

繼續安裝每台 UPS。在菊式鏈接的最後一台 UPS 上,將 REPO 連接器(沒有跳線)連接到標有 **OUT** 的 REPO 連接埠。

- **7** 確認外接的 REPO 開關尚未開啟,以便使 UPS 輸出插座通電。
- **8** 繼續執行下一節「UPS 輸入硬連線」。

# 硬連接 UPS 輸入電纜

## 警告: 觸電的危險。電氣安裝工作只能由合格的檢修人員(例如持照電工)實施。

Dell Online Rack對於硬連線機型,還需連接滿足以下要求的專用分支電路:

- 保護設備需要在 UPS 輸出和主電源之間安裝兩相斷開設備 (請參見圖 19)
- 斷路器必須安裝在牆壁上,並且便於操作人員進行接觸
- 歐洲 斷路器必須符合 IEC/EN 60934 標準,並有至少 3 mm 的端子氣隙
- $\bullet$  200-240 Vac
- S 單相
- $\cdot$  50/60 Hz
- 金屬軟管 (推薦使用,以方便檢修和維護保養)

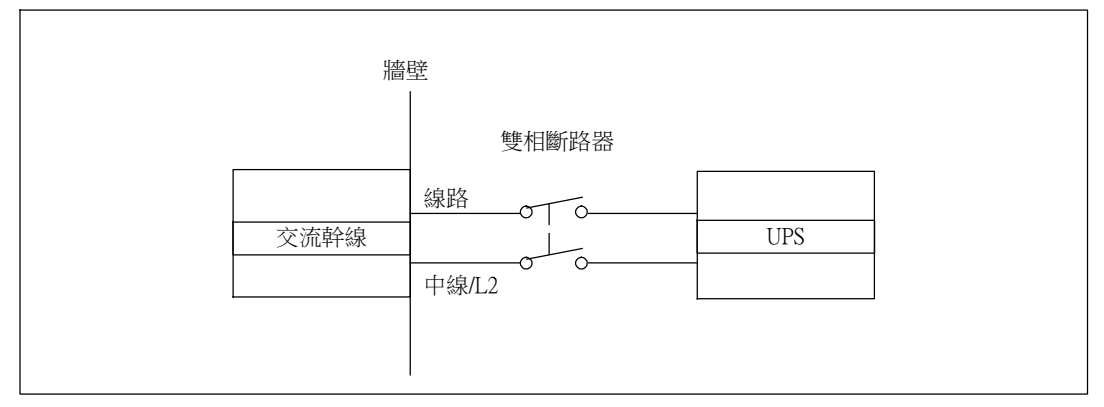

#### 圖 19. 電路斷路器圖

UPS 輸入硬連線:

- **1** 在連接 UPS 的分線點處關閉市電電源。絕對確保未通電。
- **2** 取下接線端子模塊外蓋(2 個螺釘),並保存。

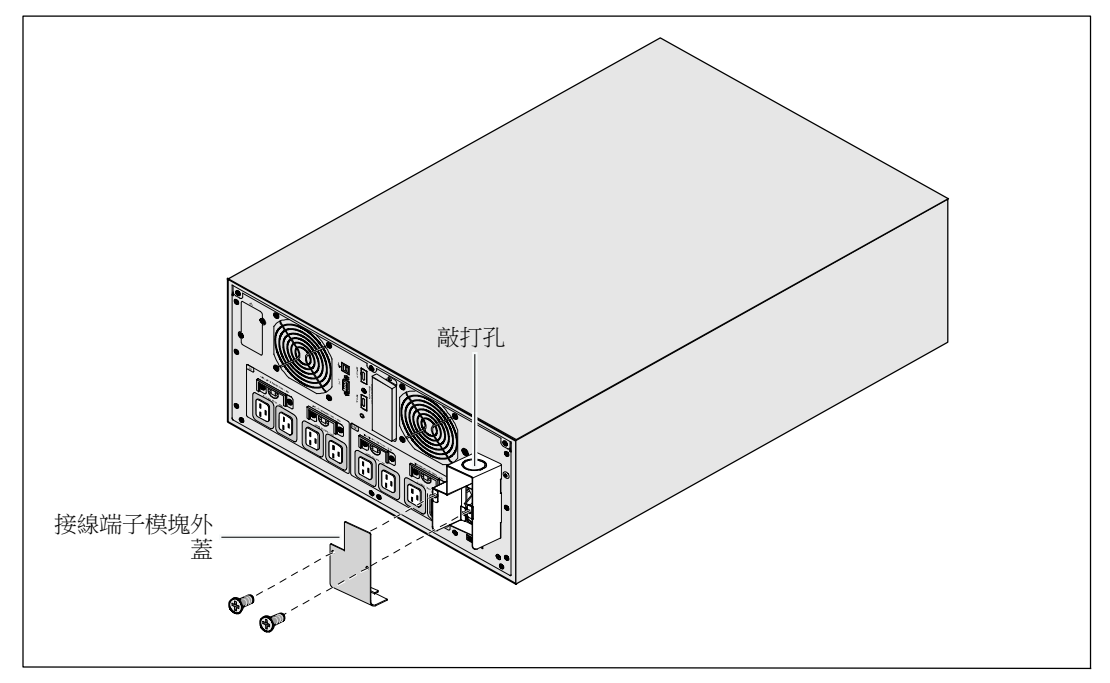

### 圖 20. 移除接線端子台外蓋

- **3** 取下接線端子模塊外蓋上用於輸導管的敲打孔。此孔其孔徑必須能容納 1"或 1.5"(25.4 mm 或 38.1 mm)的中間金屬導管 (IMC)。
- **4** 將輸入接線穿過導管,留 2 英尺(0.5 米)長的線露出。將金屬軟接頭連接到導管的一端。
- **5** 將導管插入配線進口,將導管接頭連接到面板上。從每根進線的末端剝下 0.5"(1.5 厘米)的絕緣層。
- $\bigwedge$  小心: 如果 UPS 沒有針對電流回饋的自動保護設備,請安裝外部絕緣設備 (請參見圖 21)。設備安裝後,必須在外部交流接觸器上貼附一個寫有以下語句或類似內容的警告標 簽:危險, 電壓 倒供。在對此電路操作前將 UPS 隔離,然後檢查所有端子之間是否存在危險電壓。

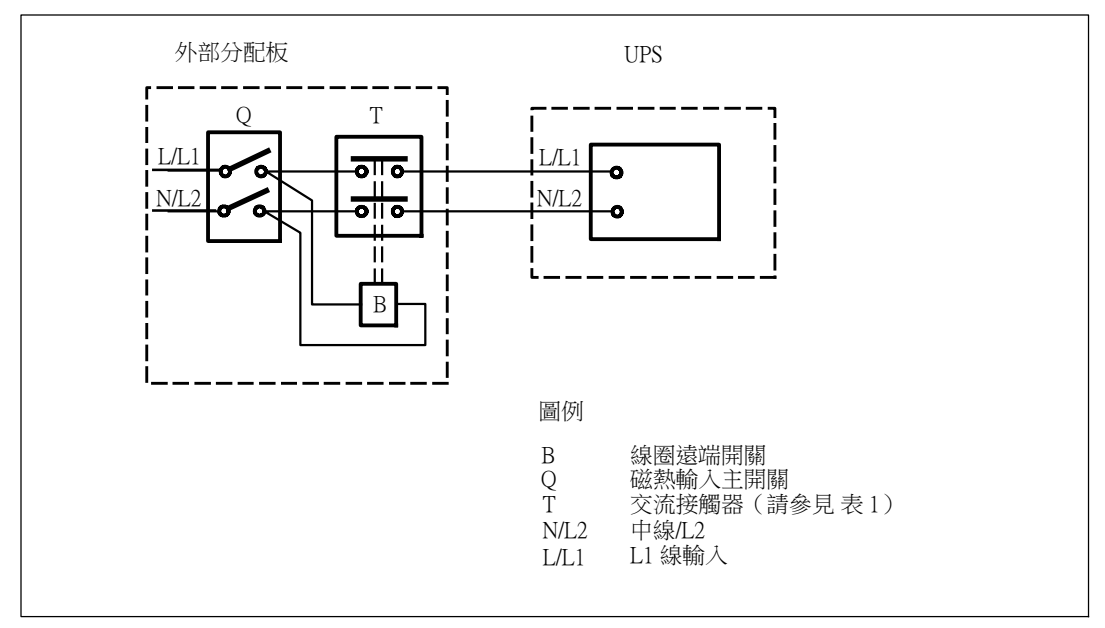

#### 圖 21. 典型外部絕緣設備安裝

下表列出可用作外部隔離設備以進行反向饋電保護的反向饋電保護設備(AC 接觸器)。 僅使用表中列出的 AC 接觸器。

#### 表 1. 回饋保護設備

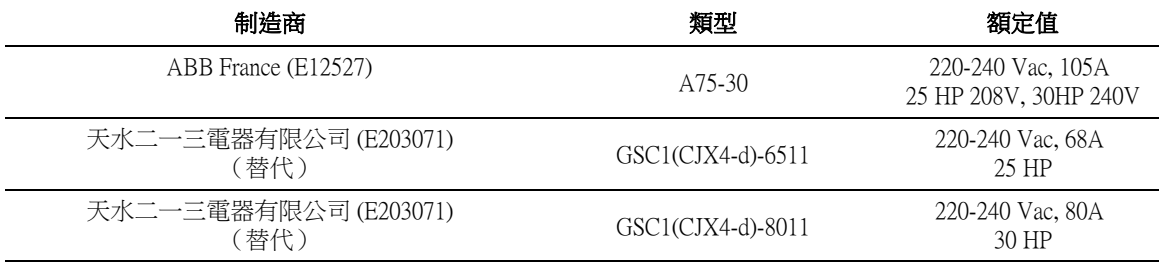

**么 注意:** 盡管本 UPS 中不含有防反向饋電 (ABF) 繼電器,但仍然提供有一定程度的反向饋電保護。 例如,如果在電池供電模式下某些組件被損壞,輸出電壓可能會反向供給輸入端。在這種情況下,就 使用變流器 (CT) 檢測旁路電流反向饋電電壓。如果檢測到存在有電流反向饋電故障狀態,則 UPS 會終止逆變器的輸出,避免對人員造成人身傷害。

**6** 按照 圖 22 和 表 2 說明,將輸入線和接地線連接到接線端塊。

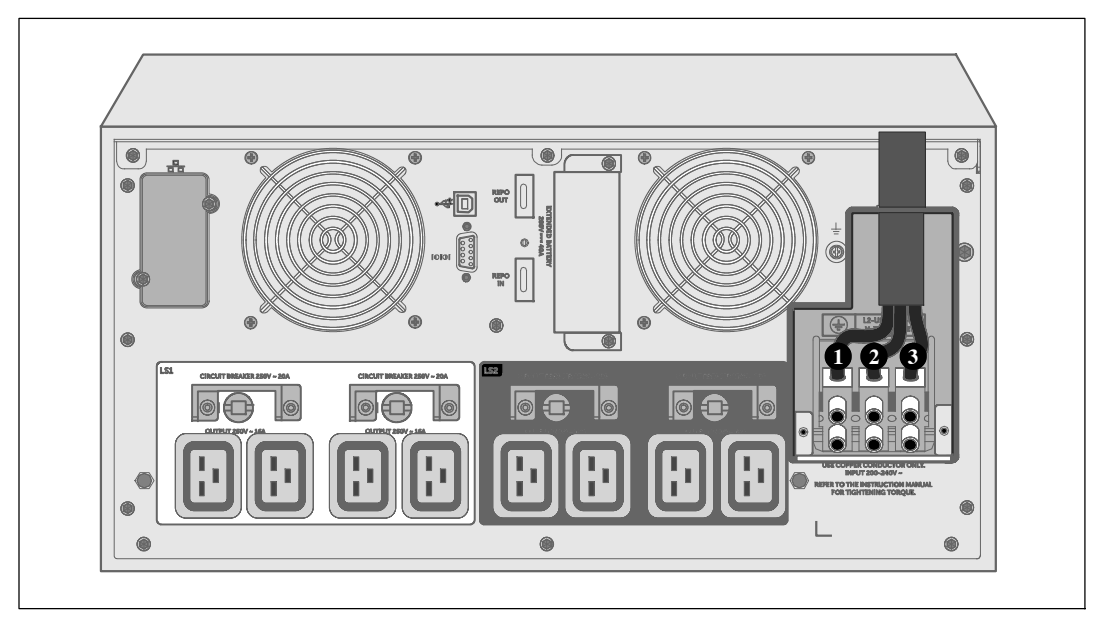

### 圖 22. 連接接線端子台配線

### 表 2. UPS 配線規格

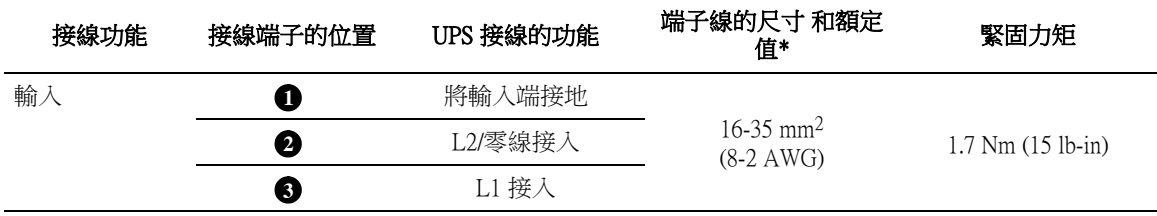

\* 采用的接線的最低規格:

•  $10 \text{ mm}^2$  (8 AWG), 對於設備接地線,最低使用 75°C 銅線

•  $25 \text{ mm}^2$  (4 AWG), 對於接入線和中線, 最低使用 75°C 銅線

**7** 更換接線端子模塊的外蓋。

**8** 膥尿竊 UPS 币笆。

# UPS 初始 啟動

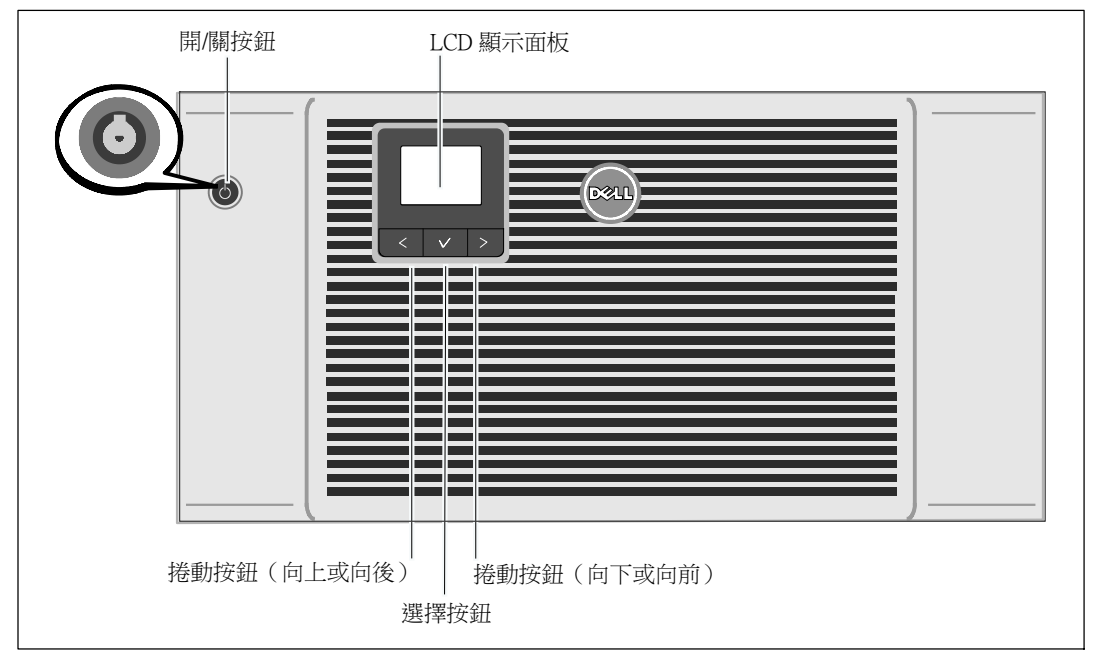

#### 圖 23. 啟動 UPS

要啟動 UPS,請執行以下步驟:

- **1** 確保內部電池已連好。
- 2 如果安裝了可選的 EBM,確認 EBM 已與 UPS 連接。更多信息,請參閱*Dell Online Rack EBM* 10 kW Getting Started Guide。
- **3** 確保所有負荷段斷路器都處於開啟位置。
- **4** 開啟主市電電源斷路器。

UPS 的 LCD 顯示屏亮起。Dell 開機屏幕變為 UPS 狀態匯總屏幕。UPS 前面板顯示屏上顯示出正在閃爍的「待機」圖標 0

5 按壓 UPS 前面板上的開啟/關閉 (b) 按鈕 (請參見圖 23)。

啟動完成後,狀態圖示根據 UPS 操作模式(請參見第 43 頁的 表 4),會變為合適的圖示。

6 在 UPS 狀態控制面板上,按下 > 按鈕,查看作用中的警告或注意。 解除所有已激活的警報後再繼續。 參見第 83 頁的「故障處理」。

如果沒有活動警報,會出現「無報警」信息。

32 <sup>|</sup> 安裝

- 7 確認「正常」圖示 顯示在 UPS 狀態螢幕上,這表明 UPS 運作正常,任何負載都有電力提供(請參見第43頁的表4)。
- 8 如果安裝選配的 EBM,請參見「針對 EBM 對 UPS 進行配置」(第 59 頁)。
- **9** 若要變更其他出廠設定預設值,請參見第 37 頁的「操作」。
- 10 如果您安裝了可選的 REPO,則請測試 REPO 功能: 開啟外部 REPO 開關。檢查 UPS 顯示屏上是否有狀態變化。 將外部 REPO 開關置於關狀態,重啟 UPS。
- **11** 對電池進行充電。
- $\mathcal{U}$  注意: 内部電池可在 4 小時內充至 90% 的電量。然而,Dell 建議電池在安裝或長期儲存後,進行充電 48 小時。

### $\bigwedge$  小心: 為避免 UPS 過載情況,請一次連接一個設備,並確保每個保護的設 備完全啟動後再連接下一個設備。

- 注意: Dell 建議設定日期和時間用於故障排除或保修。
- <<br />
注意: 初始啟動時, UPS 會根據輸入線路頻率 (輸入頻率自動偵測功能預設為啟用狀態),設定系統頻率。初始啟動之後,自動偵測停用,直到藉 由輸出頻率設定手動重新啟用。
- <u>U</u> 注意: 初始啟動時,依預設,會啟用輸入電壓自動偵測。後續啟動之後, 自動偵測停用,直到藉由輸出電壓設定手動重新啟用。

# UPS 後面板

本節介紹三個 Dell Online Rack 10 kW UPS 型號的後面板。

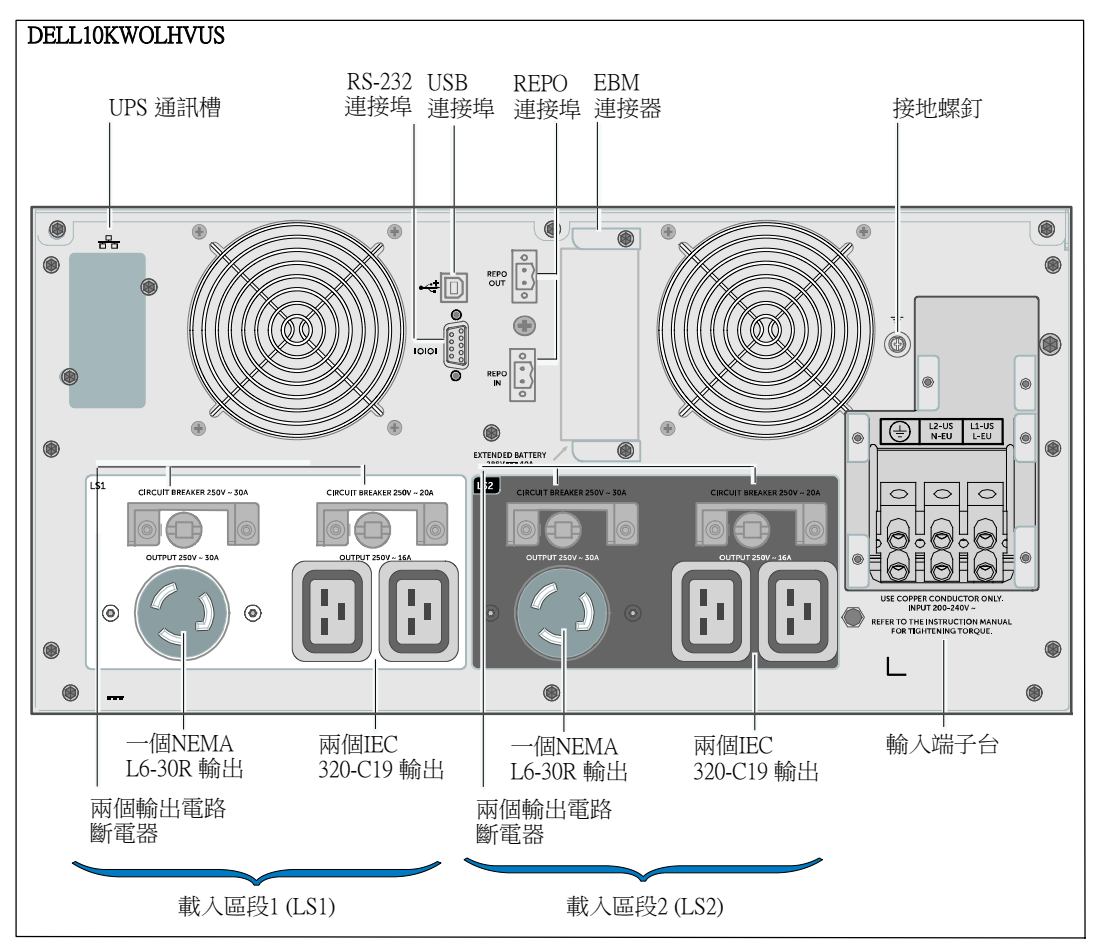

圖 24. 10 kW, 208V (DELL10KWOLHVUS) 後面板

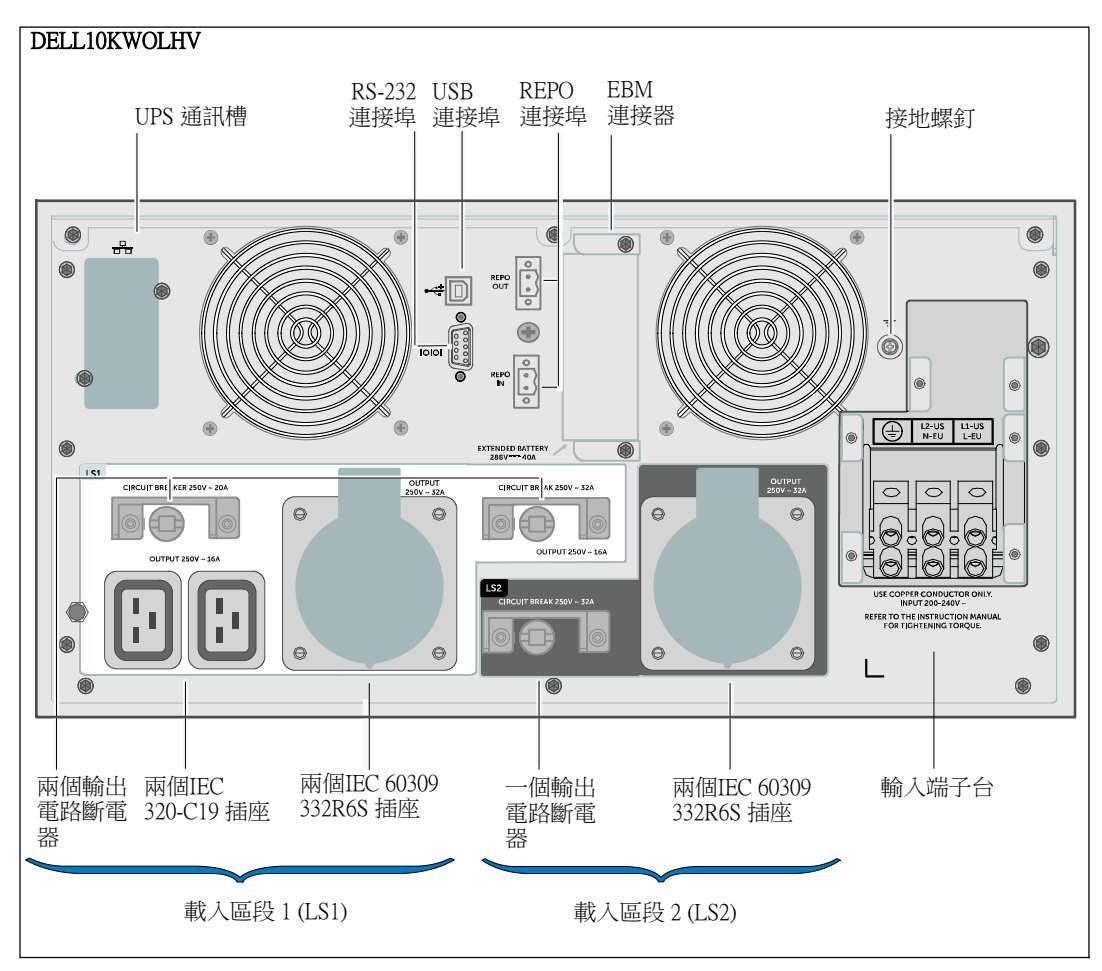

圖 25. 10 kW, 230V (DELL10KWOLHV) 後面板

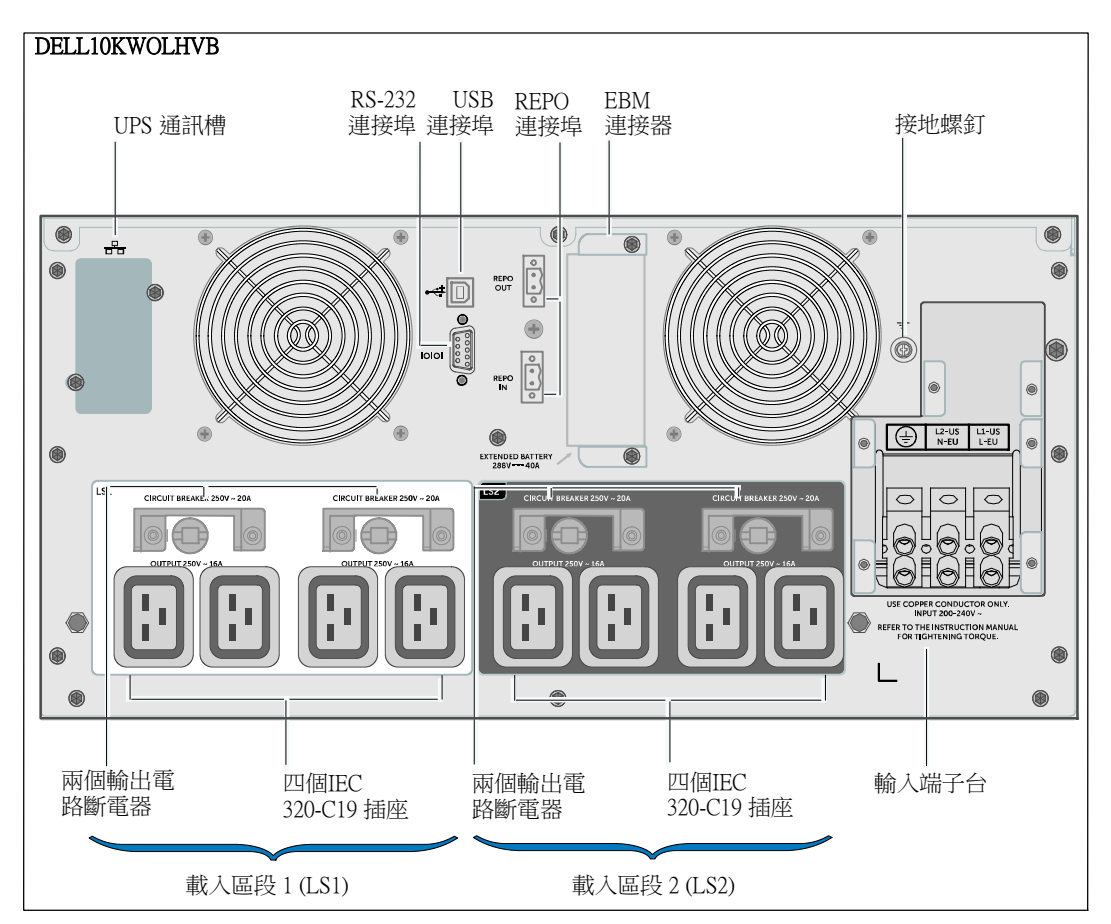

圖 26. 10 kW, 230V (DELL10KWOLHVB) 後面板
# **4**

# 操作

本章介紹如何使用 UPS,包括:

- UPS 啟動和關機
- S 控制面板和顯示功能
- S 擷取事件日誌
- UPS 工作模式轉換
- S 設定供電策略
- S 過載情況下的行為
- S 設定負載入區段、電池設定與自動重啟

圖 27 顯示 Dell Online Rack UPS 控制。

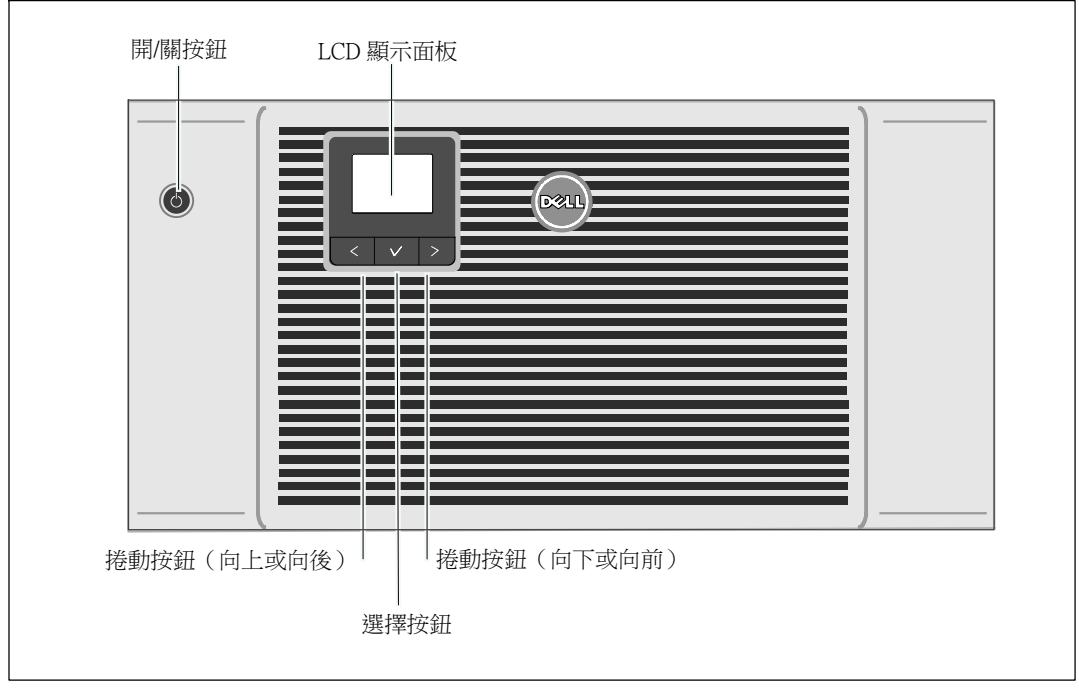

圖 27. UPS 控制

# UPS 啟動和關機

若要啟動或關閉 UPS,請參見:

- 第 38 頁的「啟動 UPS」
- 第 39 頁的「藉由電池模式啟動 UPS」
- 第 39 頁的「UPS 關機」

# 啟動 UPS

若要啟動 UPS:

- **1** 確保 UPS 與公用電源相連接。
- **2** UPS 接好後接通公用電源。

UPS 前面板 LCD 顯示器亮起 (請參見 圖 27)。Dell 開機屏幕變為 UPS 狀態匯總屏幕。UPS 前面板顯示器顯示「待機」模式圖示

3 按壓 UPS 前面板上的按鈕 (b) (請參見圖 27)。

啟動完成後,狀態圖示根據 UPS 操作模式變為合適的圖示。請參見 表 4(第 43 頁)。

4 在控制面板上,按下 > 按鈕,查看作用中的警告或注意(請參見 圖 27)。解除所有已激活的警報後再繼續。 參見第 83 頁的「故障處理」。

如果沒有活動警報,會出現「無報警」信息。

5 確認 UPS 狀態摘要螢幕上顯示「正常」模式圖示 ➡, 這表明 UPS 運作正常,任何負載都有電力供給。

# 藉由電池模式啟動 UPS

**么 注意:**使用此功能之前,UPS 必須至少由公用電源供電一次並且開啟輸出。

4 注意: 啟動時不能接通公用電源。

■ 注意: 電池應充電。

藉由電池模式啟動 UPS:

1 按下 UPS 前面板上的 (l) 按鈕,直到 UPS 發出蜂鳴聲。

UPS 前面板顯示亮起,UPS 開始啟動程式。

UPS 從「待機」模式切換到「電池」模式。「電池」模式圖示 0 顯示在 UPS 狀態摘要螢幕上。UPS 為設備供電。

 $\mathscr{L}$  注意: 如果您按下 (l) 按鈕不足 3 秒,則 UPS 將不會承擔負載。

2 按下 > 按鈕,查看目前作用中的警告或注意。

同時按下 <和 > 按鈕 3

秒鐘,可不透過電池進行啟動(下次啟動時,需要使用公用電源)。若要停用電池啟動,請參見第 50 頁的電池啟動設置。

### UPS 關機

若要關閉 UPS:

■ 注意: 如果已連接裝置,請準備使其關機。

1 按壓前面板上的(b) 按鈕,並保持 3 秒鐘。

UPS 開始發出蜂鳴聲。UPS 轉入「待機」模式。

**■ 注意:** 在不足 3 秒鐘之前鬆開 (り 按鈕,會使 UPS 返回其初始操作狀態。

**2** 關閉 UPS 所連接的公用電源。

關閉公用電源後,UPS 會在 10 秒內完全關閉。

# 控制面板功能

UPS 擁有一個三按鈕的圖形 LCD。控制面板上有三個按鈕:

- < 向上或向後捲動瀏覽
- $\mathsf{V}$  選擇
- > 向下或向前捲動

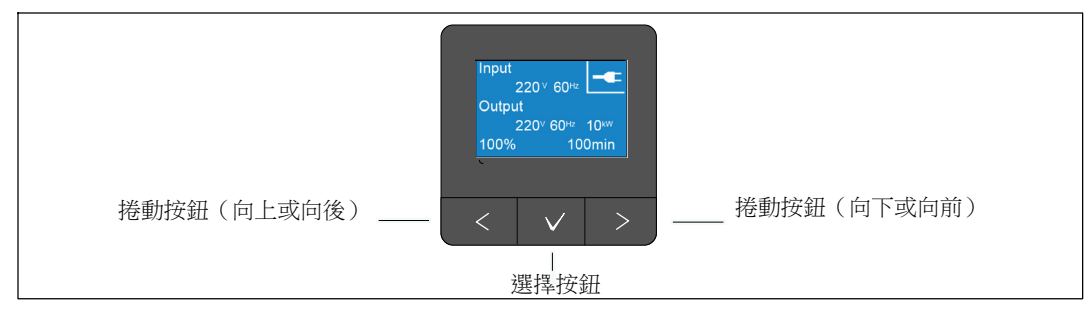

# 圖 28. UPS LCD 面板控制

表 3 說明 LCD 控制按鈕的功能和操作。

# 表 3. 控制按鈕功能

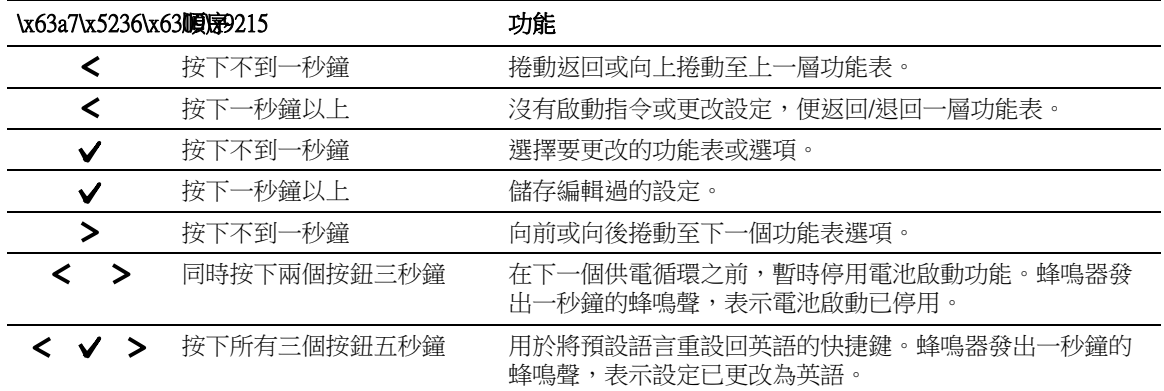

選擇一個選項:

- **1** 當捲動瀏覽各設定時,顯示每項選擇的當前設定。
- 2 按下✔ 按鈕然後釋放,即可選擇選項。

進行選擇時,選項上的目前設定會閃爍。

- 3 使用<或>接鈕,切換可用的選項。
- 4 再次按下 ✔ 按鈕 1 秒鐘以上,設定新選項。 選項停止閃爍。
- 注意: LCD 擁有雙色背光燈。標準背光燈用於照亮具有白色文字和藍色背景的顯示幕。UPS 發出嚴重警告時,背光燈將文字變為深琥珀色,背景變為紅色。

# 變更語言

語言選擇由使用者設定控制。請參見第 表 7 頁 48,瞭解可用語言的資訊。

# 顯示功能

UPS 可藉由前面板顯示器提供有關 UPS 本身、負載狀態、事件、量測值、標識和設定的有用資訊。

### 開機螢幕

啟動期間,Dell 標誌啟動螢幕將顯示 5 秒鐘,然後預設進入 UPS 狀態摘要螢幕。

當15 分鐘內沒有按下任何按鈕,而且使用者沒有鎖定其他螢幕時,則顯示器自動返回到 UPS 狀態摘要螢幕。返回狀態摘要螢幕後,可按下 < 按鈕一秒鐘以上,退出並返回到功能表選擇。從主功能表清單選擇 UPS 狀態,可捲動瀏覽所有的 UPS 狀態功能表螢幕,包括狀態摘要螢幕。

UPS 啟動後,UPS 狀態摘要螢幕取代啟動螢幕。UPS 狀態摘要螢幕將一直顯示,直到按下 ,進入第一個主功能表選擇中。

## 螢幕鎖定

若要鎖定螢幕,請按下

按鈕。當前的檢視保持鎖定,在超時後不會自動返回預設的螢幕。當螢幕鎖定時,在 UPS 狀態摘要螢幕的狀態圖示左方會出現鑰匙圖像。

按下任何按鈕可返回正常按鈕功能,解除螢幕鎖定,移除鎖定標誌。

只能鎖定具有動態、即時資料更新的螢幕。可鎖定的螢幕包括狀態摘要螢幕、量測螢幕、作用中警 告和電池狀態螢幕。

# 工作模式

UPS 狀態摘要螢幕可提供操作通知資訊,包括操作模式。

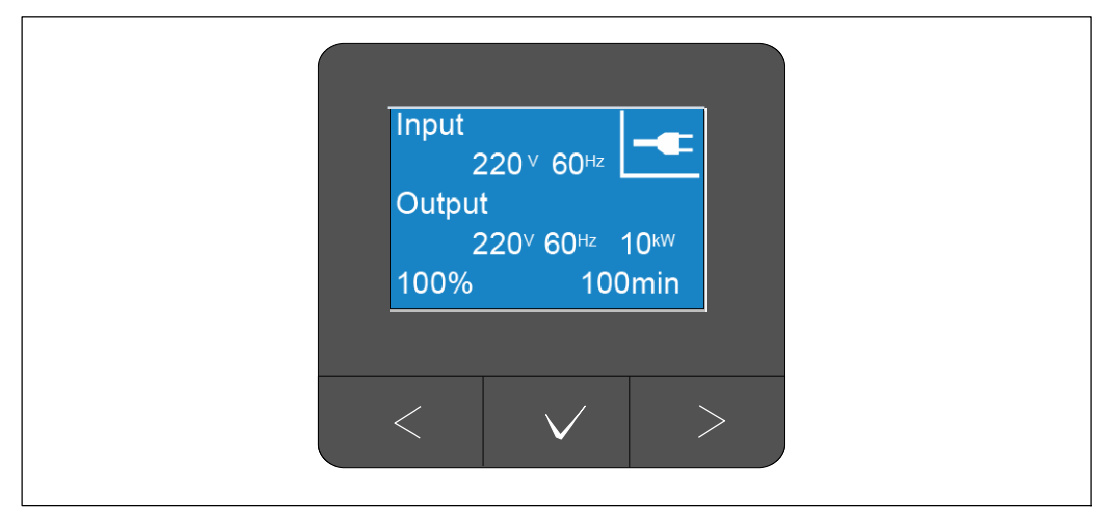

# 圖 29. 示範 UPS 狀態摘要螢幕(正常模式)

每個狀態摘要螢幕右上角的獨特狀態圖示,表示 UPS 狀態。基本操作模式說明,請見表 4。

# 表 4. 操作模式狀態圖示

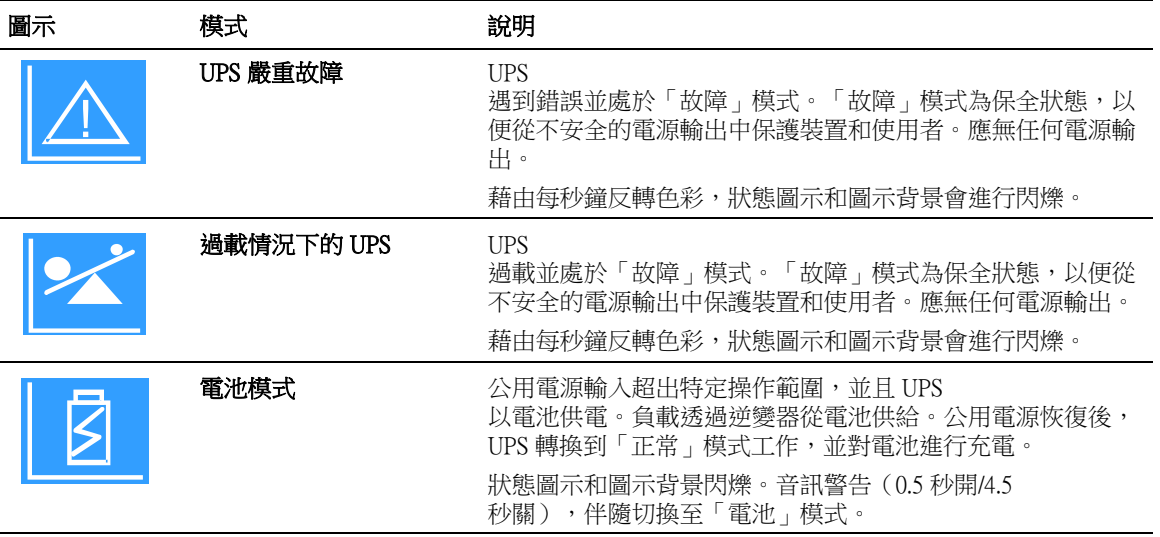

### 表 4. 操作模式狀態圖示 (continued)

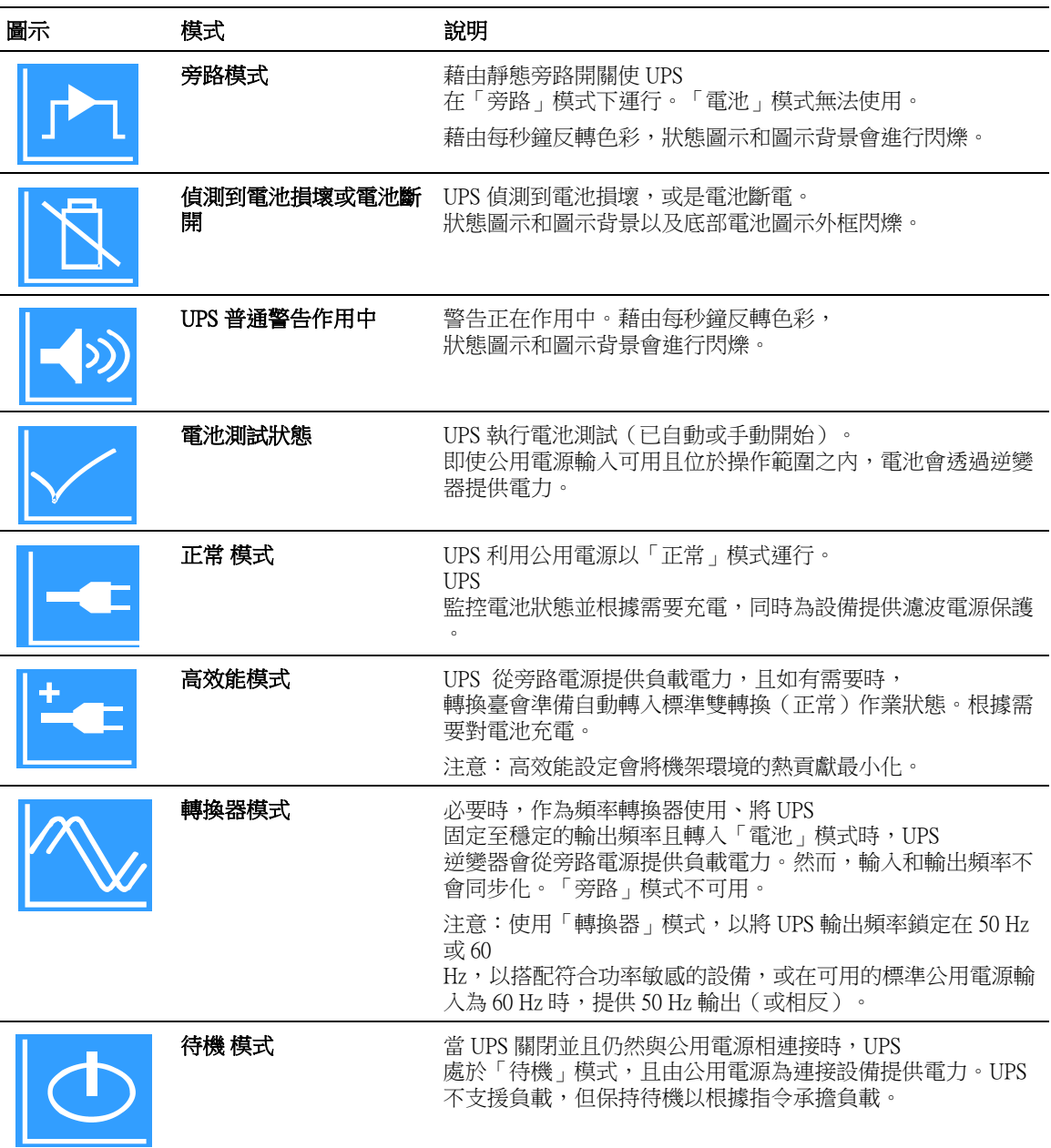

# 啟動的通知和警告

僅當存在作用中的注意或警告事項時,才會出現注意和警告螢幕。每個啟動的通知和警告皆有單獨 的狀態摘要螢幕。狦ノい猔種牡厨礚厨牡(No Active Alarms) 癟穦瞷 UPS 篈篕璶棵辊㎝ 筿篈棵辊丁虫棵辊如果有多項注意和警告,請捲動每個注意和警告螢幕,直到到達第一個電池狀態 螢幕。

注意: 事件不在狀態摘要螢幕上顯示。它們只顯示在「事件日誌」(Event Log) 中。

### 電池工作狀態

表 5 說明狀態摘要螢幕上所提供的可用電池工作狀態通知。一次僅可回報一項電池工作狀態。

### 表 5. 電池工作狀態通知

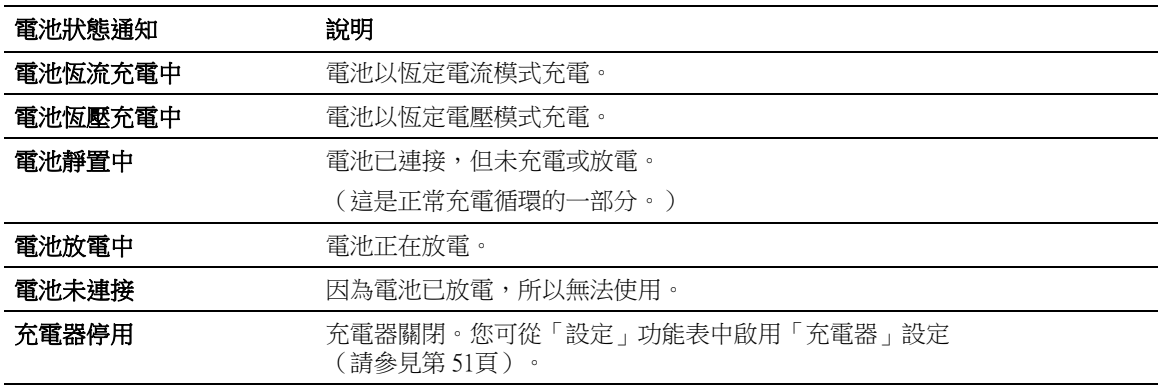

### 事件日誌

「事件日誌」最多可存儲 50 個事件。您可以從最近發生的事件開始捲動事件螢幕。

■■ 注意: 日期格式取決於選定的語言。

每個事件螢幕的第一行包含事件發生的日期(月/日/年)和時間(時:分:秒)。第二行包含事件類型 和代碼。事件說明從第三行開始,並可延續到第四行。事件螢幕的右下角顯示兩個數字:一個是日 誌中事件的序號,另一個是日誌中的事件總數。

如果日誌中無任何事件,事件狀態摘要螢幕會顯示「日誌中無事件」。

參見第 55 頁的「擷取事件日誌」(Retrieving the Event Log)。

# 量測值

量測螢幕提供有關下列參數的有用量測資訊:

- S 輸出瓦特 VA、電流、功率因數、電壓和頻率
- S 輸入電壓與頻率
- S 電池電壓、充電百分比和剩餘時間
- 剩餘瞬間餘量瓦特數
- S 峰值餘量瓦特數(可用於支援高峰負載的剩餘瓦特數,包括高峰需求日期與時間戳)
- 峰值消耗瓦特數(UPS 所需峰值功率,包括高峰需求日期與時間戳)
- S 當前消耗千瓦小時數(過去一小時 UPS 平均需求千瓦小時數)
- 累計消耗千瓦小時數(總共使用千瓦小時數,包括最後一次重設的日期和時間戳)
- 直流匯流排電壓(為雙變換測量的內部匯流排電壓)

■ 注意: 對於最大消耗功率和累計千瓦小時, 不支援輸入等級。

# 控制螢幕

表 6 說明可用的控制螢幕。

# 表 6. 控制螢幕

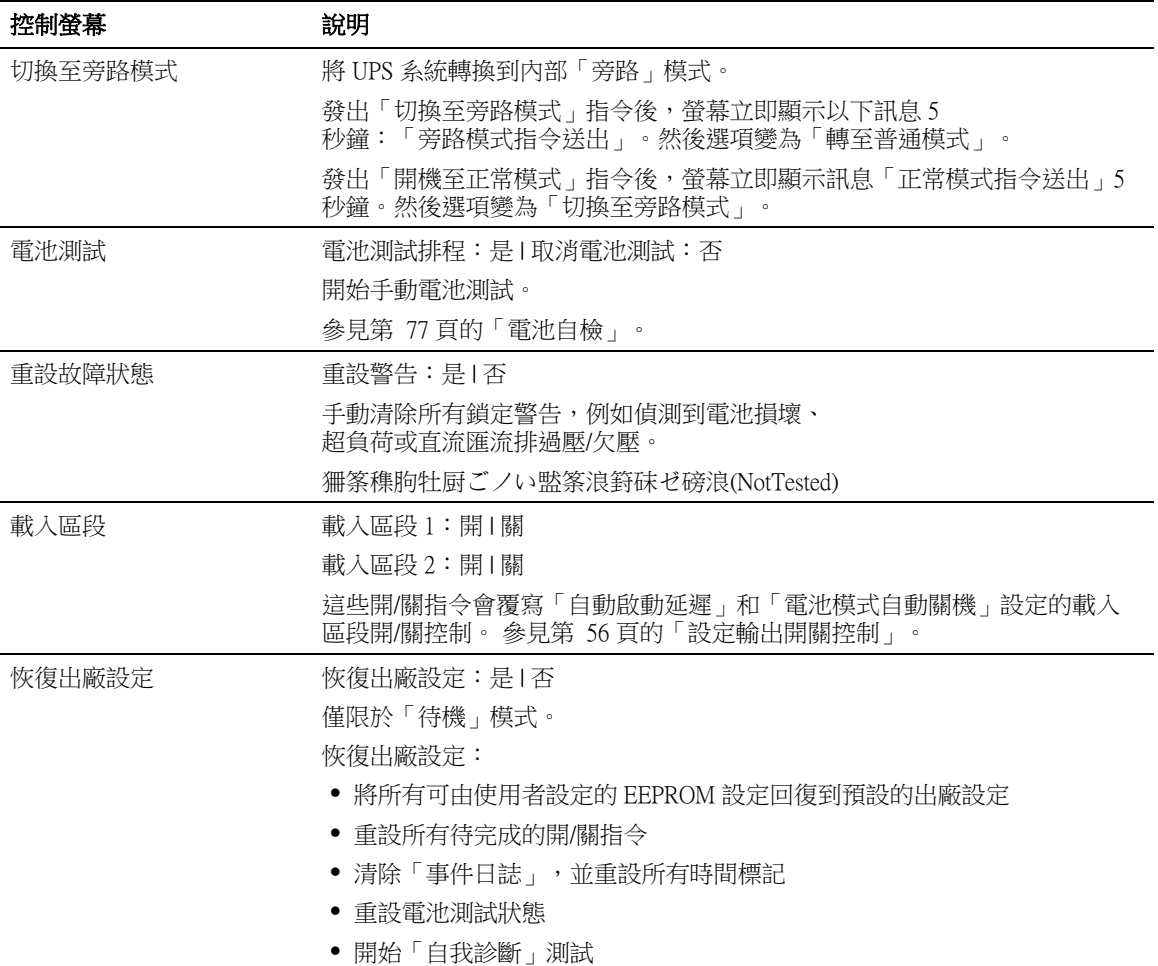

# 標識

標識螢幕顯示以下 UPS 資訊:

- S 類型與型號
- S 部件號
- S 序列號
- S 服務標牌資訊
- NMC 韌體
- UPS 韌體

 $\mathscr{A}$  注意: 只有安裝網路管理卡後,才會顯示 NMC 韌體螢幕。 參見第 63 頁的「Dell UPS Network Management Card

# 設定

只顯示可用的選擇。

在預設情形下,使用者設定不受保護。您可以藉由「使用者密碼」設定來啟用密碼。

表 7 顯示使用者可以變更的選項。

### 表 7. 設定

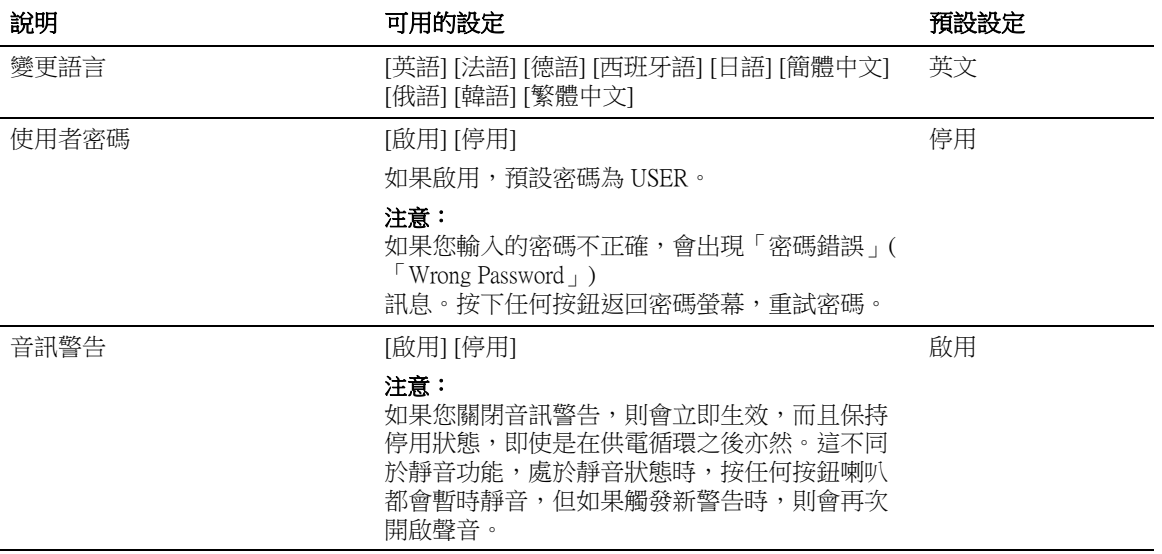

# 表 7. 設定 (continued)

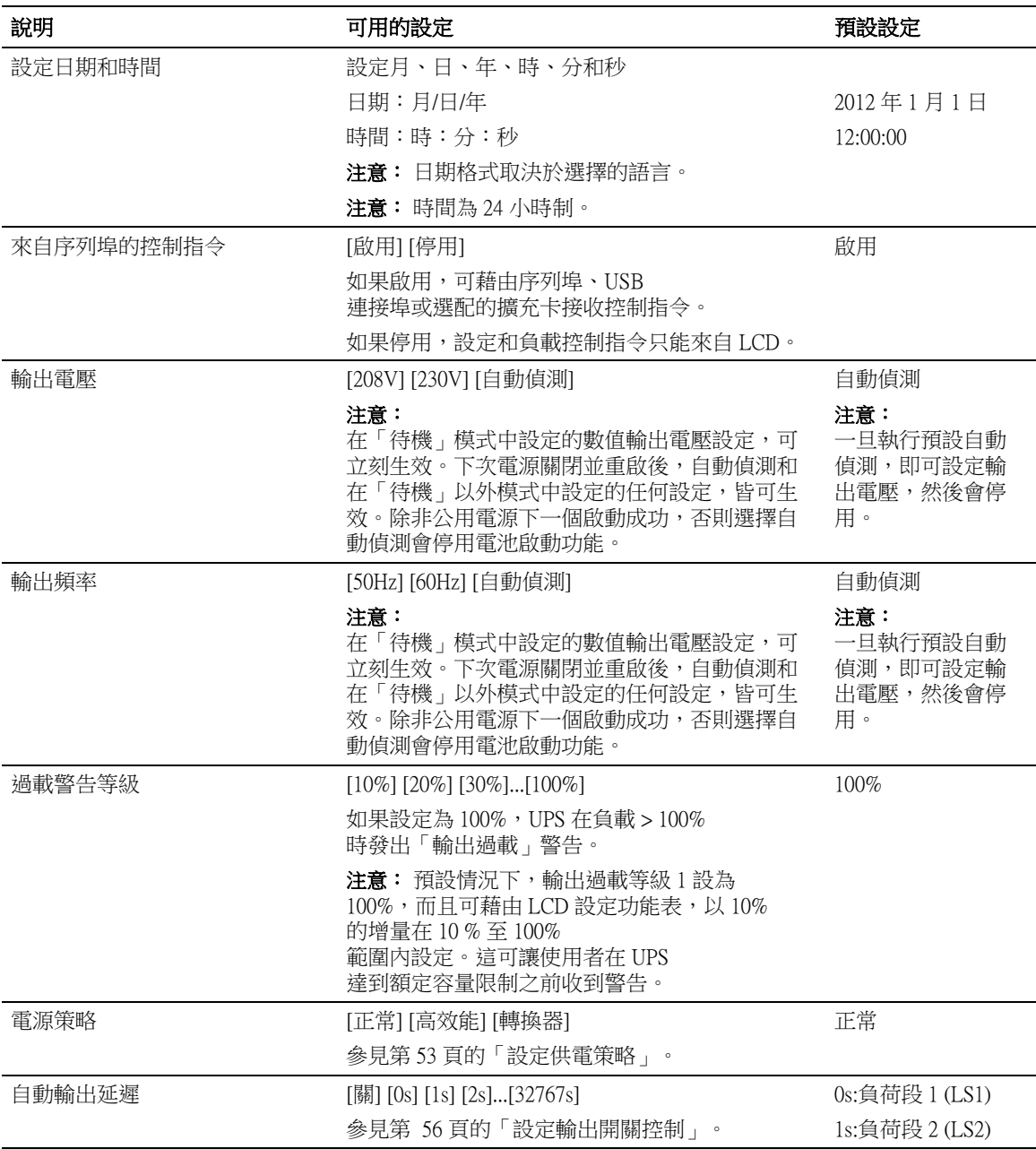

表 7. 設定 (continued)

| 說明          | 可用的設定                                                                                                    | 預設設定       |
|-------------|----------------------------------------------------------------------------------------------------|------------|
| 電池模式後自動關閉延遲 | [關] [0s] [1s] [2s][32767s]                                                                                           | 關閉         |
|             | 參見第 56頁的「設定輸出開關控制」。                                                                                                  |            |
| 電池啟動        | [啟用] [停用]                                                                                                    | 啟用         |
|             | 注意: 直流開機在出廠時為停用,在 UPS<br>已由公用電源供電,並進入「待機」狀態前一直<br>保持停用。UPS<br>已用公用電源啟動過一次之後,「直流開機」功<br>能會自動啟用。如果這由使用者所設定,則此設<br>定保持。 |            |
| 電池節能模式      | [停用] [10%] [20%] [30%][100%]                                                                                         | 停用         |
|             | 如果 UPS<br>使用電池而且輸出功能低於選取的等級,UPS<br>輸出在5分鐘內關閉。                                                                        |            |
| 電池模式警告延遲    | [0s] [1s] [2s][99s]                                                                                                  | 0s         |
|             | UPS 秨 _ 筿筿UPS) 计ず祇筿家 A (UPS on battery)<br>猔種                                                                        |            |
| 零火線反接警告     | [啟用] [停用]                                                                                                    | 停用         |
| 旁路低電壓       | 額定電壓的 [-6%] [-7%][-20%]                                                                                              | 額定電壓的 -15% |
|             | 如果測得的旁路電壓等級低於額定輸出電壓<br>(-15%),則「旁路」運行被停用。                                                                            |            |
|             | 注意:<br>「轉旁路條件」設定可以使「旁路低電壓」設定<br>無效。                                                                                  |            |
| 旁路高電壓       | 額定電壓的 [+6%] [+7%][+20%]                                                                                              | 額定電壓的 +10% |
|             | 如果測得的旁路電壓等級高於額定輸出電壓<br>(+10%),則「旁路」運行被停用。                                                                            |            |
|             | 「轉旁路條件」設定可以使「旁路高電壓」設定<br>無效。                                                                                         |            |

# 表 7. 設定 (continued)

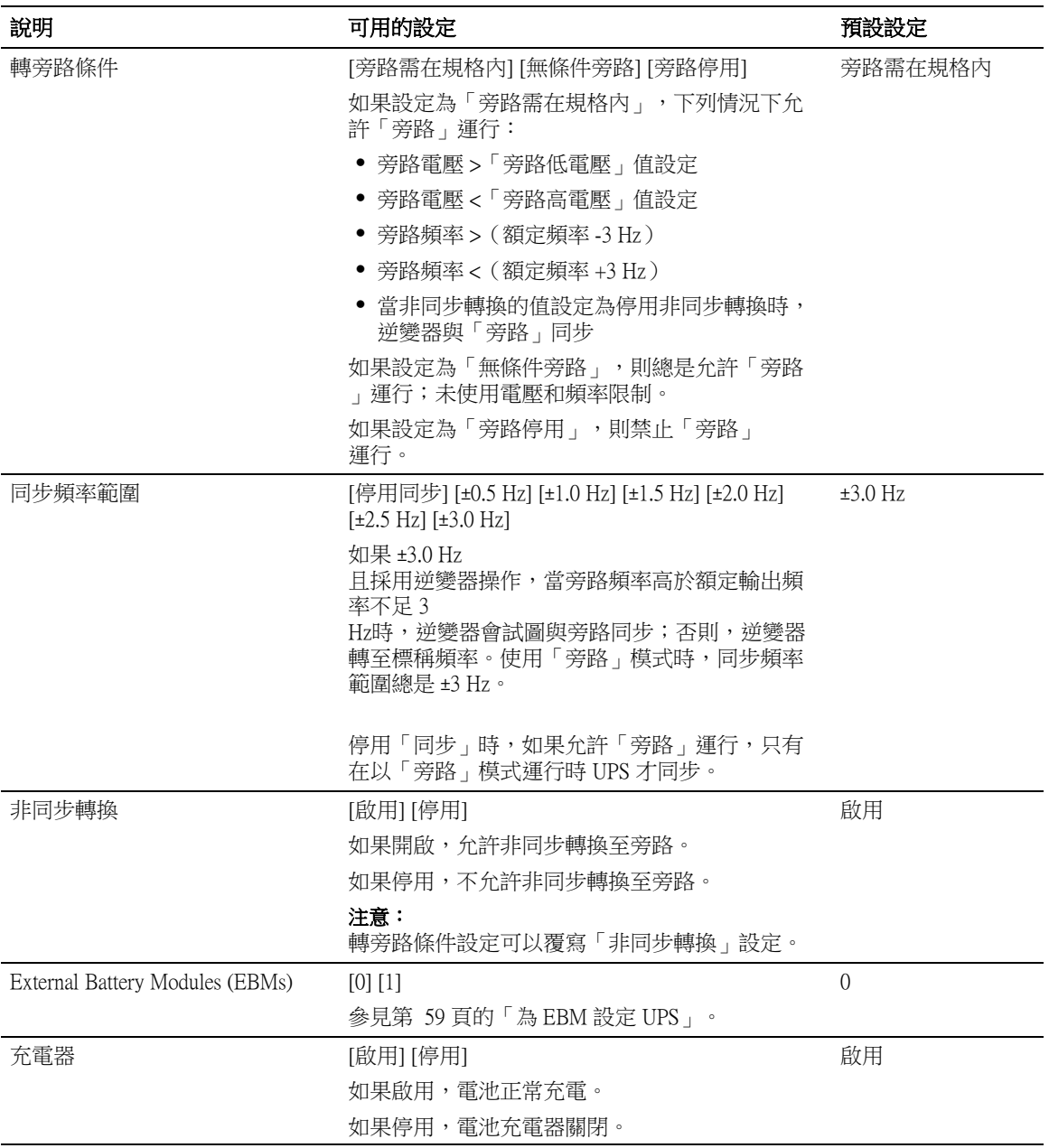

表 7. 設定 (continued)

| 說明                | 可用的設定                                                                                                    | 預設設定  |
|-------------------|----------------------------------------------------------------------------------------------------|-------|
| 重新啟動電池充電百分比       | $[0\%]$ $[10\%]$ $[20\%]$ $[30\%]$ $[100\%]$                                                                                     | $0\%$ |
|                   | 啟用後,當電池充電狀態達到選取的等級時,會<br>自動重啟。如果設為 0%,該功能停用。                                                                                     |       |
| 電池低電壓警告           | [立即] [2 min] [3 min] [5 min]                                                                                                    | 3 min |
|                   | 如果您選擇一個值,當電池剩餘的支援時間(大<br>約) 等於設定的備用電量時, 會觸發電池低電壓<br>警告。                                                                          |       |
| 電池自動檢測執行          | [啟用] [停用]                                                                                                    | 啟用    |
|                   | 參見第 60頁的「執行自動電池自檢」。                                                                                                    |       |
| 最大功率歸零            | [否] [是]                                                                                                    | 否     |
|                   | 如果為「否」,則不會發生任何操作。                                                                                                    |       |
|                   | 如果設定為「是」,將清除最大消耗功率值,並<br>將本次統計的日期和時間標記設為當前日期和時<br>間。                                                                             |       |
| 重新設定累計千瓦小時數       | [否] [是]                                                                                                    | 否     |
|                   | 如果為「否」,則不會發生任何操作。                                                                                                    |       |
|                   | 如果「是」,清除累計千瓦小時數值,並將本次<br>統計的日期和時間標記設為目前日期和時間。                                                                                    |       |
| 重置最大儲備功率餘量 ( 瓦特 ) | [否] [是]                                                                                                    | 否     |
|                   | 如果為「否」,則不會發生任何操作。                                                                                                    |       |
|                   | 如果「是」,清除最大餘量功率值,並將本次統<br>計的日期和時間標記設為目前日期和時間。                                                                                     |       |
| 清除事件日誌            | [否]<br>[是]如果為「否」,則不會發生任何操作<br>。如果「是」,清除最大餘量功率值,並<br>✔<br>將本次統計的日期和時間標記設為目前日<br>期和時間。                                             | Ċ     |
| LCD 對比度           | $[-5] \cdot [-4] \cdot [-3] \cdot [-2] \cdot [-1] \cdot (+0] \cdot [+1] \cdot [+2] \cdot [+3] = +0$<br>$\cdot$ [+4] $\cdot$ [+5] |       |
|                   | LCD 對比度可調範圍從 -5 到<br>+5。該範圍包括控制面板可視顯示背景與文字的<br>最大可調對比度。                                                                          |       |

# UPS 工作模式轉換

模式之間的轉換包括:

- 從「正常」轉為「旁路」模式
- 從「旁路」轉為「正常」模式

## 從「正常」轉為「旁路」模式

從「正常」轉為「旁路」模式:

- 1 按下 <按鈕 1 秒鐘以上轉到主功能表選擇,然後使用 > 按鈕向下捲動到「控制<sub>-</sub>功能表。
- 2 按下√按鈕,即可輸入「控制」功能表。
- **3** 選擇「切換至旁路模式」。

螢幕上的文字變為「手動旁路模式指令送出」。「旁路」模式圖示 閃爍,表示已轉入「旁路」模式。

### 從「旁路」轉為「正常」模式

從「旁路」轉為「正常」模式:

- 1 按下 <按鈕 1 秒鐘以上轉到主功能表選擇,然後使用 > 按鈕向下捲動到「控制」功能表。
- 2 按下✔按鈕,即可輸入「控制」功能表。
- **3** 選擇「開機至正常模式」。

螢幕上的文字變為「正常模式指令送出」。「正常」模式圖示 閃爍,表示已轉入「正常」模式。

# 設定供電策略

UPS 擁有下列供電策略設定:

- S 正常。 UPS 會在「正常」模式中進行運作(從公用電源向負載輸送電能)。
- High Efficiency. UPS 會在「高效能」模式中進行運作(從旁路電源向負載輸送電能, 但如有需要,會準備轉為「正常」模式)。UPS 對線波動極為敏感,並轉移超出「高效能」 模式的額定電壓 ±5% 或額定頻率 ±1%。 如果 UPS 轉入「正常」模式,電源穩定五分鐘後, UPS 會自動轉回「高效能」模式。 轉入「高效能」模式限為一小時三次。
- 轉換器。從可接受的公用電源向負載輸送電能,提供穩定的輸出頻率時,UPS 會作為頻率轉換器運作。會停用「旁路」運行和旁路相關警告。

表 8 詳細說明「轉換器中的 UPS 行為」。若要設定輸出頻率,請參見第 48頁的「設定」。 若要設定供電策略,請完成下列步驟:

- **1** 請確認 UPS 處於「待機」模式。
- 2 從主功能表按 > 按鈕即可捲動到「設定」功能表並按「**確定**」。
- 3 按 > 按鈕即可捲動到「供電策略」並按「**確定**」。
- 4 按 > 按鈕即可選擇您想設定的供電策略,並按「**確定**」。
- **5** 按下「確定」按鈕一秒鐘以進行確認。
- **么 注意:** 轉入「高效能」模式之前, UPS 會對旁路電源進行穩定電源的五分鐘連續測試。

### 表 8. 轉換器模式中的 UPS 行為

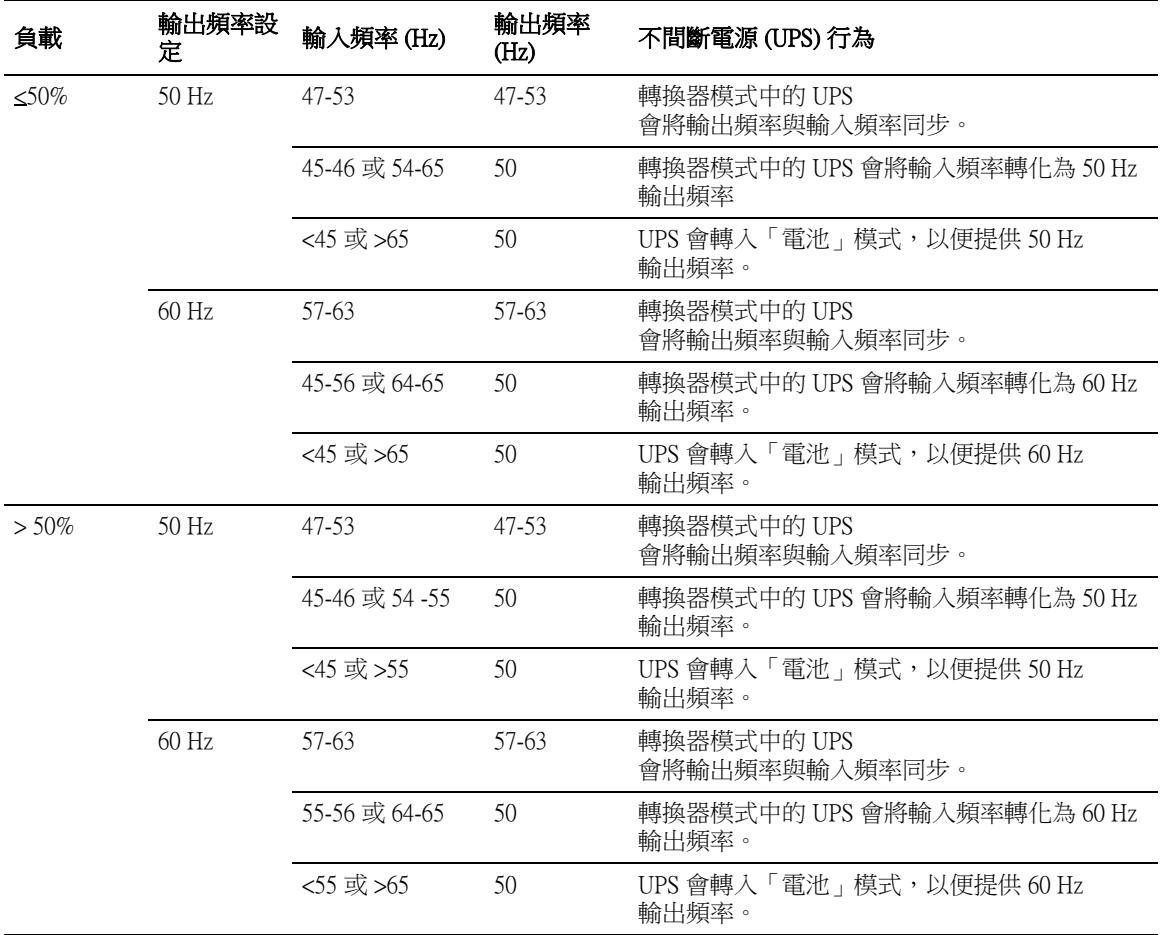

# 擷取 事件日誌

若要擷取時間日誌:

- 1 按下<按鈕一秒鐘以上,即可轉到主功能表選擇,並使用> 按鈕捲動至「事件 日誌」功能表中。
- 2 按下√按鈕,即可輸入「事件日誌」清單中。
- 3 使用<按鈕或>按鈕,捲動查看列出的事件、注意和警告。

# 過載情況下的行為

請參見 表 9,以獲得 UPS 在過載情況下如何反應的說明。

### 表 9. 過載情況下的行為

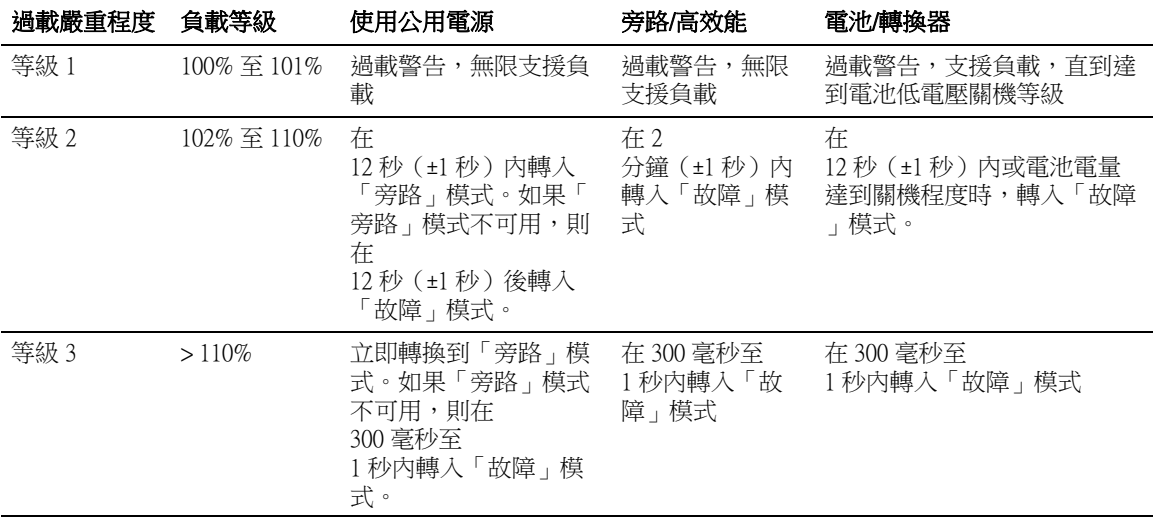

# 設定載入區段

載入區段是可由 Dell MUMC and Dell ULNM 軟體、該 Dell UPS Network Management Card 或藉由 LCD 顯示器控制的一組插座,可為您的設備提供有序的關機和開機。例如,發生停電時,您可以在關閉 其他設備的同時,保持重要設備的繼續運行。該功能可使您節省電池電量。

 $\circledast$ 4  $\frac{\Pi}{\Pi}$ REPO<br>OUT  $\begin{bmatrix} \overline{\cos\theta} \\ \overline{\cos\theta} \end{bmatrix}$ O @  $\bigodot$   $\begin{array}{|c|c|c|c|c|}\n\hline\n\text{R} & \text{N} & \text{R} & \text{R} & \text{R} \\
\hline\n\text{R} & \text{N} & \text{R} & \text{R} & \text{R} & \text{R} \\
\hline\n\end{array}$  $^{\circ}$ EXTENDED BATTERY 画 **Ls** CIRCUIT BREAKER 250V ~ 30A CIRCUIT BREACER CIRCUIT BREAKER 250V ~ 20/  $\circ$   $\circ$ 命  $\circledcirc$  $\circledcirc$ OUTPUT 250V - 30A П  $\circledcirc$ REFER TO THE INSTRUCTION MA 一個NEMA 兩個IEC 一個NEMA 兩個IEC L6-30R 輸出 320-C19 輸出 L6-30R 輸出 320-C19 輸出 兩個輸出電路 兩個輸出電路 斷電器 斷電器 載入區段 1 または ままには 載入區段 2

每個 Dell Online Rack 型號有兩個可設定的載入區段(如 圖 30 顯示)。

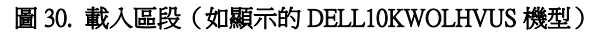

若要使用電源管理軟體控制載入區段,請參見您的電源管理軟體手冊以瞭解詳細資訊(請參見 Software CD 或造訪 www.dellups.com, 瞭解最新資訊)。

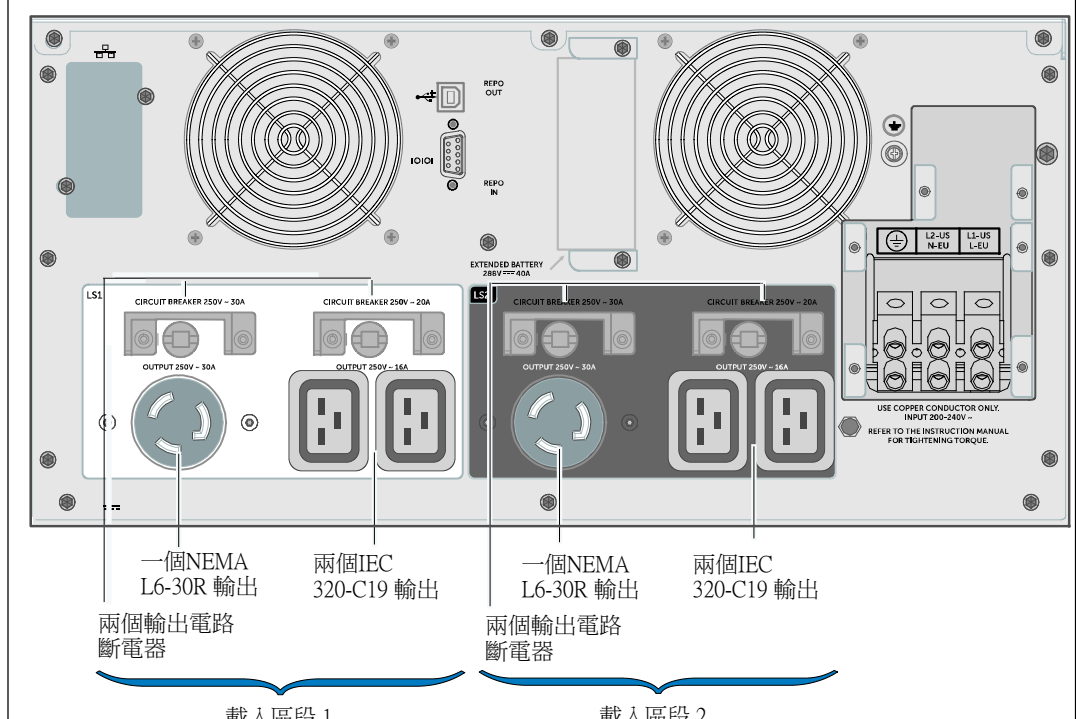

# 藉由顯示器控制載入區段

藉由顯示器控制載入區段:

- 1 按下 <按鈕 1 秒鐘以上轉到主功能表選擇,然後使用 > 按鈕向下捲動到「控制」功能表。
- 2 按下 ✔ 按鈕,即可輸入「控制」功能表。
- 3 使用 > 按鈕, 即可捲動到「載入區段」。
- **4** 按下✔按鈕。

進行選擇時,選項上的目前設定會閃爍。

- 5 使用<和>按鈕,選擇所需的載入區段。
- 6 使用✔ 按鈕,將所需的載入區段設定為「開」或「關」。
- 7 按下√按鈕1秒鐘以上進行確認。
- **8** 如有需要,可設定其他載入區段。

# 設定自動輸出延遲

如果使用以下方法斷開,您可將載入區段設定為公用電源恢復後自動接通:

- 該 (り 按鈕
- 具有自動重啟選項的外部指令
- 電池低電壓狀態
- S 電池模式後自動關閉延遲指令

您可指定每個載入區段的重啟延遲時間:匡拒 0 –0s 箇砞穦ミ币匡拒 1-32767 筐﹚丁匡拒闽超 為每個載入區段設定重啟延遲時間:

- 1 按下 <按鈕一秒鐘以上轉到主功能表選擇,然後使用 > 按鈕向下捲動到「設定」功能表。
- 2 按下✔按鈕,即可輸入「設定」功能表。
- 3 使用 > 按鈕捲動到「自動輸出延遲」選項,並按下 ✔ 按鈕。 進行選擇時,選項上的目前設定會閃爍。
- 4 使用<和>按鈕為載入區段設定啟動延遲。
- 5 按下√按鈕確認。
- **6** 如有需要,可設定其他載入區段的重啟延遲。

**7** 按下✔按鈕確認。

注意: 藉由「控制」功能表發出的載入區段「開/關」指令,覆寫載入區段的使用者設定。

■ 注意: 同時對載入區段 1 和 2 發出開啟命令時,兩者關閉之間有一個額外的內建 1 秒鐘延遲。

### 設定電池模式後自動關閉延遲

如果設為「關」(預設值),只能藉由(b)按鈕、外部指令或藉由顯示器(「控制> 載入區段」)手動發出指令時,才會斷開載入區段。

如果設為零秒 (0s),當 UPS 「電池模式」狀態啟用時,載入區段會自動斷開。

如果您選擇一個值,當 UPS 以電池模式運行時,則在到達選取的延遲時間後,載入區段會自動斷開,但如果在延遲時間到達之 前公用電源恢復,則會取消斷開。

為每個載入區段設定斷開時間:

- 1 按下 <按鈕一秒鐘以上轉到主功能表選擇,然後使用 > 按鈕向下捲動到「設定」功能表。
- 2 按下✔按鈕,即可輸入「設定」功能表。
- 3 使用 **>** 按鈕捲動到「電池模式後自動關閉延遲 」 選項,並按下 ✔ 按鈕。 選項顯示,當前設定被選取時閃爍。
- **4** 使用 <和 > 按鈕為一個載入區段設定關機延遲。
- **5** 按下✔按鈕確認。
- **6** 如有需要,可設定其他載入區段的斷開延遲。
- **7** 按下✔按鈕確認。

# 設定電池設置

為安裝的 EBM 對 UPS 做設定,包括是否自動執行電池測試和自動重啟設定。

# 對 UPS 設定 EBM

如果沒有為 EBM 對 UPS 做設定,UPS 會在 UPS

前面板上及向任何遠端軟體報告電池剩餘電量過低。您可能過早收到關機警告。使用電源管理軟體 時,為確保最大電池執行時間,請為 EBM 對 UPS 做設定:

- 1 按下 <按鈕一秒鐘以上轉到主功能表選擇,然後使用 > 按鈕向下捲動到「設定」功能表。
- 2 按下✔按鈕,即可輸入「設定」功能表。
- 3 使用 > 按鈕捲動至 External Battery Module 選項, 並按下 ✔ 按鈕。

電池數量值開始閃爍。

4 使用<和>按鈕設定電池數量值。

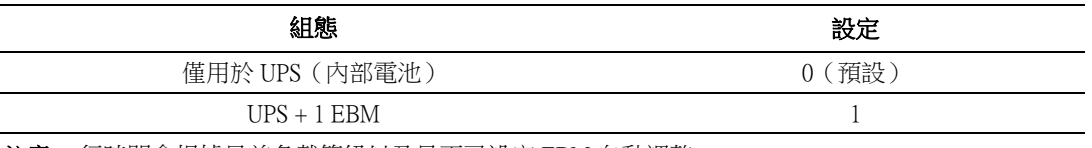

注意: 行時間會根據目前負載等級以及是否已設定 EBM 自動調整。

**么 注意:**此值會表示為附加的 EBM 裝置數目,而非電池組數目。

**5** 按下✔按鈕確認。

# 執行自動電池測試

預設啟用的自動放電測試會在從「恆壓充電」轉換為「靜置」模式的過程中執行。測試完成後,充 電循環重新啟動,電池完全充電,然後通常繼續轉入「靜置」模式。自動測試每三個月自動執行一 次,在三次「恆壓充電」至「靜置」模式的轉換之前不會再次執行。如果需要進行手動電池測試, 自動電池測試定時器被重設,使其在以後三個月不會執行測試。

若要執行自動電池測試:

- 若要執行自動電池測試,必須啟用「自動電池測試」設定。叫把竊砞冫笆筿浪。
- S 電池必須完全充滿。
- S UPS 必須處於無警告的「正常」模式或「高效能」模式。
- 負載必須高於 10%。

# 設定自動電池測試

若要設定自動電池測試:

- 1 按下 <按鈕一秒鐘以上轉到主功能表選擇,然後使用 > 按鈕向下捲動到「設定」功能表。
- **2** 按下✔ 按鈕,即可輸入「設定」功能表。
- 3 使用 > 按鈕捲動到「自動電池測試」選項,然後按下 ✔ 按鈕。 選項開始閃爍。
- 4 使用 < 和 > 按鈕選擇啟用或停用自動電池測試。
- **5** 按下✔按鈕確認。

# 設定自動重啟

因電池電量用盡、收到關閉的輸入信號或自動關機指令而關閉輸出之後, UPS 會在公用電源恢復時自動重啟。

您可使用「自動啟動延遲」設定載入區段,使重啟延遲一定的時間。 參見第 56 頁的「設定輸出開關控制」。您亦可從「設定」功能表使用「重新啟動電池充電百分比」設定,將 UPS 重新啟動與電池充電量聯繫(請參見第 51頁)。

# **5**

# 其他 UPS 特性

本章介紹:

- 通訊連接埠 (RS-232 和 USB)
- Dell 網絡管理卡
- Dell Multi-UPS Management Console (MUMC) and Dell UPS Local Node Manager (ULNM) 軟體
- Dell Environmental Monitoring Probe (EMP)

# RS-232 和 USB 通訊連接埠

為建立 UPS 與電腦之間的通訊,請使用適當通訊纜線將電腦連接到 UPS 通訊連接埠(未提供RS-232 纜線)。 參見第 34 頁的「UPS 後面板」瞭解通訊連接埠位置。

安裝通訊纜線之後,電源管理軟體即可與 UPS 交換資料。軟體輪詢 UPS,以獲取電源環境狀態詳細相關資訊。如果出現電源緊急狀況,軟體會啟動儲存所有資料,並 按順序關閉設備。

RS-232 通訊連接埠的電纜針腳如 圖 31 所示,插腳功能列於 表 10 中。

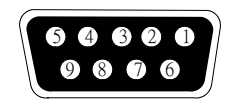

圖 31. RS-232 通訊連接埠(DB-9 連接器)

# 表 10. RS-232 通訊連接埠針腳分配

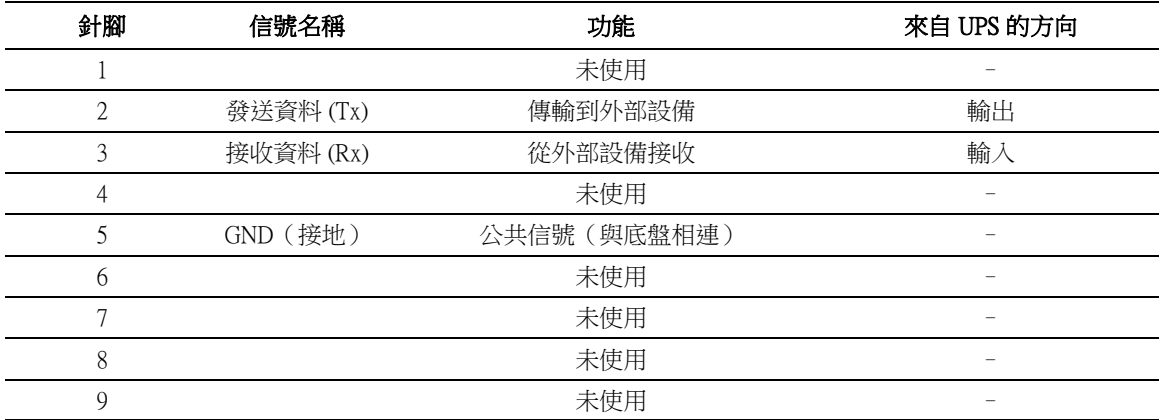

注意: 所有型號未使用的針腳必須空置。

# Dell UPS Network Management Card (選配)

Dell Online Rack 10 kW UPS 有一個通訊擴充槽,可支援選配的 Dell UPS Network Management Card。請參見圖 32,瞭解通訊擴充槽位置。

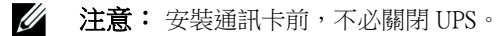

- **1** 取下用兩個螺釘固定的插槽蓋。保留螺釘。
- **2** 將通訊卡插入插槽中。
- **3** 使用保留的螺釘緊固通訊卡。

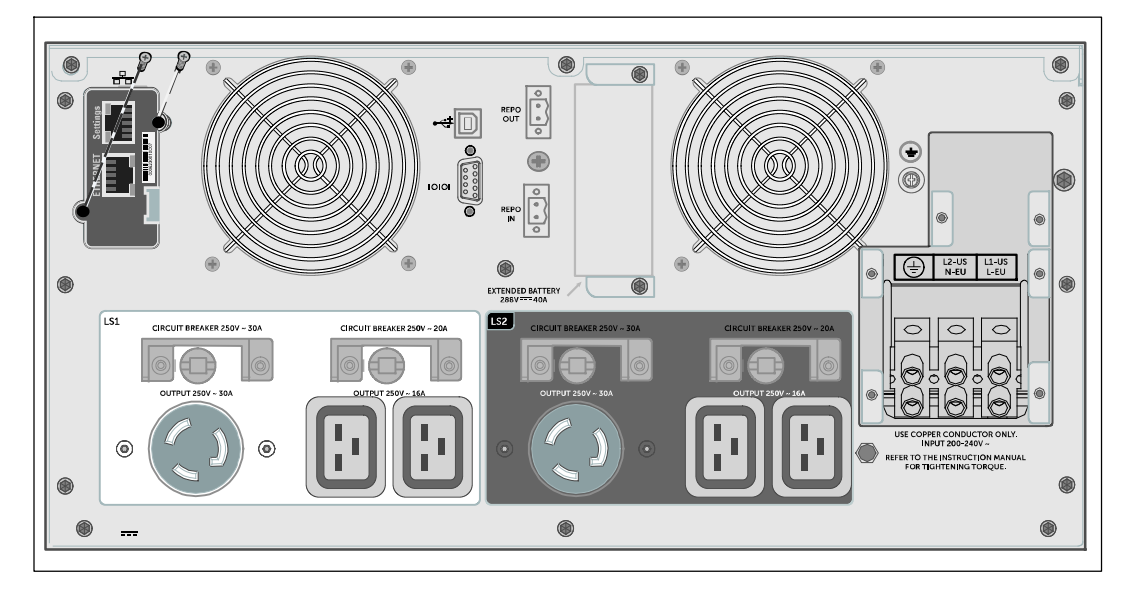

### 圖 32. 安裝 Dell UPS Network Management Card (顯示DELL10KWOLHVUS 型號)

若要瞭解有關停用來自 Dell UPS Network Management Card 的控制指令的詳情,請參見第 49 頁的「序列埠控制指令」設定。

更多信息,請參閱Dell Network Management Card User's Guide。

# Environmental Monitoring Probe(選配)

該 EMP 是連通性裝置,可讓您透過標準 Web 瀏覽器遠端監控兩台接觸設備的溫度、濕度和狀態,提供更佳的電源管理控制和彈性監控。使用 EMP 以及配備 Dell Network Management Card 的任何 Dell UPS。

# Dell MUMC and Dell ULNM 軟體

每台 Dell Online Rack 10 kW UPS 皆隨附 Dell MUMC and Dell ULNM 應用軟體。

Dell MUMC and Dell ULNM 軟體可提供 UPS

電源和系統資料以及功率流量的最新圖形化資訊。此軟體還可為您提供主要電源事件完整記錄,向 您報告重要 UPS 或電源資訊。如果發生停電事故,而且 Dell Online Rack UPS 電池電量低,軟體會在 UPS 關機前自動關閉您的電腦系統,以保護您的資料。

若要瞭解停用軟體控制指令詳細相關資訊,請參見第 49 頁的「序列埠控制指令」使用者設定。

# **6**

# **UPS** 維護

本章介紹如何:

- 保養 UPS 和電池
- S 運輸 UPS
- 存放 UPS 和電池
- S 測試電池
- 更新 UPS 韌體

△ 小心: 執行本節中的步驟之前,請先閱讀並遵循第9頁「安全與警告」章節中的安全操作說明。 亦請遵循您 Safety, Environmental, and Regulatory Information 文件中的安全操作說明和重要法規資訊。

# 保養 UPS 和電池

和狦程丂箇蝴臔叫玂 UPS cc瞅吏挂睲间礚剐・如果空氣灰塵過多, 請使用真空吸塵器清潔 UPS 外部。為了保持電池最大使用壽命,UPS 的環境溫度應保持為 25°C (77°F)。

■ 注意: UPS 箇戳厂ln 3-5 使用壽命會隨使用頻率和環境溫度而變化。 使用的電池在超過其預期使用壽命後,運行時間通常會大幅縮短。請至少每 5 年更換一次電池,以確保設備以最高效率運行。

# UPS 運輸

**么 注意:** 內部 UPS 電池在運輸前必須斷開。

△ 小心: 以下步驟,應由熟知電池和所需注意事項的人員進行或督導。未經授權的人員不得接觸電池。

無論 UPS 運輸方式如何,在運輸前都必須斷開電池連接(不用取出)。

UPS 的運輸準備:

- **1** 確保 UPS 關機,並與公用電源斷開連接。
- **2** 取下 UPS 前蓋(請參見 圖 33): 將罩蓋的右側朝向機箱的方向按住。解開蓋子右側的按扣,並將其向前拉。 將前部罩蓋右側的插片從機箱上拉出,將前部罩蓋拆下。 將前蓋安置在旁邊。

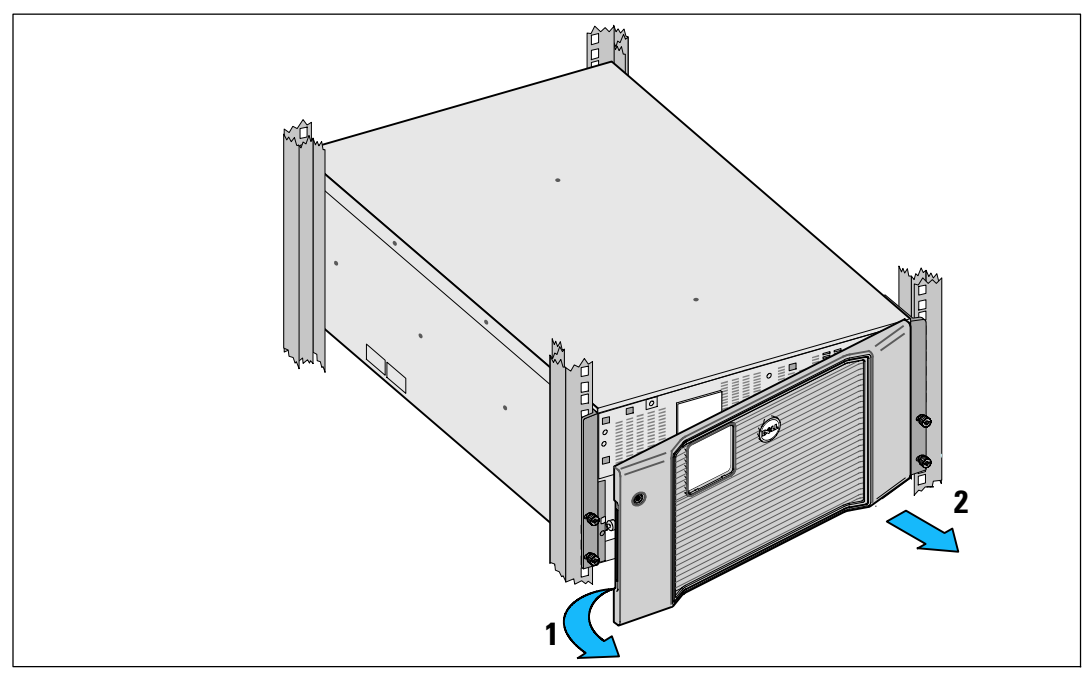

圖 33. 卸下 UPS 前蓋

**3** 從 UPS 卸下兩個電池置放托架(圖 34):

找到左側(帶有L標記)的固定支架。在機箱左側,逆時針轉動翼形螺釘以松開左固定支架。 將支架向中央立柱方向推移,以使得支架與機箱脫離。將支架朝向自己的方向旋轉,並向左 拉動,以將其拆下。將支架放在一邊。

找到右側(帶有 **R** 標記)的固定支架。在機箱右側,逆時針轉動翼形螺釘以松開右固定支架。

將支架向中央立柱方向推移,以使得支架與機箱脫離。將支架朝向自己的方向旋轉,並向右 拉動,以將其拆下。將支架放在一邊。

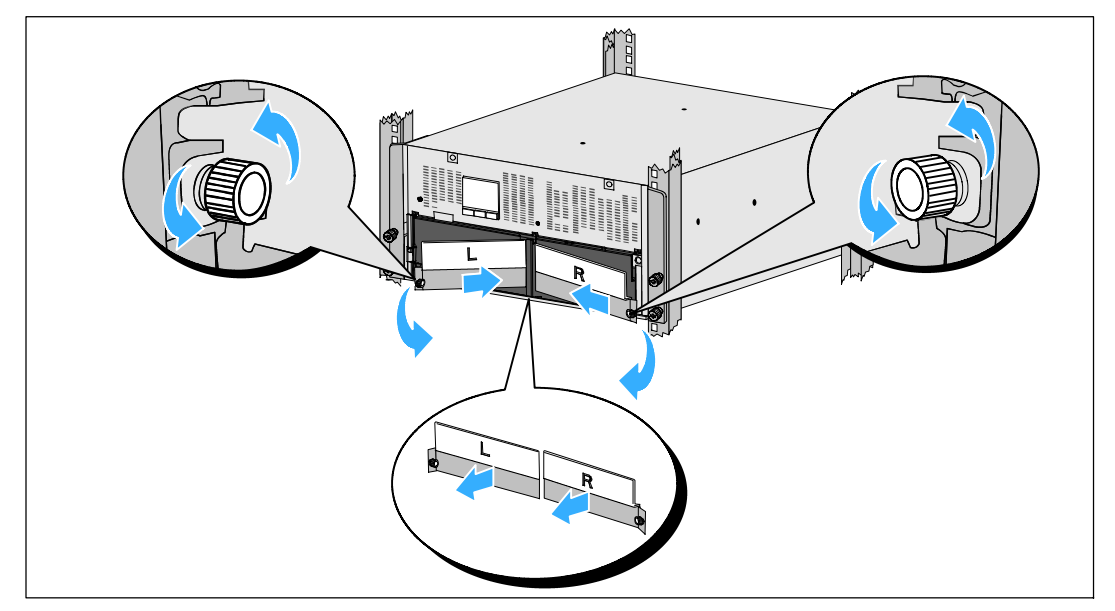

圖 34. 卸下電池置放托架

**4** 中斷電池接線器的連接(請參見 圖 35): 找到放入中心柱頂端的小貨架中的電池跨接線。將它們拉出貨架,並使其中斷連接。 為找出並中斷左右電池座中的剩餘電池接線器的連接。

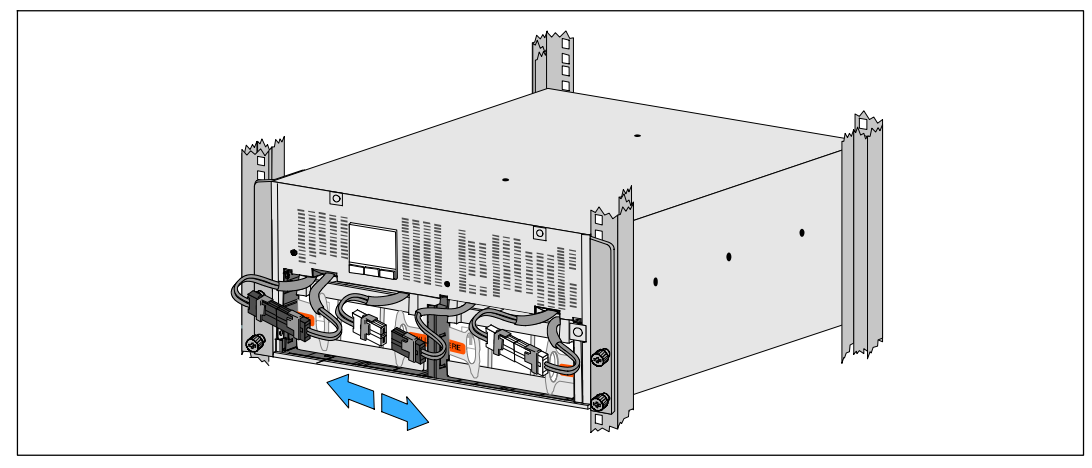

### 圖 35. 中斷電池接線器的連接

注意: 電池固定支架上帶有左右側標記 L (左) 和

R(右),透過此種方式標示出了安裝時它們必須位於的位置。

5 更換左邊 (L) 和右邊 (R) 的電池置放托架 (請參見圖 36):

對於第一個電池固定支架,將支架突起插入中央立柱側面的凹槽中。將連接好的電池接線緊 貼在固定支架後面。

將電池固定支架的末端與機箱側面的凹槽對齊。

推動支架直到牢固位於側面凹槽中。

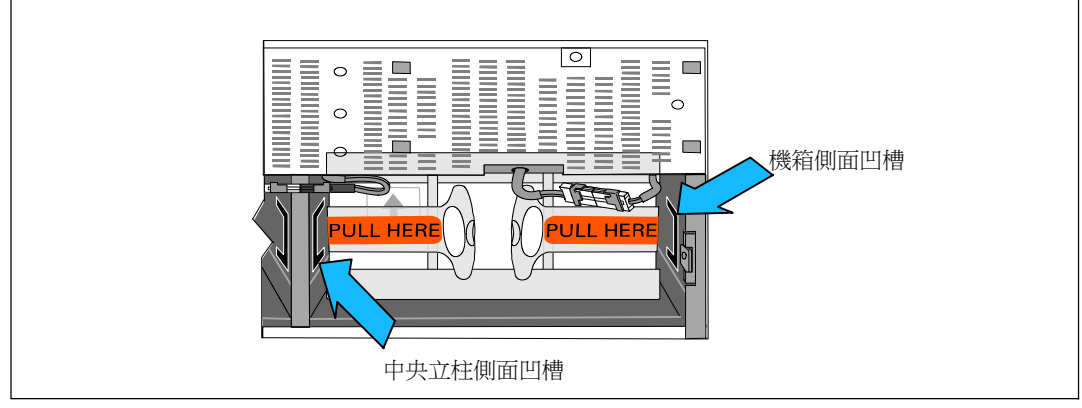

### 圖 36. 將支架插入通路中

順時針旋轉翼形螺釘,以將支架固定。

更換第二個電池固定支架可重複以上步驟。

**6** 更換 UPS 前蓋(請參見 圖 37)。

將前部罩蓋與機箱正面對正。

將前蓋上的右側薄片插入右側機箱薄片開口。

將罩蓋的左側向前推,將其卡在機箱上。

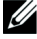

■ 注意: 將罩蓋固定到機箱上之前,確保 UPS 機箱上的 LCD 顯示屏與前部罩蓋上的 LCD 顯示屏窗框對正。

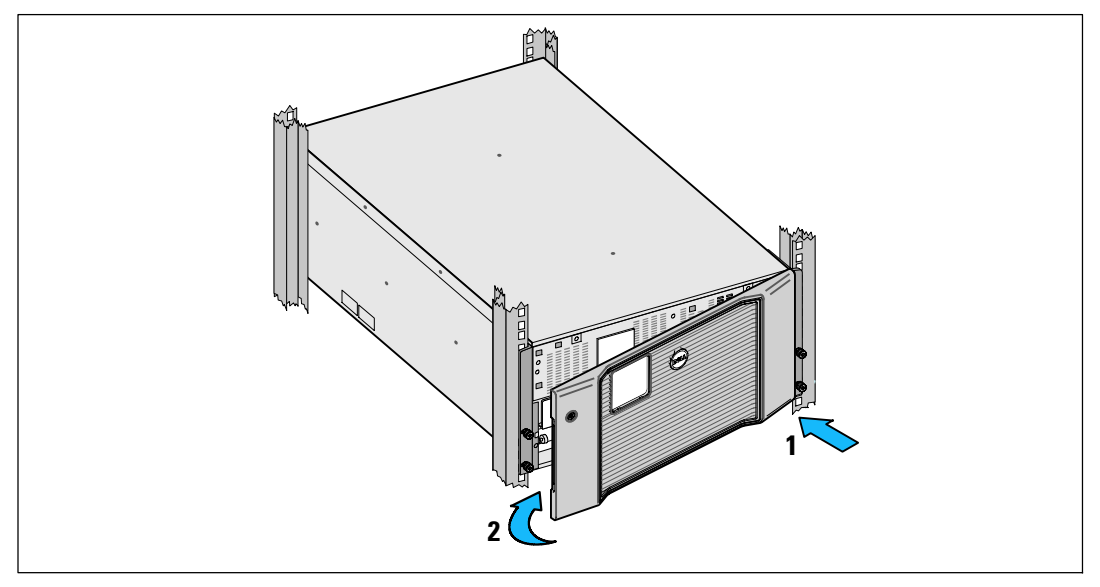

### 圖 37. 更換 UPS 前蓋

# 充電與更換電池

如果您長時間存放 UPS,請每 6 個月將 UPS 連接到公用電源,以便對電池充電。電池充電至 90% 滿時,約需 4 小時。但是,在長期存放後建議對電池充電 48 小時。

您應追蹤充電日期。 記錄電池最近充電的日期。 若最近充電日期在六個月之前,請勿使用 UPS。

讽篈篕璶棵辊陪ボ某传筿 (Service Battery) 牡厨UPS 珿毁瓜ボ牡厨硈尿臫癬惠璶传筿。

請聯絡 your service representative, 以訂購新電池。

**么 注意:**由於具備用戶可更換電池功能,不必關閉 UPS 或斷開負載即可輕鬆更換其電池。

要更換 UPS 電池:

1 取下 UPS 前蓋 (請參見 圖 38): 將罩蓋的右側朝向機箱的方向按住。解開蓋子右側的按扣,並將其向前拉。 將前部罩蓋右側的插片從機箱上拉出,將前部罩蓋拆下。 將前蓋安置在旁邊。

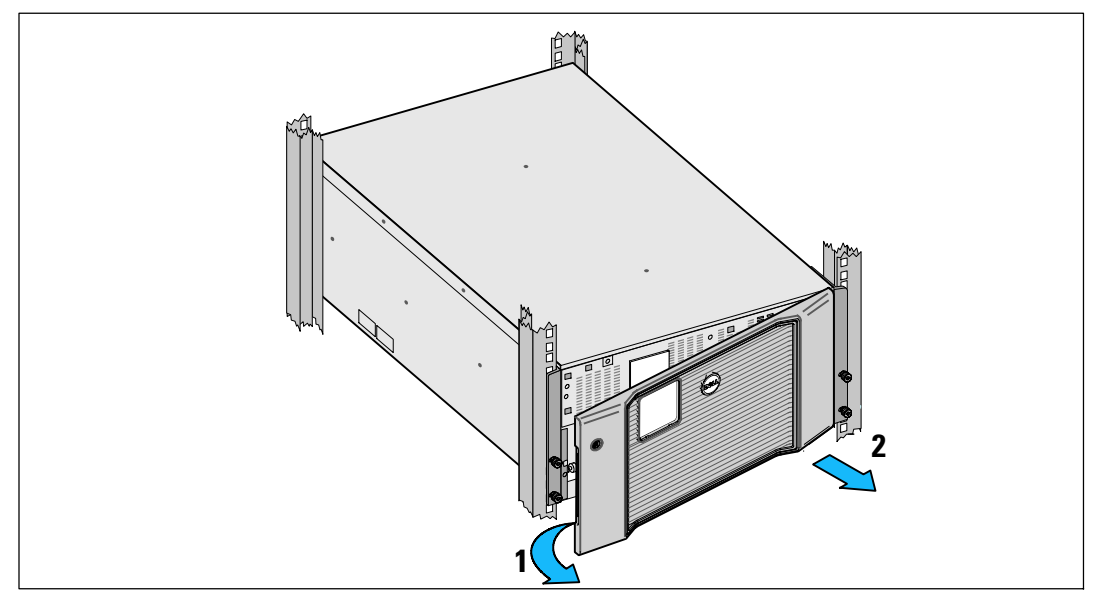

### 圖 38. 卸下 UPS 前蓋

2 從 UPS 卸下兩個電池置放托架 (請參見圖 39):

找到左側(帶有 **L** 標記)的固定支架。在機箱左側,逆時針轉動翼形螺釘以松開左固定支架。

將支架向中央立柱方向推移,以使得支架與機箱脫離。將支架朝向自己的方向旋轉,並向左 拉動,以將其拆下。將支架放在一邊。

找到右側(帶有 R 標記)的固定支架。在機箱右側, 逆時針轉動翼形螺釘以松開右固 定支架。

將支架向中央立柱方向推移,以使得支架與機箱脫離。將支架朝向自己的方向旋轉,並向右 拉動,以將其拆下。將支架放在一邊。

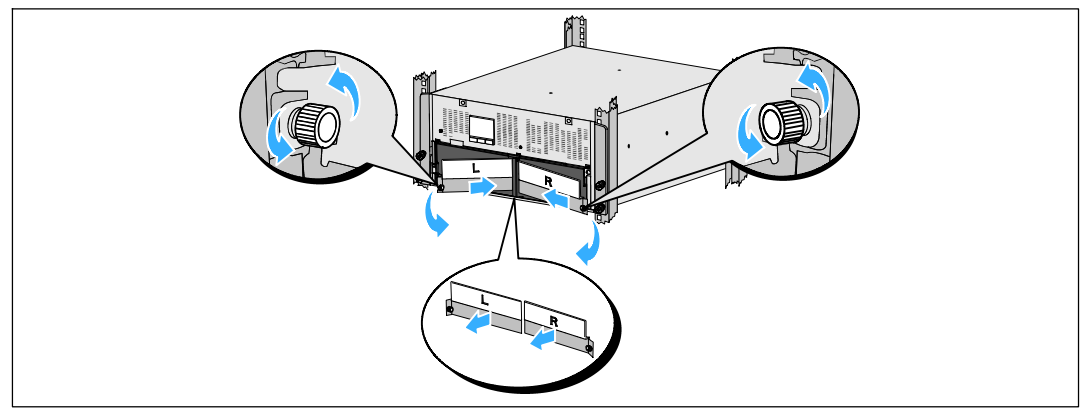

# 圖 39. 卸下電池置放托架

**3** 中斷電池接線器的連接(請參見 圖 40): 找到放入中心柱頂端的小貨架中的電池跨接線。將它們拉出貨架,並使其中斷連接。 為找出並中斷左右電池座中的剩餘電池接線器的連接。

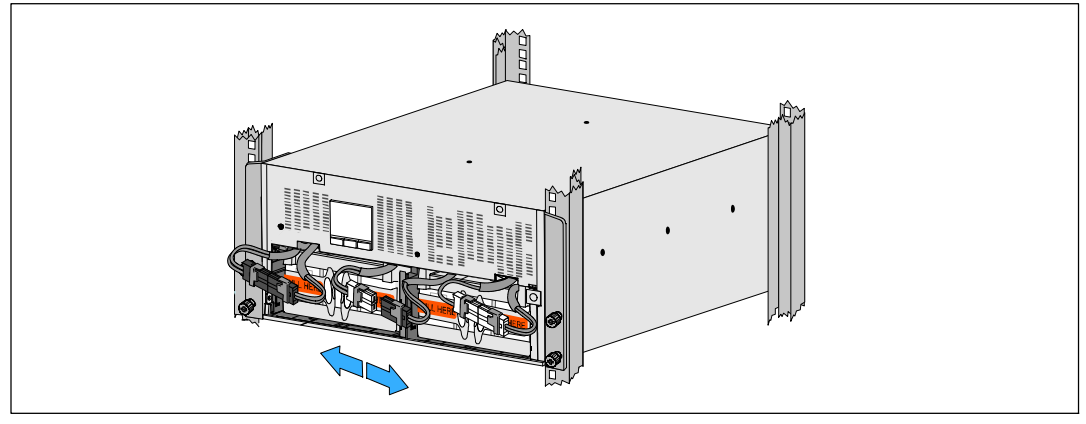

圖 40. 中斷電池接線器的連接
### △ 小心: 由於電池較重 (32 kg/71 lb)。 卸下用過的電池並安裝新電池時,請使用合適的起重技術。

**4** 從 UPS 上取下用過的電池座(請參見圖 41): 將電池盒頂部已斷開的 UPS 電池連接器取出。 抓握住電池盤坐前部上的兩個環形塑料突起。朝著自己的方向往外拉,將其從 UPS 中拉出。

■ 注意: 橙色拉動此處標記指示抓握環形突起的位置。

對第二個電池盤座重複以上步驟。

### 小心: 電池必須妥善處理。請參考當地處置要求。

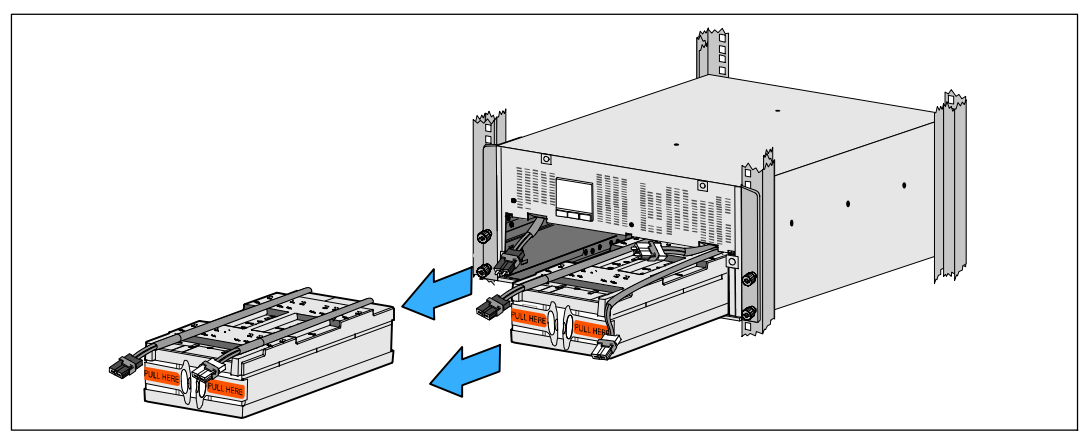

#### 圖 41. 取下電池座

- 注意: 電池盤座可安裝在任意一個電池盒中。
- **么 注意:** 將盤座插入,警告標簽箭頭朝上。
- **5** 安裝新 UPS 電池座(請參見圖 42): 將電池盒頂部已斷開的 UPS 電池連接器取出。 將電池盤座完全滑入電池盒。

對第二個電池盤座重複以上步驟。

**6** 將環形突起卡入到每個電池盤座正面上的塑料套中,以將這些環形突起移開,給下一步安裝 騰出空間。

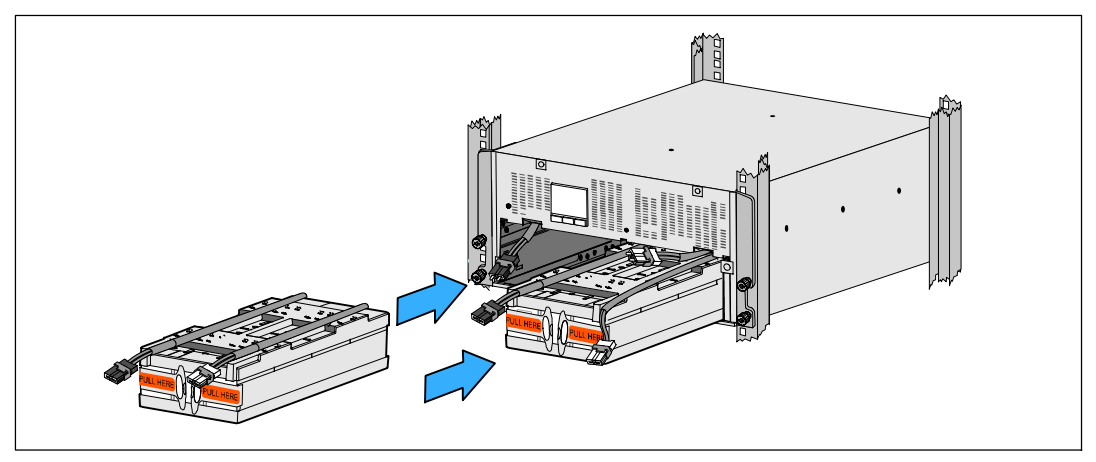

### 圖 42. 安裝電池座

**7** 連接內部電池接線器(請參見 圖 43):

將左邊的電池座接線器連接到 UPS 電池接頭。 將右邊的電池座接線器連接到 UPS 電池接頭。

■ 注意: 連接電池時可能會出現少量電弧。 這是正常現象,不會損壞單元或有任何安全隱患。 找到並連接中央立柱任一側的電池跳線。將接頭放在中央立柱頂部處的小擱架上。

■ 注意: 連接好中央電池跳線後, 以串聯的方式將兩個電池盤座連接在一起。

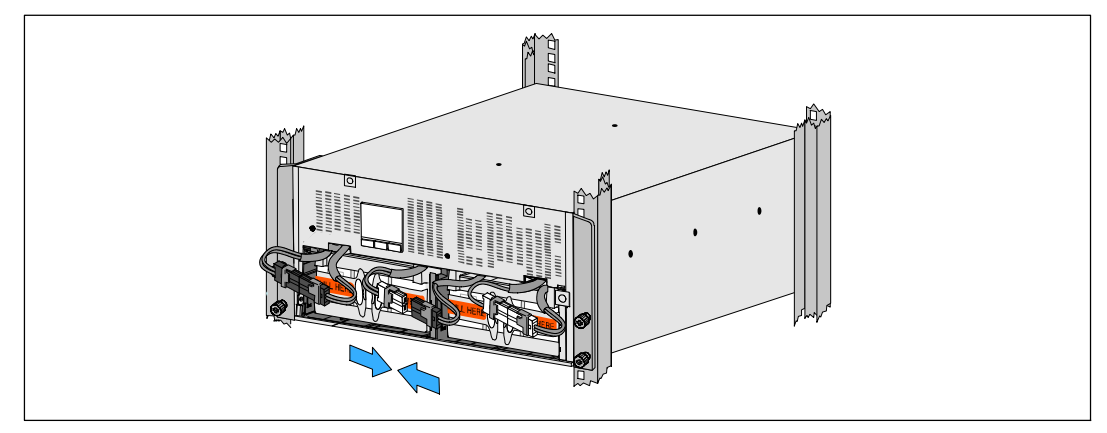

### 圖 43. 連接電池接線器

**么 注意:**電池固定支架上帶有左右側標記 L (左) 和 R (右),透過此種方式標示出了安裝時它們必須 位於的位置。

**8** 更換左邊 (L) 和右邊 (R) 的電池置放托架(請參見圖 44):

對於第一個電池固定支架,將支架突起插入中央立柱側面的凹槽中。將連接好的電池接線緊 貼在固定支架後面。

將電池固定支架的末端與機箱側面的凹槽對齊。

推動支架直到牢固位於側面凹槽中。

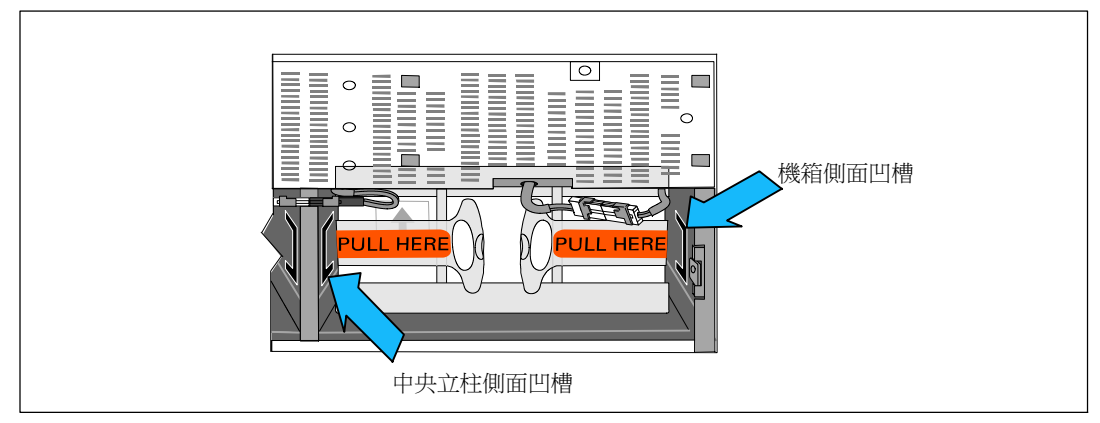

### 圖 44. 將支架插入通路中

順時針旋轉翼形螺釘,以將支架固定。

更換第二個電池固定支架可重複以上步驟。

**9** 更換 UPS 前蓋(請參見 圖 45)。

將前部罩蓋與機箱正面對正。

將前蓋上的右側薄片插入右側機箱薄片開口。

將罩蓋的左側向前推,將其卡在機箱上。

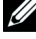

**么 注意:** 將罩蓋固定到機箱上之前,確保 UPS 機箱上的 LCD 顯示屏與前部罩蓋上的 LCD 顯示屏窗框對正。

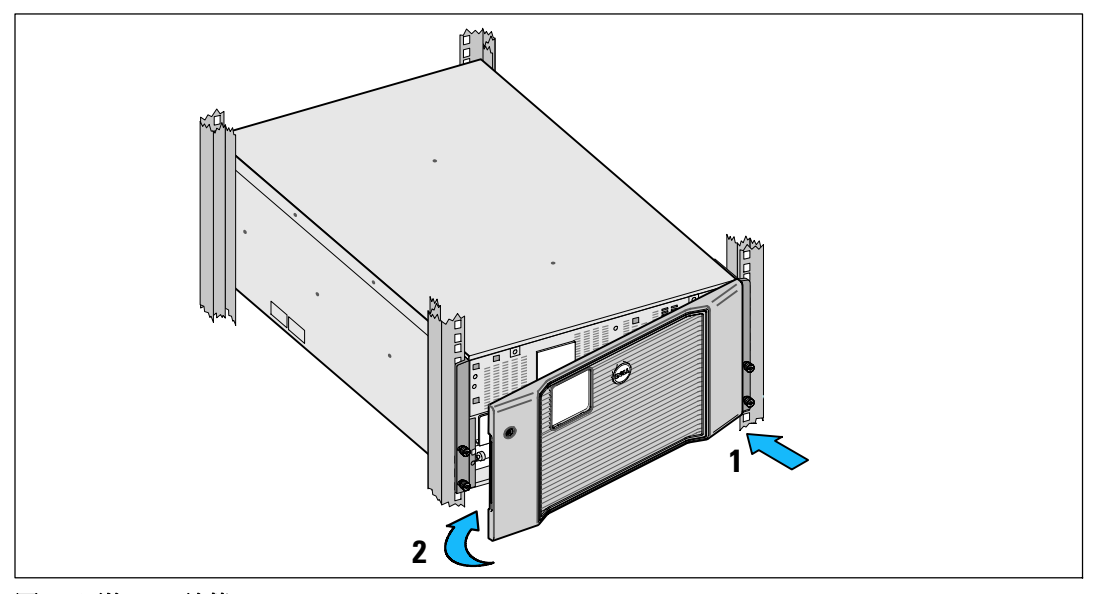

圖 45. 更換 UPS 前蓋

測試電池

電池測試運行:

- S 電池必須完全充滿。
- UPS 必須處於正常模式下,且沒有任何作用中的警告。
- 負載必須高於 10%。

若要測試電池:

- **1** 將 UPS 與公用電源至少連接 48 小時,為電池充電。
- 2 按下<按鈕一秒鐘返回主功能表選擇,並且使用>按鈕向下捲動到「控制」功能表。
- 3 按下✔按鈕,即可輸入「控制」功能表。
- 4 使用 > 按鈕, 即可捲動到「電池測試」選項。
- 5 按下✔ 按鈕,即可開始電池測試。

電池測試過程中,UPS 會轉入電池模式,而且電池放電原始預定備用時間 25% 的電量。篈棵辊稽陪ボ筿浪磅いcm代刚だゑ和··完成時,將在 UPS 狀態螢幕顯示結果。

# 更新 UPS 韌體

若要使 UPS 韌體維持更新,得到最新改良與 優勢,請造訪 www.dellups.com 進行更新。您可以 下載最新韌體版本及其安裝 說明。

# **7**

# 規格

本章介紹以下技術規格:

- S 型號列表
- 尺寸和重量
- S 電源輸入輸出
- S 環境與安全
- S 電池
- S UPS 結構圖

**么 注意:** 所有 Dell 10 kW UPS 均為功率因素修正負載應力而設計。 使用具高頂峰因子的系統,將會限制可用的電源低於 UPS 額定值。

### 表 11. UPS 型號清單

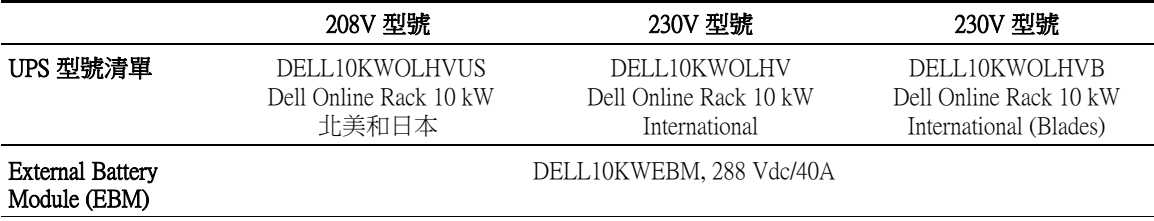

### 表 12. 重量與尺寸

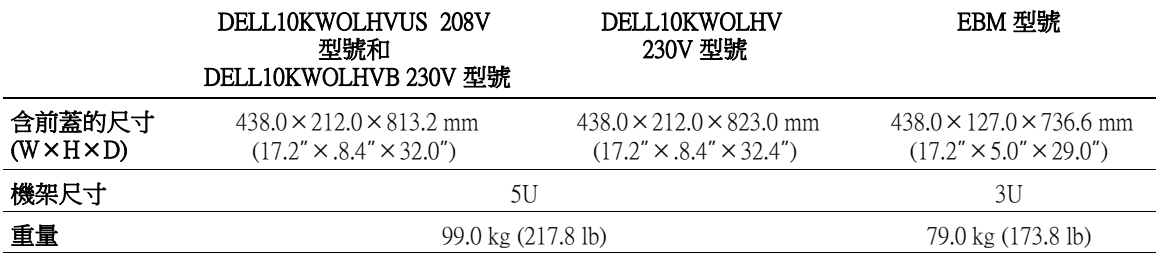

### 表 13. 電源輸入

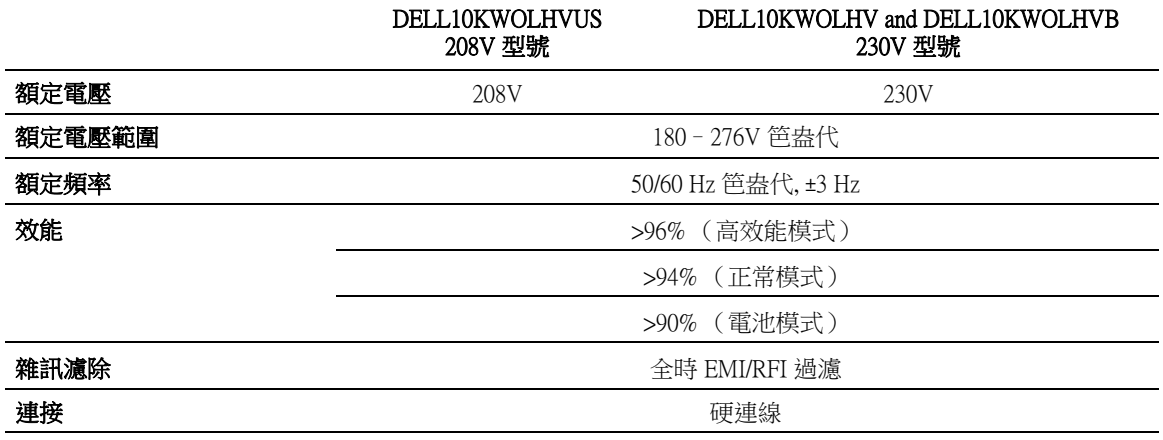

### 表 14. 電源輸出

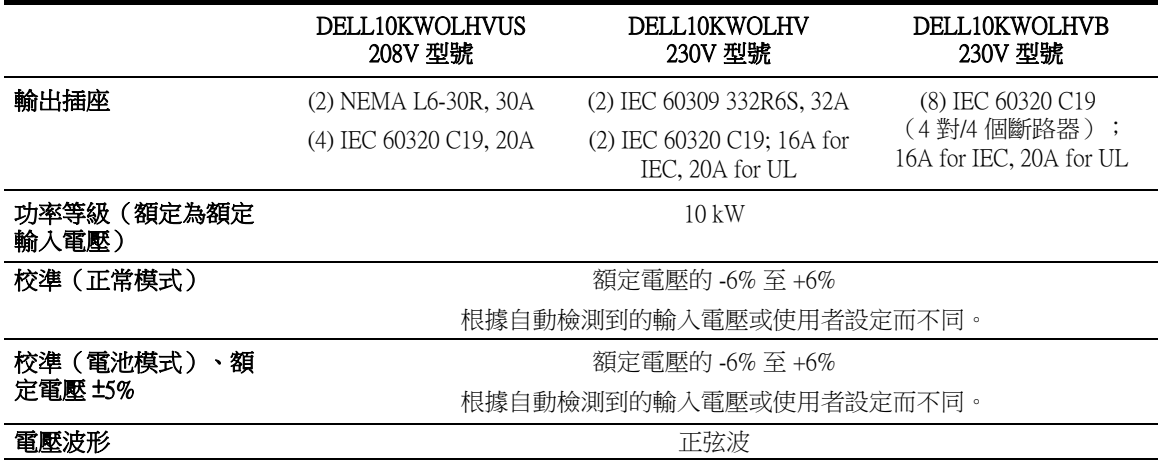

### 表 15. 環境與安全

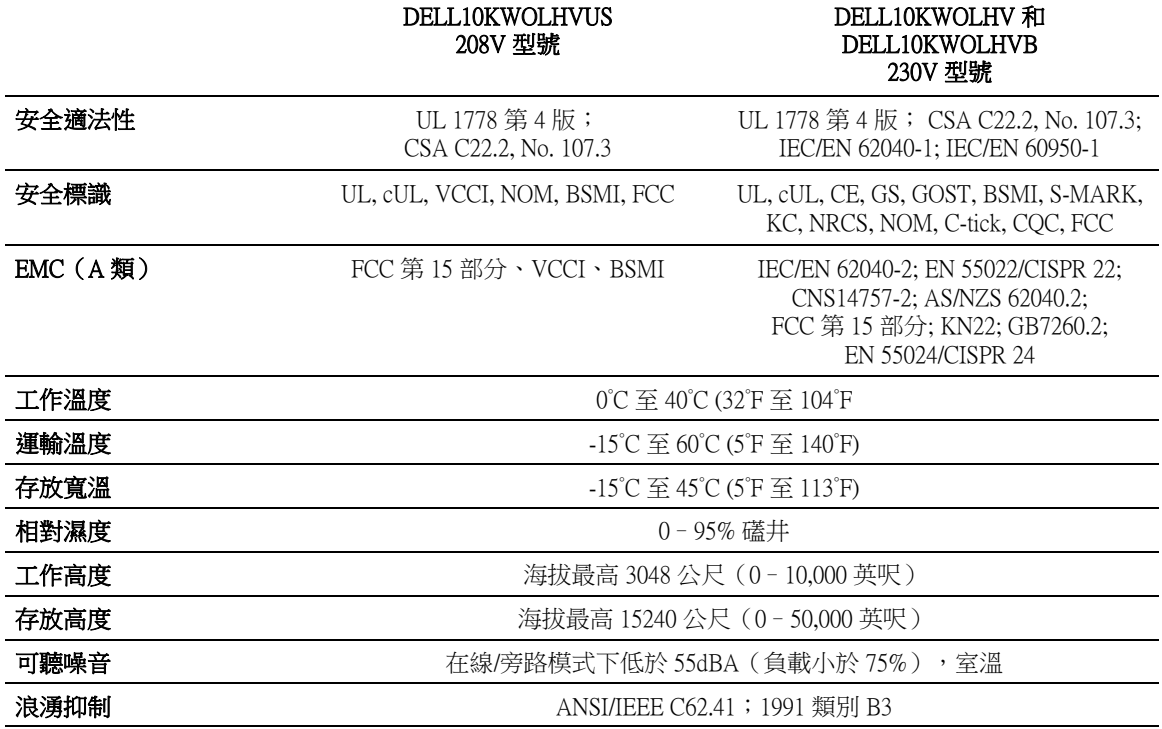

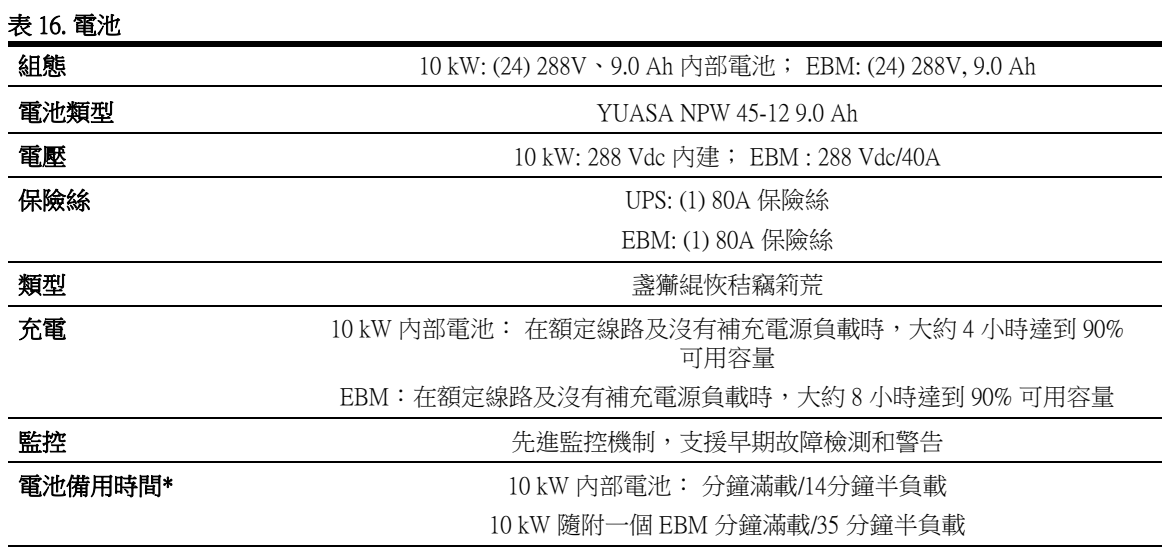

\*電池工作時間是近似值,具體時間取決於負載配置和電池充電。

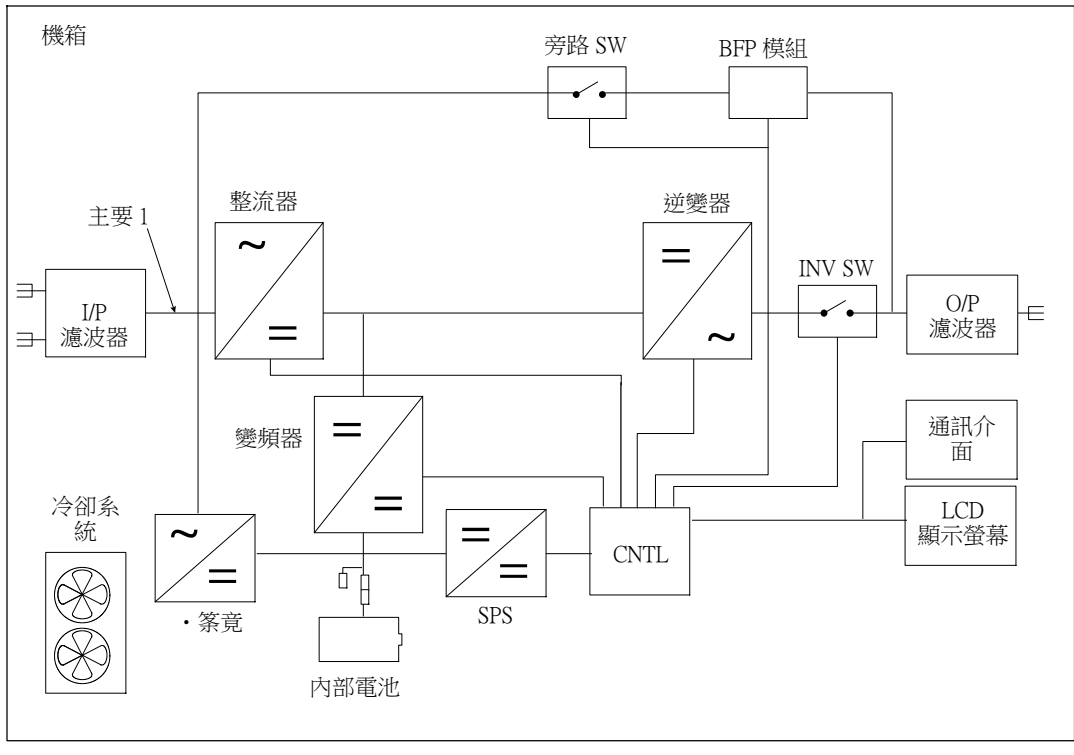

圖 46. 在線 UPS 結構示意圖

# 故障排除

Dell Online Rack UPS 是專為可持久自動運行而設計,並 發生任何可能的運行故障發出警告。通常控制面板顯示的警告,並不表示輸出功率會受到影響。這 些通常只是提醒使用者注意的預防性警告。作用中警告和作用中注意,會伴隨著蜂鳴聲。

## 取得警告與狀況

控制面板可提供來自兩個主功能表的故障排除資訊:

- S **UPS** 狀態功能表: 取得所有作用中的警告
- 事件日誌功能表: 檢視最近的 50 個事件,其中可能包括作用中和已關閉的警告

### UPS 狀態功能表

從 UPS 狀態功能表可進入以下螢幕,以取得故障排除資訊:

- 狀態摘要螢幕: 狀態摘要螢幕可提供模式和負載相關資訊。 有嚴重警告時,狀態摘要螢幕從正常的藍色背景白色文字變為琥珀色背景深琥珀色文字。
- 注意或警告輦幕: 每個作用中的注意或警告,都會顯示在單獨的螢幕上。 狦礚厨牡猔種陪ボ穦陪ボ礚厨牡(No Active Alarms)。
- 電池狀態螢幕: 電池狀態螢幕指示電池充電模式、電池充電的百分比, 以及當前負載等級下的備用時間。

注意: 存在作用中的警告時,控制面板會自動顯示作用中警告螢幕,除非使用者已啟用螢幕鎖定。 使用 UPS 狀態功能表螢幕,取得故障排除資訊:

- 1 按下 <按鈕一秒甚至更久,即可前往 UPS 狀態功能表螢幕。
- 2 按下 ✔ 按鈕,即可谁入 UPS 狀態摘要螢慕。
- **3** 按下 **>** 按鈕,即可進入注意與警告螢幕。

UPS 狀態摘要螢幕可提供負載相關資訊。狀態圖示表示 UPS 操作模式(請參見第 43 頁的 表 4)。

- **4** 使用 **>** 按鈕,捲動注意與警告螢幕。
- 5 捲動瀏覽所有警告後,按下 > 按鈕進入電池狀態螢幕。

### 事件日誌功能表

您可以從「時間日誌」功能表取得最近的 50 個事件,其中包括事件、注意、警告, 從新到舊排列。當事件、通知和警告發生或(如果可用)如下清除時,將記錄在事件日誌中:

- S ㄆン琌篈戈癟癘魁ㄆンら粁い礚羘薄猵ㄒ牧砞﹚(Clock Set Done)ㄆンぃ惠璶莱
- 注意(包括作用中注意),都會記錄在「事件日誌」中。笆硄隔ユ瑈襘溃摂硄盽パ丁凡雇雇羘 牡厨 · 注意涌常不需要處理。
- 警告(包括作用中警告),都會記錄在「事件日誌」中。活動警告通常由間歇嗶嗶聲或持續聲 音進行警告。珿毁摂㎝床荐竟禬放摂ノい牡厨惠璶矪瞶。

「UPS 狀態 - 功能表預設為顯示。使用「事件日誌 - 功能表,取得故障排除資訊:

- 1 按下 <按鈕一秒鐘,即可前往主功能表選擇,然後使用 > 按鈕,即可向後捲動至「事件日誌」功能表中。
- 2 按一下✔按鈕,即可輸入「事件日誌」清單中。
- 3 使用 > 或 < 按鈕, 梯動杳看列出的事件、注意和警告。

### 警告、通知和事件

表 17 說明典型的警告、通知和事件。

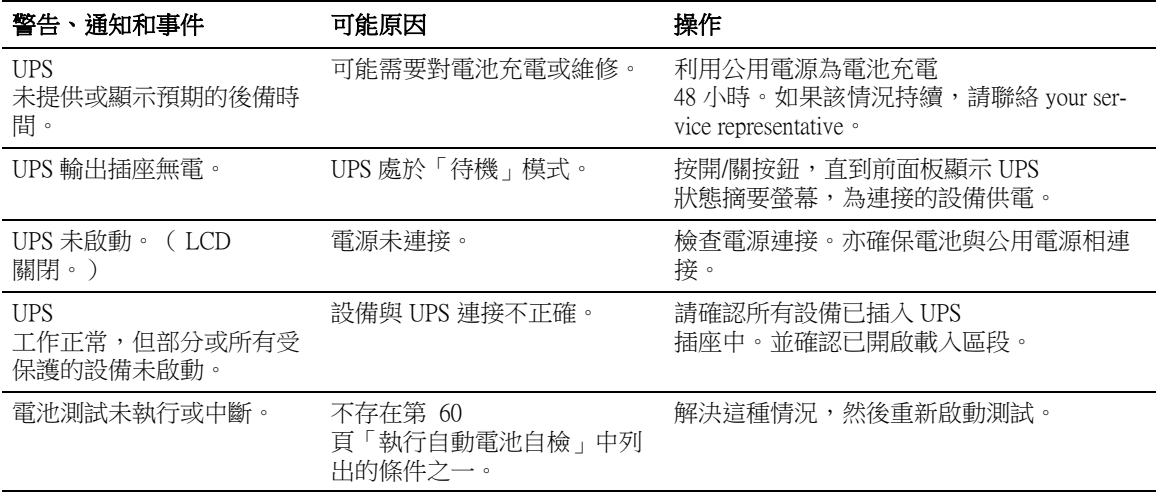

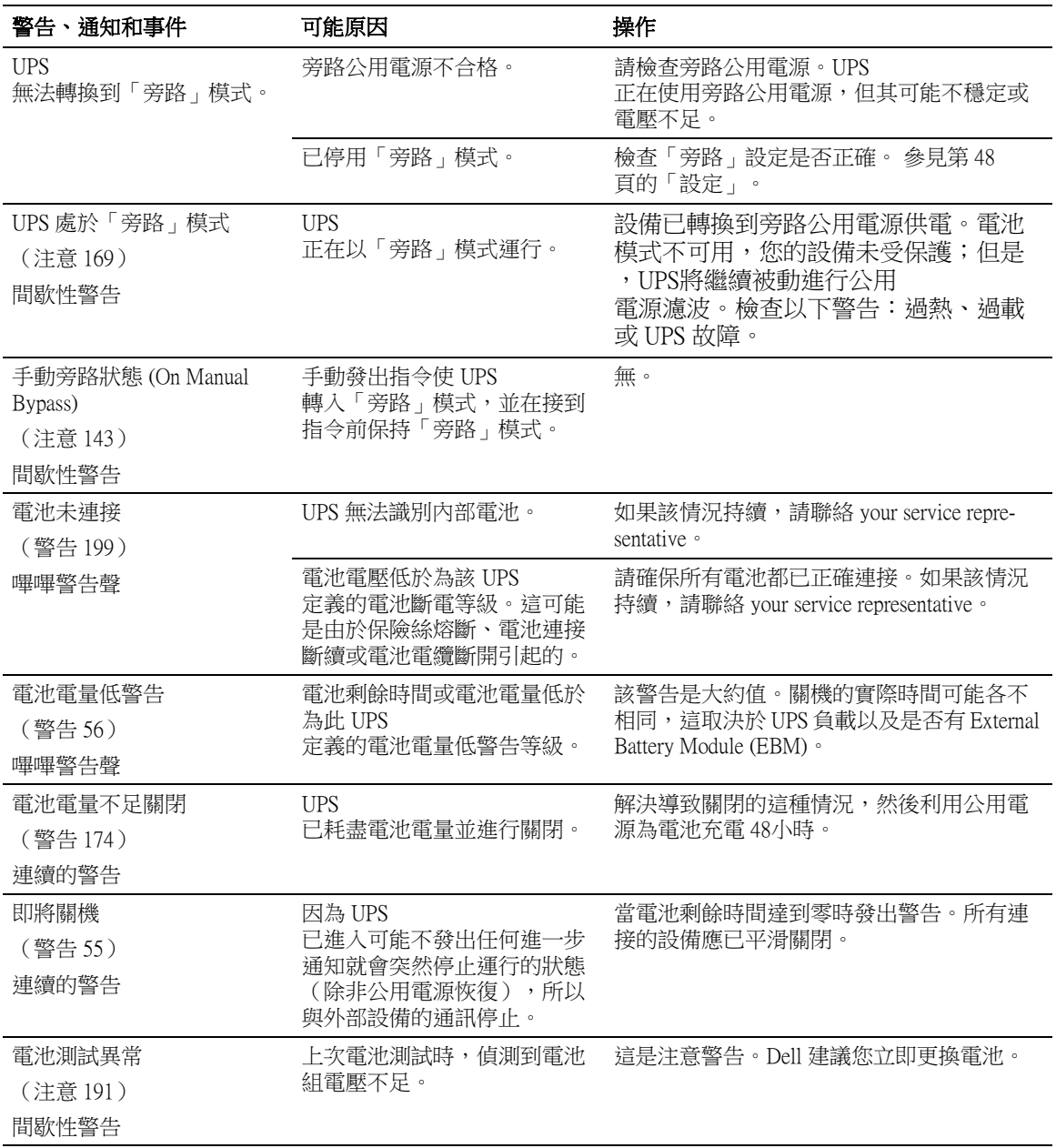

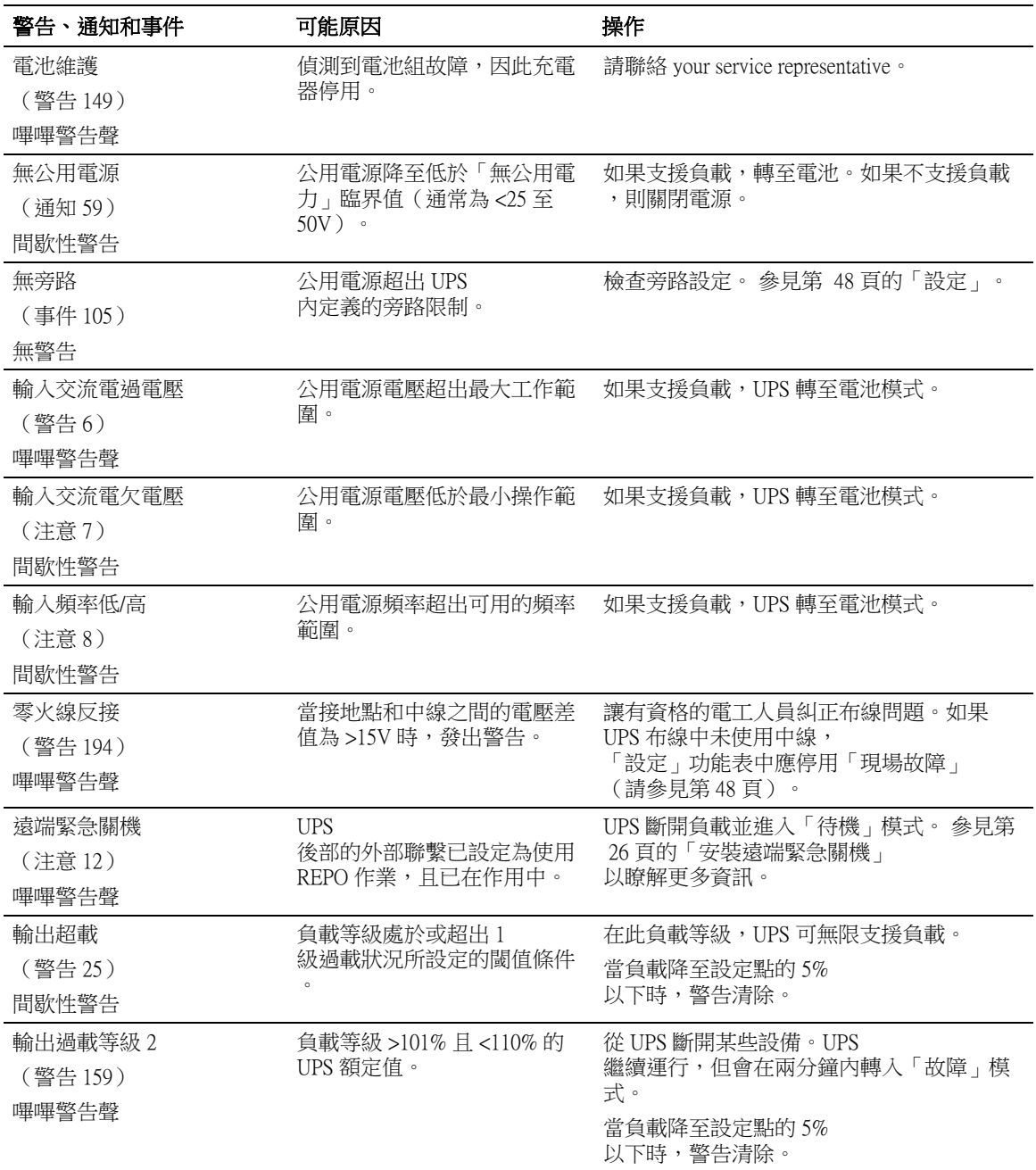

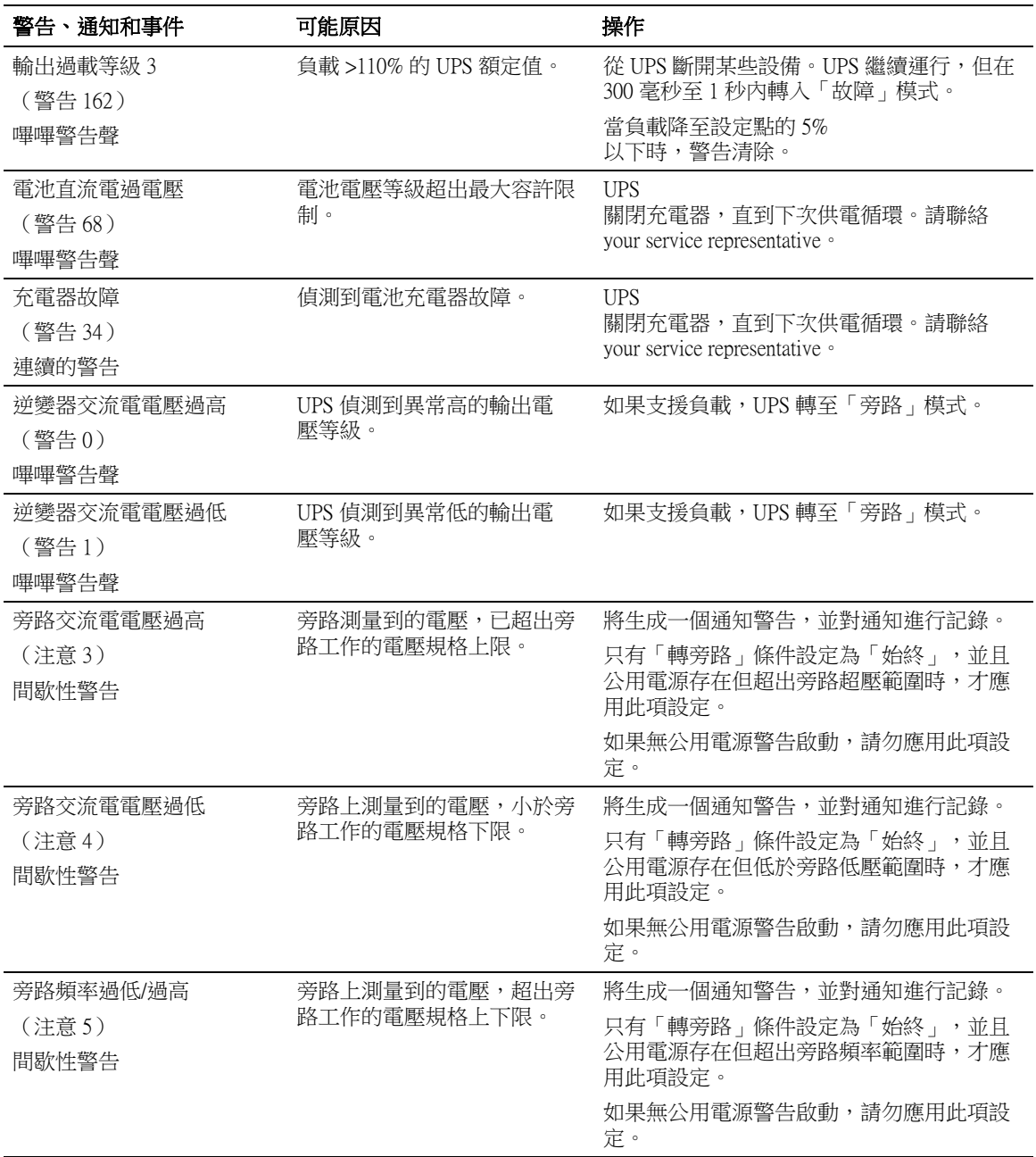

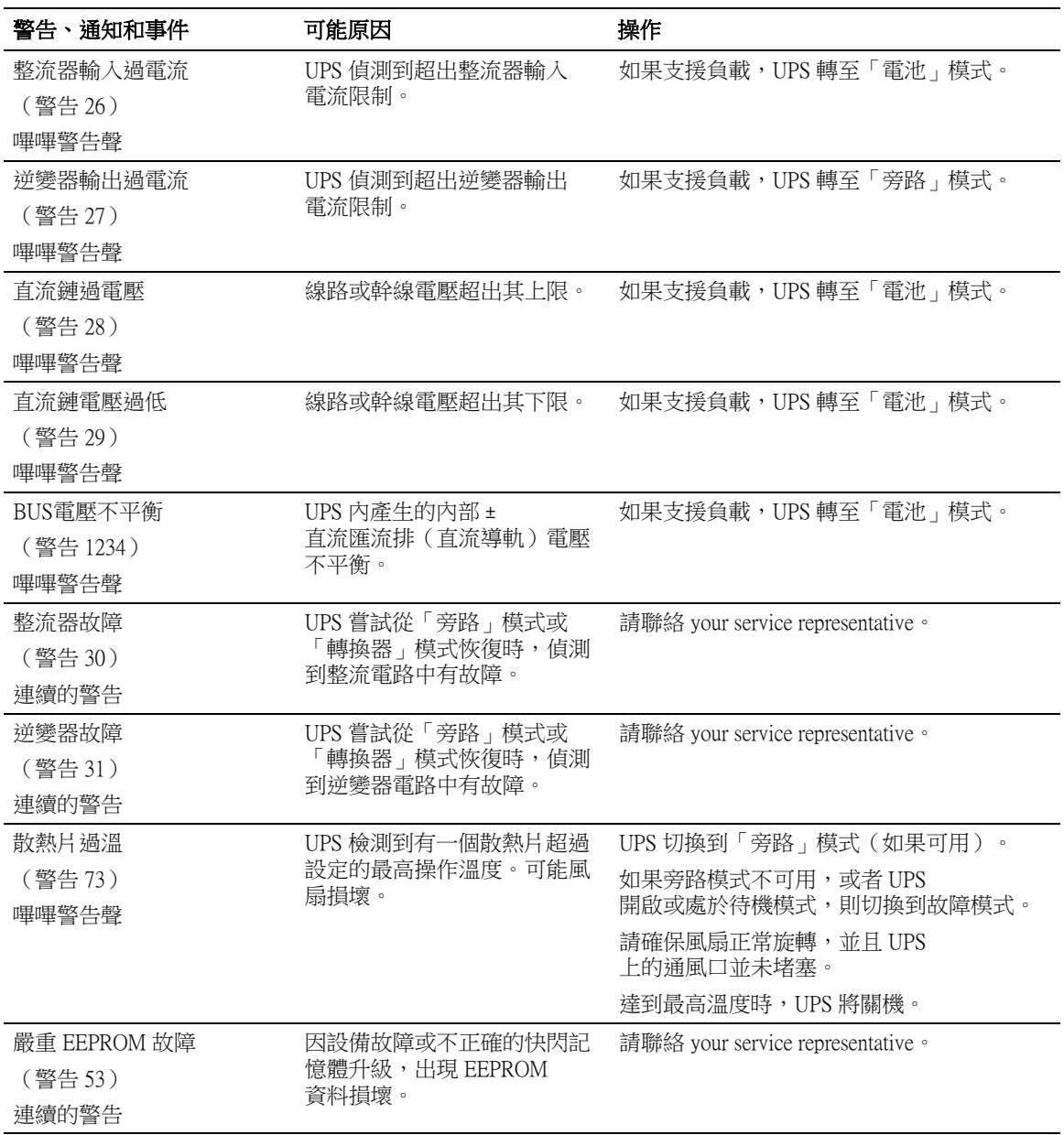

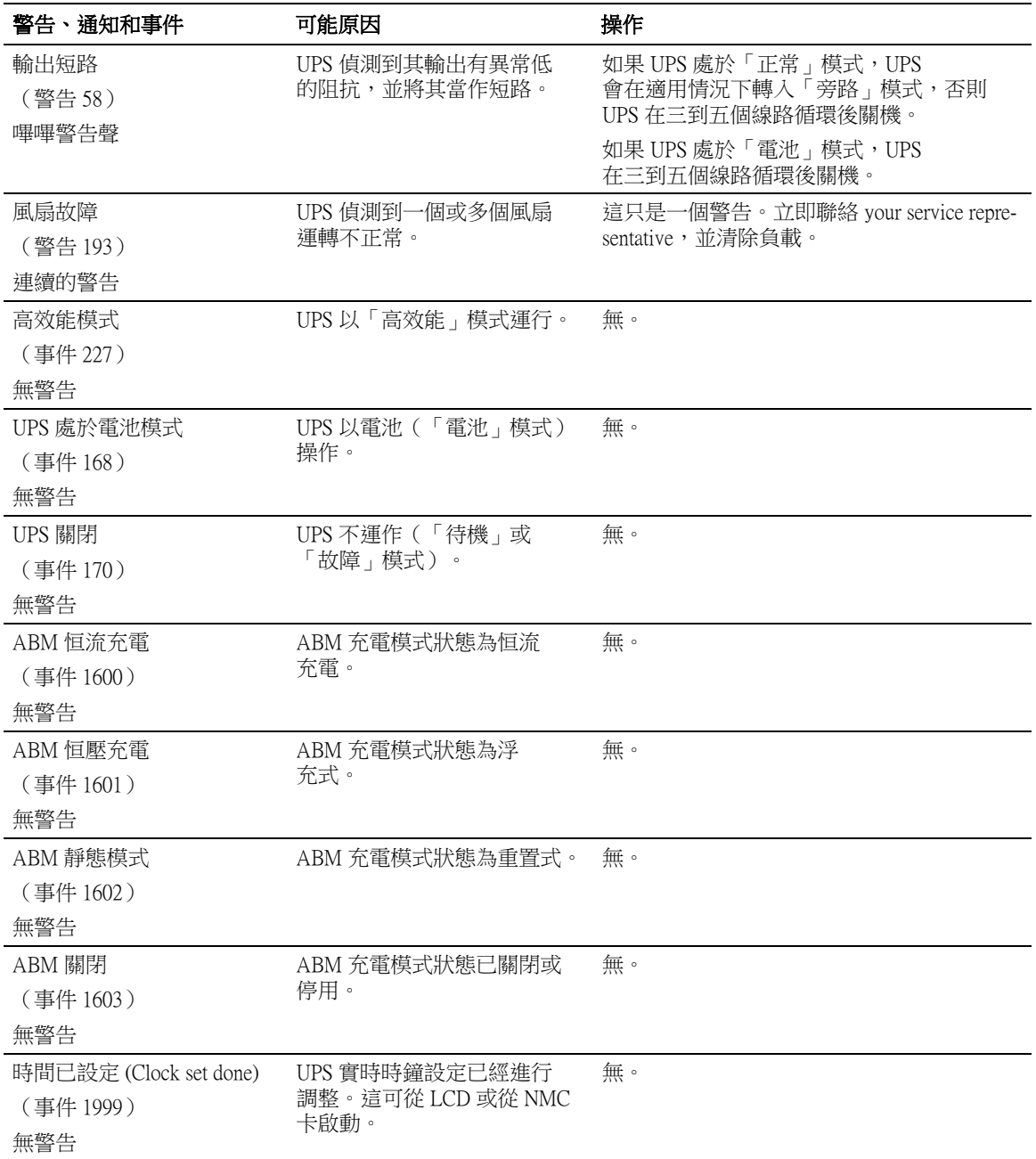

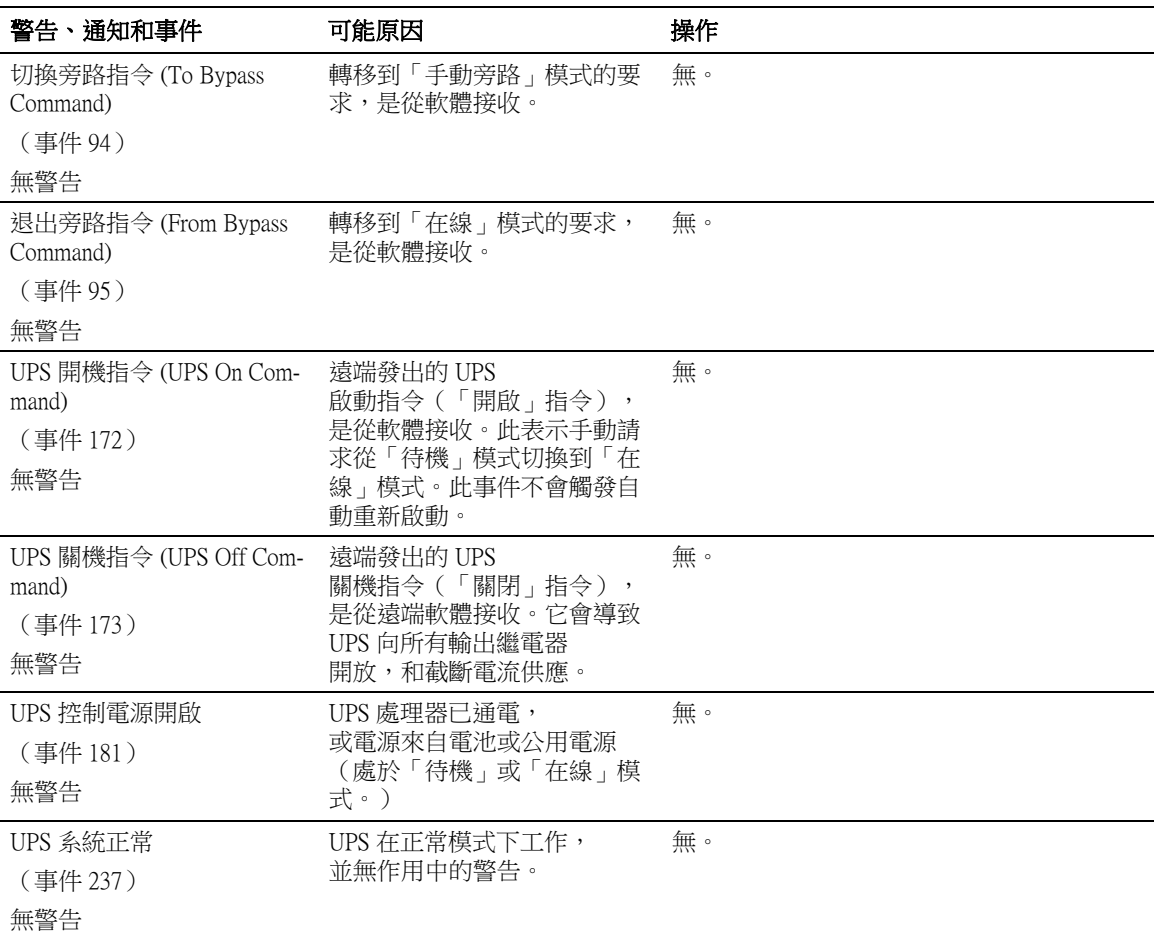

### 警告靜音

按下控制面板上的任何按鈕,可將警告靜音。檢查警告狀況,並執行相關操作解決問題。如果有任 何新發生的警告,會重新發出音訊警告,並覆寫先前的警告靜音設定。